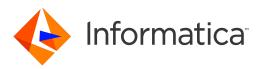

Informatica<sup>®</sup> Cloud MDM - Customer 360 for Salesforce Summer 2020 Version 7.1

# Administrator Guide

Informatica Cloud MDM - Customer 360 for Salesforce Administrator Guide Summer 2020 Version 7.1 August 2020

© Copyright Informatica LLC 1998, 2021

This software and documentation are provided only under a separate license agreement containing restrictions on use and disclosure. No part of this document may be reproduced or transmitted in any form, by any means (electronic, photocopying, recording or otherwise) without prior consent of Informatica LLC.

U.S. GOVERNMENT RIGHTS Programs, software, databases, and related documentation and technical data delivered to U.S. Government customers are "commercial computer software" or "commercial technical data" pursuant to the applicable Federal Acquisition Regulation and agency-specific supplemental regulations. As such, the use, duplication, disclosure, modification, and adaptation is subject to the restrictions and license terms set forth in the applicable Government contract, and, to the extent applicable by the terms of the Government contract, the additional rights set forth in FAR 52.227-19, Commercial Computer Software License.

Informatica, Informatica Intelligent Cloud Services, and the Informatica logo are trademarks or registered trademarks of Informatica LLC in the United States and many jurisdictions throughout the world. A current list of Informatica trademarks is available on the web at https://www.informatica.com/trademarks.html. Other company and product names may be trade names or trademarks of their respective owners.

The information in this documentation is subject to change without notice. If you find any problems in this documentation, report them to us at infa\_documentation@informatica.com.

Informatica products are warranted according to the terms and conditions of the agreements under which they are provided. INFORMATICA PROVIDES THE INFORMATION IN THIS DOCUMENT "AS IS" WITHOUT WARRANTY OF ANY KIND, EXPRESS OR IMPLIED, INCLUDING WITHOUT ANY WARRANTIES OF MERCHANTABILITY, FITNESS FOR A PARTICULAR PURPOSE AND ANY WARRANTY OR CONDITION OF NON-INFRINGEMENT.

Publication Date: 2021-02-04

### **Table of Contents**

| Preface                                                                         | 9  |
|---------------------------------------------------------------------------------|----|
| Chapter 1: Introduction to Informatica Cloud MDM - Customer 360 for Salesforce. |    |
| Cloud MDM - Customer 360 for Salesforce Overview.                               |    |
| CC360 Architecture.                                                             | 11 |
| Cloud MDM - Customer 360 for Salesforce Processes.                              | 12 |
| Beans, Master Beans, and External Beans                                         | 13 |
| Life Cycle of Beans and Master Beans                                            | 13 |
| Cloud MDM Tabs                                                                  | 14 |
| Chapter 2: Configuring the Data Cleansing Settings                              | 16 |
| Configure the Data Cleansing Settings Overview.                                 | 16 |
| Data Cleansing Options.                                                         |    |
| Legal Form Normalization.                                                       | 17 |
| Country Name Normalization.                                                     | 17 |
| Domain Normalization                                                            |    |
| Enabling Data Cleansing Options.                                                | 18 |
| Configuring Settings for a Picklist-Enabled Organization.                       | 18 |
| Configuring Legal Forms.                                                        | 19 |
| Configuring International Settings.                                             | 20 |
| Chapter 3: Managing Batch Jobs                                                  | 21 |
| Managing Batch Jobs Overview.                                                   | 21 |
| CC360 Admin Tab.                                                                | 22 |
| Batch Jobs.                                                                     | 22 |
| Configuring a Custom Filter for a Batch Job                                     | 24 |
| Setting the Priorities for a Batch Job.                                         | 25 |
| Synchronously Run Matching and Duplicate Contact Check Batch Jobs               | 25 |
| Access Permissions Required for Batch Jobs.                                     | 26 |
| Running a Batch Job                                                             | 26 |
| Pausing and Resuming Job Schedules.                                             | 27 |
| Rescheduling Failed Jobs.                                                       | 27 |
| Managing the Batch Queue.                                                       |    |
| Monitoring the Running Batch Jobs                                               | 29 |
| Monitoring Queue Entries                                                        | 30 |
| Batch Job Statuses                                                              | 30 |
| Removing the Queue Entries from the Batch Queue                                 | 31 |
| Integrating External Batch Job                                                  | 31 |
| Viewing Batch Statistics.                                                       | 33 |

| Viewing Analytics of Cloud Customer 360 for Salesforce.                                       | . 34 |
|-----------------------------------------------------------------------------------------------|------|
| Chapter 4: Verifying Addresses, Email Addresses, and Phone Numbers                            | . 37 |
| Verifying Addresses, Email Addresses, and Phone Numbers Overview.                             | . 37 |
| Address, Email Address, and Phone Number Verification Process                                 | 38   |
| Status of Records in the EventQueue Table                                                     | . 38 |
| Template for the DaaS Batch Job                                                               | . 39 |
| Settings for the Contact Data Verification Process                                            | . 40 |
| Step 1. Create a Template for the DaaS Job                                                    | 40   |
| Step 2. Configure the Address Verification Service Settings                                   | 41   |
| Step 3. Configure the Email Address Verification Service Settings                             | 43   |
| Step 4. Configure the Phone Number Validation Service Settings                                | . 43 |
| Step 5. Configuring the DaaS Mapping                                                          | . 44 |
| Step 6. Configure the Account, Contact, and Lead Page Layout for Salesforce Classic. $\ldots$ | 45   |
| Step 7. Configuring the Salesforce Web Service Timeout Interval (Optional)                    | . 45 |
| Step 8. Running the DaaS Job                                                                  | . 46 |
| Chapter 5: Synchronizing Salesforce Records with CC360                                        | 47   |
| Synchronizing Salesforce Records with CC360 Overview.                                         | . 47 |
| Synchronization Process.                                                                      | 47   |
| Settings for the Synchronization Process.                                                     | . 48 |
| Configuring the Synchronization Settings                                                      | . 48 |
| Configuring the Performance Settings                                                          | . 51 |
| Migrate Batch Jobs                                                                            | . 52 |
| Rerunning the Migrate Batch Jobs                                                              | 53   |
| Running the HierarchyMigration Job in the Developer Console                                   | 53   |
| Chapter 6: Managing Duplicate Records                                                         | . 54 |
| Managing Duplicate Records Overview.                                                          | . 54 |
| Duplicate Record Management Process.                                                          | . 54 |
| Configuring Settings to Identify Duplicate Records in Real Time.                              | 55   |
| Setting Permissions for a User Profile to Identify Duplicate Records in Real Time             | 55   |
| Settings for the Duplicate Record Management Process.                                         | 56   |
| Configuring the Batch Acceleration Level                                                      | . 56 |
| Configuring the Matching Settings                                                             | 57   |
| Configuring the Match Score Weightings                                                        | . 60 |
| Configuring the Null Scores                                                                   | . 61 |
| Configuring the Matching and Duplicate Thresholds                                             | . 61 |
| Comparing Records in the Fuzzy Matching Page                                                  | 62   |
| Comparing Records in Salesforce Classic                                                       | . 62 |
| Comparing Records in Lightning Experience                                                     | . 62 |
| Duplicate Batch Jobs.                                                                         | . 63 |
| Rerunning the Duplicate Check Batch Job                                                       | . 63 |

| Disabling Duplicate Checking Between Person Accounts and Business Accounts 64 |
|-------------------------------------------------------------------------------|
| Enabling Duplicate Checking Among Person Accounts, Leads, and Contacts        |
| Configuring Rules for Merge Batch Job                                         |
| Creating or Modifying the Merge Rules                                         |
| Merge Batch Job                                                               |
| Merging Contact Records                                                       |
| Merging Person Accounts                                                       |
| Identifying Duplicate Records for Custom Objects                              |
| Step 1. Create an Object Class for the Custom Object                          |
| Step 2. Create a Synchronization Setting for the Custom Object                |
| Step 3. Create a Data Source Setting for the Custom Object                    |
| Step 4. Create a Matching Setting for the Custom Object                       |
| Step 5. Create a Segment Setting for the Custom Object                        |
| Step 6. Create an Apex Trigger for the Custom Object                          |
| Step 7. Configure Field Sets for the Custom Object                            |
|                                                                               |
| Chapter 7: Consolidating Records 74                                           |
| Consolidating Records Overview                                                |
| Consolidation Process                                                         |
| Settings for the Consolidation Process                                        |
| Configuring the Data Source Settings                                          |
| Configuring the Enrichment Settings                                           |
| Enrichment Settings for a Record Type                                         |
| Matching Batch Job                                                            |
| Consolidation Batch Job                                                       |
| Converting a Master Bean to a Salesforce Object                               |
| Oberter & Converting External Decendents Colorforme Decende                   |
| Chapter 8: Converting External Records to Salesforce Records                  |
| Converting External Records to Salesforce Records Overview                    |
| Data Conversion Process                                                       |
| Settings for the Data Conversion Process                                      |
| Configuring the Synchronization Settings                                      |
| Configuring the Matching Settings                                             |
| Comparing Records in the Fuzzy Matching Page                                  |
| Comparing Records in Salesforce Classic                                       |
| Comparing Records in Lightning Experience                                     |
| Data Conversion Batch Job                                                     |
| Data Conversion after Consolidation Process                                   |
| Chapter 0: Managing Historetics                                               |
| Chapter 9: Managing Hierarchies                                               |
| Hierarchies Overview                                                          |
| Adding Hierarchy Information to the Account Page Layout                       |
| Manually Creating an Account Hierarchy                                        |

| Creating an Account Hierarchy During Initial Data Load        |
|---------------------------------------------------------------|
| Creating an Account Hierarchy After Initial Data Load         |
| Multidimensional Hierarchy Example                            |
| Creating a Multidimensional Hierarchy in Salesforce Classic   |
| Creating a Multidimensional Hierarchy in Lightning Experience |
| Creating a Hierarchy Type                                     |
| Enabling Alternate Hierarchy                                  |
| Asynchronous Hierarchy Processing                             |
| Events that Trigger Hierarchy Processing                      |
| Monitoring Asynchronous Hierarchy Processing                  |
| Configuring Hierarchy Edit Search Fields                      |
| Configuring Hierarchy Edit Search Results Fields              |
| Configuring the Hierarchy Processing Parameters               |
| Configuring the Customer 360 View                             |
| Changing the Display Order of Objects                         |
| Synchronize Reporting Data Batch Job                          |
| Troubleshooting Hierarchies                                   |

## 

| Integrating Cloud MDM - Customer 360 for Salesforce with Multidomain MDM Overview 1 | 108 |
|-------------------------------------------------------------------------------------|-----|
| Step 1. Setting Up Informatica Cloud Application Integration                        | 109 |
| Step 1. Create a Service Connector                                                  | 109 |
| Step 2. Create a Connection                                                         | 112 |
| Step 3. Create Processes                                                            | 113 |
| Step 2. Configuring Remote Site Settings                                            | 114 |
| Step 3. Creating a Search Connection                                                | 115 |

| Chapter 11: Managing Multi-Org 117                      |
|---------------------------------------------------------|
| Managing Multi-Org Overview                             |
| Real-Time Synchronization in a Multi-Org Implementation |
| Synchronizing Accounts in a Multi-Org Implementation    |
| Informatica Cloud Services Workflow                     |
| Real-Time and Batch Processing                          |
| Enrichment Settings on the Hub Org                      |
| Account Fields in the Spoke Org                         |
| Authentication Parameters to Connect to the Master Org  |
| Configuring the Master Org                              |
| Create a Data Source on the Master Org                  |
| Maintain Account Enrichment Settings on the Master Org  |
| Create a Connected App on the Master Org                |
| Limit the Number of Responses                           |
| Configuring the Spoke Org                               |

| Install the Unmanaged Package on the Spoke Org                                    |
|-----------------------------------------------------------------------------------|
| Configure Connection to the Master Org                                            |
| Verify the HubOrg Remote Site Setting                                             |
| Verify the SFDC Remote Site Setting                                               |
| Add the Visualforce Page for Real-Time Update                                     |
| Getting Updates from the Master Org in Real-Time                                  |
| Getting Updates from the Master Org in Batch Mode                                 |
|                                                                                   |
| Chapter 12: Troubleshooting 132                                                   |
| Troubleshooting CC360 Configuration                                               |
| Troubleshooting Hierarchies                                                       |
| Appendix A: Custom Settings                                                       |
| CC360 Profiles                                                                    |
| Record Types                                                                      |
| Default Record Type for Person Accounts                                           |
|                                                                                   |
| Setting the Default Record Type for Accounts                                      |
| Resetting the Default Record Type of Accounts.    138      CC360 Settings.    138 |
| -                                                                                 |
| Data Sources.         140           Data Sources.         141                     |
| Data Sources for a Record Type                                                    |
| Enrichment Settings                                                               |
| Enrichment Settings for a Record Type                                             |
| Internal Settings                                                                 |
| Configuring Internal Settings by Using the Setup Wizard                           |
| Configuring Internal Settings by Using the Salesforce Developer Console           |
| Fuzzy Matching.       156         Fuzzy Matching.       156                       |
| Fuzzy Matching Overview.   156                                                    |
| Matching Segment                                                                  |
| Batch Acceleration Level                                                          |
| Matching Settings                                                                 |
| Match Scores                                                                      |
| Match Score Weighting                                                             |
| Null Scores.       160         Matching and Durplicate Thresholds       160       |
| Matching and Duplicate Thresholds                                                 |
| Compare Records Page                                                              |
| International Settings                                                            |
| Job Monitor                                                                       |
| Job Schedules                                                                     |
| Legal Forms                                                                       |
| Matching Settings                                                                 |
| Matching Settings for a Record Type                                               |
| Object Classes                                                                    |

| Performance Settings                               |
|----------------------------------------------------|
| Segment Settings                                   |
| Segment Settings for a Record Type                 |
| Synchronization Settings                           |
| Synchronization Settings for a Record Type         |
| Visualforce Page Fields                            |
| Configuring Custom Settings Manually               |
| Configuring Custom Settings Using the Setup Wizard |
| Sharing the CC360 Settings                         |
| Appendix B: Glossary 174                           |
| Lightning Experience                               |
| MDM Multidomain Edition                            |
| Index                                              |

# Preface

Use the Informatica<sup>®</sup> Cloud MDM - Customer 360 for Salesforce Administrator Guide to learn how to administer Cloud MDM - Customer 360 for Salesforce.

This guide is written for administrators who manage Cloud MDM - Customer 360 for Salesforce implementation. This guide assumes that you have administrator-level permissions to Cloud MDM - Customer 360 for Salesforce functionality and are familiar with the Salesforce environment.

### CHAPTER 1

# Introduction to Informatica Cloud MDM - Customer 360 for Salesforce

This chapter includes the following topics:

- Cloud MDM Customer 360 for Salesforce Overview, 10
- CC360 Architecture, 11
- <u>Cloud MDM Customer 360 for Salesforce Processes, 12</u>
- Beans, Master Beans, and External Beans, 13
- Cloud MDM Tabs, 14

### Cloud MDM - Customer 360 for Salesforce Overview

Cloud MDM - Customer 360 for Salesforce (CC360), is a master data management application that runs on your Salesforce org within Force.com. You can import Salesforce data and other external data into CC360. You can also create records such as accounts, contacts, and leads in CC360. You can cleanse, deduplicate, consolidate, and convert the data to get the best version of truth. You can consolidate and enrich data in Salesforce accounts to get a complete view of each customer in Salesforce.

CC360 can integrate Salesforce data with data from other enterprise applications and from third-party data providers. You can access CC360 functionality through Visualforce pages that override the standard Salesforce screens. Use CC360 to maintain a comprehensive view of each of your customers.

CC360 extends Salesforce functionality with probabilistic fuzzy matching that finds relationships between records and identifies records that are potential duplicate records. You can then merge the potential duplicate records to deduplicate your data.

You can create hierarchies among data to get a global view of an organization and its subsidiaries with CC360. You can view data in hierarchies to understand the relationships between records. You can view and manage multiple types of hierarchies.

You can run or schedule batch jobs in CC360 to perform CC360 tasks such as synchronization, contact data verification, duplicate records detection, merging the duplicates records, consolidation, and data conversion. CC360 has default custom settings but you can configure the default custom settings according to the specifications and requirements of your organization.

You can configure CC360 to integrate with Informatica Data as a Service and verify contact data. The contact data verification process identifies whether the contact details in your organization are valid or not valid.

You can integrate CC360 with Multidomain MDM and search for matching or duplicate records in the MDM Hub data sources. To integrate CC360 with Multidomain MDM, you must configure settings, such as Informatica Cloud Application Integration, remote site settings, and search connection.

### CC360 Architecture

CC360 is an Apex-based Force.com cloud application for master data management. CC360 runs within a contained environment on your Salesforce org. You can access CC360 functionality through Visualforce pages that override the standard Salesforce screens. You can migrate and synchronize data into CC360.

CC360 is compiled, stored, and run entirely on the Force.com environment. CC360 is AppExchange certified which means CC360 complies with the Salesforce security and code guidelines. CC360 has Aloha App status, which means CC360 tabs and objects do not count against the limits within Salesforce. CC360 has separate resource limits and governor limits from the Salesforce application with the exception of storage and batch job limits. CC360 architecture has two layers, Salesforce.com and Force.com.

The following image shows the CC360 architecture:

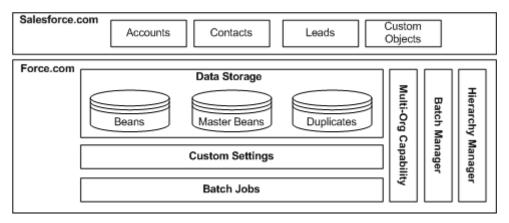

### Salesforce.com

Salesforce.com is a customer relationship management system. Use Salesforce.com to manage and track customer records. Salesforce.com consists of the following objects:

- Standard Salesforce objects, such as accounts, contacts, or leads.
- Custom objects, such as a project or an investment record.

#### Force.com

Force.com represents the Force.com environment upon which Salesforce is developed. Force.com consists of the following components:

#### Data storage

CC360 stores data in beans and master beans.

Beans are a staging area for data where data can be deduplicated, cleansed, and consolidated. Master beans maintain the best version of the truth and link together all the beans that relate to an account.

CC360 stores duplicate records in the duplicates table.

### **Custom Settings**

Use the custom settings to change the default behavior of CC360 based on your Salesforce org. You can use the setup wizard to configure the custom settings.

For example, performance settings is a custom setting that optimizes the performance of data processing for CC360.

#### **Batch jobs**

You can schedule and run batch jobs in CC360 to perform tasks, such as checking for duplicates, data matching, and data migration. You can run batch jobs to asynchronously process hierarchy cloning and hierarchy edit for large hierarchies.

### **Multi-Org Capability**

Multi-Org capability automates the cleansing, standardization, de-duplication, and master data management of data from multiple Orgs in a distributed Salesforce environment.

#### Batch Manager

You can use the Batch Manager to run batch jobs and manage pending, failed, and completed batch jobs. You can view the running, pending, failed, and completed jobs in the batch queue.

### **Hierarchy Manager**

You can manage hierarchies and hierarchy-related configurations in CC360. Use hierarchies to view an organization and its subsidiaries. You can view the account hierarchy and the details of the records that belong to the account.

### Cloud MDM - Customer 360 for Salesforce Processes

Batch jobs in CC360 cleanses, synchronizes, consolidate, and convert records. You can run batch jobs to manage duplicate records.

The following image shows the CC360 processes:

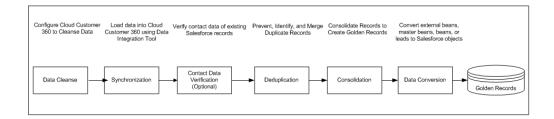

You can perform the following tasks to get the golden record: **Cleanse data** 

Cleanses data when you enter data or when you run the migrate batch jobs. Consistent data improves the quality of reporting and improves matching results and the accuracy of duplicate detection.

#### Synchronize data

Migrates Salesforce data into CC360. You can run the migrate batch jobs to create beans and master beans for each Salesforce object, and synchronize information from the records to the corresponding beans and master beans. You can also use an external data loader to synchronize the Salesforce records with CC360.

### Verify contact data

Verifies contact data in your organization. You can run the DaaS batch job to asynchronously verify the contact data of the existing Salesforce records.

#### **Deduplicate data**

Prevents and detects duplicate records at the point of entry. You can run the merge batch job to merge the duplicate records based on the merge rules that you configure in the merge settings.

#### Consolidate data

Identifies beans which are not associated to any master bean. CC360 associates the beans to a master bean. CC360 creates a master bean for the beans. CC360 also prioritizes the data in your Salesforce environment. The consolidation batch job considers the priority of the data sources and updates the information from the beans to their respective master beans.

### Convert data

Converts external beans to Salesforce objects. You can convert master beans to accounts or leads. You can convert beans to accounts, contacts, or leads. You can also convert leads to accounts, contacts, opportunities, or tasks.

### Beans, Master Beans, and External Beans

A bean record is a container for data within CC360. A master bean is closely tied to a Salesforce account record. Master beans link the related contact beans and lead beans to the account. Master beans maintain the best version of the truth. External beans store data from external data sources. CC360 creates external beans when you import data from external data sources.

Each synchronized record in CC360 has a corresponding bean record. CC360 uses beans during multiple processes, such as matching and deduplication. The use of beans minimizes the amount of time that the associated record is locked during CC360 processes.

CC360 can associate a bean with the following objects:

- A standard Salesforce record, such as an account, contact, or lead
- · Records from sources outside Salesforce, such as Dun & Bradstreet
- · Custom objects, such as a project or an investment record

CC360 creates a master bean when CC360 creates an account bean. The master bean maintains the relationship between all beans that are linked to an account.

Migrate your data into beans and master beans to synchronize CC360 with your source systems. Configure field sets to determine which fields you populate in the beans. CC360 creates a copy of the data in the beans and master beans.

### Life Cycle of Beans and Master Beans

You must run batch jobs or use a data loader to import Salesforce records into CC360. CC360 creates a bean when you first synchronize and import a record into CC360.

When you import records, CC360 performs the following tasks:

Creates beans, if you flag objects for synchronization.
 If you do not flag objects for synchronization, the migrate batch job creates beans for those objects.

- 2. Normalizes the data for certain fields to ensure that the data adheres to the standard formats. Normalized data ensures that the data is consistent among the beans for certain fields to reduce the chance for the duplication of data and to improve the quality of matching results. CC360 standardizes fields, such as country code, legal form, and domain name.
- Creates the fuzzy segment and the external ID. The fuzzy segment is a key that CC360 uses as a first step to identify matches. The external ID associates a bean with a source record.
- 4. Searches for potential duplicates. If you decide that the record is a duplicate, CC360 does not create a bean and the process ends. If CC360 does not identify any potential duplicates or the user indicates that the potential duplicates are not duplicates, CC360 creates the bean.
- 5. Sends the normalized data from the bean back to the CC360 Salesforce record.
- 6. Creates a master bean.

For an account bean, CC360 makes a clone of the account bean to create the master bean and adds the bean to the related list of the master bean to link the bean to the master bean. For a contact or a lead bean, the matching batch job matches the bean to a master bean. CC360 adds the bean to the related list of the master bean to link the bean to the master bean and the associated account bean.

### Cloud MDM Tabs

The CC360 tabs provide access to a variety of CC360 features.

The following tabs appear in your Salesforce environment when you run CC360:

### Account Scout

Create an account or search for existing accounts. The Account Scout tab displays the same Cloud MDM Visualforce page that launches when you select **New** on the Accounts home page.

### Beans

Beans are staging areas where the data can be de-duplicated, cleansed, and consolidated. View all beans or a filtered list of the beans.

### Cloud MDM

Start batch jobs and schedule batch jobs, view scheduled batch jobs, and view completed batch jobs. You can also launch the Setup Wizard.

### **Duplicate Accounts**

View all duplicate accounts or a filtered list of duplicate accounts. This page displays the match score of the pairs. You can also choose to ignore duplicates. You can click the duplicate name to see more details about the pairs. Select the Master Bean IDs to see more information about the master beans.

### **Fuzzy Matching**

Test the results of your fuzzy match settings. CC360 determines matches at the master bean level. All objects must be associated with a master bean to participate in the fuzzy matching process. However, you can use the Fuzzy Data Comparison page to test match results and examine match scores before you create beans or master beans. Compare two records to test match results so that you can adjust your match settings.

#### Master Beans

View all master beans or a filtered list of the master beans.

### **Other Duplicates**

View all duplicate contacts or duplicate leads or a filtered list of duplicate contacts or duplicate leads. This page displays the match score of the pairs. You can also choose to ignore duplicates. You can click the duplicate name to see more details about the pairs. Select the Master Bean IDs to see more information about the master beans.

### CHAPTER 2

# Configuring the Data Cleansing Settings

This chapter includes the following topics:

- Configure the Data Cleansing Settings Overview, 16
- Data Cleansing Options, 16
- Enabling Data Cleansing Options, 18
- Configuring Settings for a Picklist-Enabled Organization, 18
- <u>Configuring Legal Forms, 19</u>
- <u>Configuring International Settings, 20</u>

### Configure the Data Cleansing Settings Overview

You can configure CC360 to cleanse the data in the legal form field, country field, and domain field. You can also configure CC360 to prevent users from entering invalid country data. CC360 cleanses data at the point of entry or when you run the migrate accounts batch job.

You can configure CC360 to normalize legal forms. Legal form normalization improves matching performance. You can configure CC360 to ensure the domain field consistency and to improve match results.

CC360 uses the country names and ISO codes to standardize country information for all accounts, contacts, leads, and records from other systems. International settings are default settings within CC360. The default settings are for USA. You can configure international settings to provide lookup values and replacement values for the country field.

### **Data Cleansing Options**

You can enable legal form normalization, country name normalization, and domain normalization in CC360.

Legal form normalization is the process of extracting the legal form from the company norm and populating the legal form field with normalized data. Country name normalization is the process of standardizing the data in the country name field. Standardized country data improves reporting because it ensures that all of your data for a specific country exists in a single country category. Domain normalization ensures domain field consistency and improves the match results. CC360 uses the domain field during fuzzy matching.

### Legal Form Normalization

Legal form normalization is the process of extracting the legal form from the company norm and populating the legal form field with normalized data.

Extract the legal form from the company name to improve matching performance. When you enable legal form normalization, CC360 identifies the legal form in a company name and then populates a normalized legal form in a separate field from the company norm field. By default, CC360 combines the country ISO code and the country norm to create a fuzzy matching segment in the master bean. To optimize matching results, eliminate the legal form from the fuzzy matching segment.

For example, a user might enter company name information in any of the following ways:

- Acme Limited
- Acme Ltd.
- Acme L.T.D.

If a user enters any of these names in the company name field, CC360 can populate the company norm field with Acme and populate the legal form field with LTD. CC360 uses the company norm field when it creates the fuzzy matching segment.

When you extract the legal form from the company norm field, CC360 eliminates nonunique character strings from the fuzzy matching segment, which improves match performance.

For example, if an organization has many customers with frequently occurring elements in the company names such as ABC Plumbing and Acme Plumbing. If you do not specify a legal form, CC360 creates the fuzzy matching segments as USABCPLUMBING and USACMEPLUMBING. If you add Plumbing to the legal form settings, CC360 creates the fuzzy matching segments as USABC and USACME. Fuzzy matching performance improves because the character strings in the fuzzy matching segments are more unique and distinct.

### **Country Name Normalization**

Country name normalization is the process of standardizing the data in the country name field. Standardized country data improves reporting because it ensures that all of your data for a specific country exists in a single country category.

Normalized country data improves reporting because it ensures that all of the data for a specific country exists in a single country category. You can also enable CC360 to add the country ISO code to the record. When you enable country name normalization, CC360 replaces multiple nonstandard names against a single standard name. When you enable country name validation, you cannot enter a country name that does not appear in the international settings. You can also enable CC360 to validate the country data that a user enters.

For example, if a user enters U.S.A. or United States of America, you can configure CC360 to replace these terms with USA.

The country ISO code is important for fuzzy matching for the following reasons:

- CC360 uses the ISO code as the first two characters of the fuzzy matching segment by default.
- You can configure CC360 to disregard matches if the country codes are not identical.

### **Domain Normalization**

Normalized domain ensures domain field consistency and improves the match results. CC360 uses the domain field during fuzzy matching.

When you enable domain normalization, CC360 populates the domain field with the domain extracted from the website field.

For example, if a user enters http://www.informaticacloud.com/products/cloud-customer-360 www.informaticacloud.com in the website field, CC360 can populate the domain field as informaticacloud.com.

### **Enabling Data Cleansing Options**

You can enable legal form, country name, and domain name normalization in CC360. You can also enable country name validation.

- 1. Based on the Salesforce environment that you use, perform one of the following tasks:
  - In Salesforce Classic, perform the following tasks:
    - 1. In the upper-right corner of the page, select your name, and click Setup.
    - 2. Under App Setup, click Develop > Custom Settings.
  - In Lightning Experience, perform the following tasks:
    - Click the quick access menu (<sup>QP</sup>), and then click Setup. The Setup Home page appears.
    - 2. Under PLATFORM TOOLS, click Custom Code > Custom Settings.

The Custom Settings page appears.

2. Select Manage for CC360 settings.

The CC360 Settings page appears.

- Select Edit for the Active settings.
- In the CC360 settings information, select one or more of the following options:
  - Extract Domain. CC360 populates the domain field with the domain extracted from the website field.
  - Extract Legal Form. Improves the matching performance.
  - Standardize Country. CC360 replaces nonstandard country names with a standard country name.
  - Validate Country. Prevents you from entering country name that does not appear in the international settings.
- Click Save.

### Configuring Settings for a Picklist-Enabled Organization

If you have enabled state and country picklists in your organization, you must update the records based on the countries that you extract from the picklists. The predefined field sets do not include state and country

code fields. You must create field sets to include state and country code fields and override the predefined field set configuration with the custom field set configuration that you create. You must ensure that you use the standard Salesforce state and country codes in the international settings.

- 1. From the Setup section of the CC360 Admin tab, click Run the Setup Wizard.
- 2. Click Standardization Rules.
- 3. In the Country Standardization section, clear Standardize Country.
- 4. Click Save.
- 5. Click Done.
- 6. To add the state and country code fields to a predefined field set, click **Field Set**.
- 7. Click Edit Lead Field Sets, Edit Opportunity Field Sets, Edit Account Field Sets, Edit Contact Field Sets, Edit Bean Field Sets, or Edit Master Bean Field Sets based on your requirement.
- 8. Click New.
- 9. Type a label, name, and short description for the field set.
- 10. Click Save.
- 11. Drag the fields including the state and country code fields from the **Field Set Properties** section to the **In the Field Set** section.
- 12. Click Save.
- 13. In the **Field Set Settings** page, click the **Override** icon of the field set to which you want to add the state and country code fields.
- 14. Select the field set that you created from the list, and click Save.

The field set that you override contains the state and country code fields.

15. Set the value of the Extract Country from Picklist internal setting to true.

The Extract Country from Picklist internal setting extracts the country from the picklists and updates the records.

The following sample code sets the value of the internal setting to true:

API SettingsManager.updateInternalSetting('Extract Country from Picklist', 'true');

### **Configuring Legal Forms**

You can configure the legal form field in Cloud MDM - Customer 360 for Salesforce to contain normalized data for business entity designations. You can also configure the legal form to contain words or phrases that frequently occur in company names. You can configure legal forms by editing the legal form custom settings.

- 1. Based on the Salesforce environment that you use, perform one of the following tasks:
  - In Salesforce Classic, perform the following tasks:
    - 1. In the upper-right corner of the page, select your name, and click Setup.
    - 2. Under App Setup, click Develop > Custom Settings.
  - In Lightning Experience, perform the following tasks:
    - Click the quick access menu (<sup>Q2</sup>), and then click Setup. The Setup Home page appears.

2. Under PLATFORM TOOLS, click Custom Code > Custom Settings.

The Custom Settings page appears.

2. Select Manage for Legal Forms.

The Custom Setting Legal Forms page appears.

- 3. To create a legal form, click New.
- 4. In the Name field, enter the text that you want CC360 to extract from the company norm field.
- 5. In the Legal Form field, enter the text that you want CC360 to use to populate the legal form field.
- 6. Click Save.

### **Configuring International Settings**

Use the international settings to define the available billing countries and their ISO codes by configuring the international settings in CC360.

If you have state and country picklists enabled in your organization, ensure that you use the standard Salesforce state and country codes in the international settings. If you need to change country ISO codes, you must get a .csv file from Informatica and use a data loading tool such as Informatica Cloud to import the .csv file into Salesforce.

- 1. Based on the Salesforce environment that you use, perform one of the following tasks:
  - In Salesforce Classic, perform the following tasks:
    - 1. In the upper-right corner of the page, select your name, and click **Setup**.
    - 2. Under App Setup, click Develop > Custom Settings.
  - In Lightning Experience, perform the following tasks:
    - 1. Click the quick access menu (<sup>QQ</sup>), and then click **Setup**. The **Setup Home** page appears.
    - 2. Under PLATFORM TOOLS, click Custom Code > Custom Settings.

The Custom Settings page appears.

2. Select Manage for International Settings.

### The Custom Setting International Settings page appears.

3. To edit international settings for a country, find the country in the list and click Edit.

By default, the names of the international settings are the same as the two-letter ISO code for the country.

- 4. In the **Country** field, enter the country name to appear in the billing country field.
- 5. In the **Old Names** field, enter the country names that you want CC360 to replace.

Use commas with no spaces on either side of a comma to separate the country entries. For example, "U.S.A.,the States,the United States."

6. Click Save.

### CHAPTER 3

# **Managing Batch Jobs**

This chapter includes the following topics:

- Managing Batch Jobs Overview, 21
- <u>CC360 Admin Tab, 22</u>
- Batch Jobs, 22
- Configuring a Custom Filter for a Batch Job, 24
- Setting the Priorities for a Batch Job, 25
- <u>Synchronously Run Matching and Duplicate Contact Check Batch Jobs, 25</u>
- Access Permissions Required for Batch Jobs, 26
- Running a Batch Job, 26
- Pausing and Resuming Job Schedules, 27
- Rescheduling Failed Jobs, 27
- Managing the Batch Queue, 28
- Integrating External Batch Job, 31
- Viewing Batch Statistics, 33
- Viewing Analytics of Cloud Customer 360 for Salesforce, 34

### Managing Batch Jobs Overview

Use the batch jobs in Cloud MDM - Customer 360 for Salesforce (CC360) to synchronize the Salesforce records with CC360, identify and merge the duplicate records, consolidate records to create golden records, and convert external records to Salesforce records.

The batch jobs perform specific operations on the Salesforce records and external records. You can schedule to run the batch jobs at specific time, or you can run the batch jobs in real-time.

Use the batch jobs to perform the following tasks:

- Synchronize the Salesforce records with CC360
- · Identify and merge the duplicate records
- · Consolidate the records to create golden records
- Convert an external record to a Salesforce record
- Process changes in large hierarchies

You can use the batch queue to monitor pending batch jobs, running batch jobs, failed batch jobs, and completed batch jobs. The batch queue displays the information about each job, such as the status of the job, the start time, and the end time. You can delete any queued or completed jobs from the batch queue.

You can view statistics for each batch job. Batch statistics report includes information such as the number of records processed during a batch job and the total number of errors.

### CC360 Admin Tab

You can schedule or run batch jobs from the Informatica CC360 Admin tab.

Click the **CC360 Admin** tab to run the batch jobs. The CC360 Admin tab contains the following sections: **Jobs** 

Run batch jobs or schedule batch jobs.

### Schedules

Lists how frequently the batch jobs are scheduled to run.

### **Running Jobs**

Lists any batch job that are running. CC360 displays information such as the status of the batch jobs, the number of items processed, and the number of unused batch slots.

#### **Queue Entries**

Lists the pending, failed, and completed batch jobs.

### Setup

Run the setup wizard.

### **CC360 Analytics**

Displays charts representing the analytics of batch jobs and DaaS verification.

### **Batch Jobs**

You can schedule or manually launch batch jobs to perform a variety of tasks.

You can run the following batch jobs:

### **Asynchronous Cloning Process**

Launched by CC360 to process hierarchy cloning for hierarchies with more than 500 records.

### **Asynchronous Hierarchy Process**

Launched by CC360 to process hierarchy changes for hierarchies with more than 500 records.

#### Consolidation

Consolidates and prioritizes the data in your Salesforce environment. The Consolidation job considers the priority of the data sources and updates and consolidates information from beans to their respective master beans.

#### **Data Conversion**

Converts account, lead, and contact beans to Salesforce records.

**Note:** When you convert an external bean to a lead, Cloud MDM creates another bean for that lead if the record type is enabled.

If you convert a lead to an opportunity, Cloud MDM creates tasks for that opportunity. If you do not want to create tasks for the opportunities, set the Create Opportunity Task internal setting value to false.

The following sample code sets the value of the internal setting to false:

API SettingsManager.updateInternalSetting('Create Opportunity Task','false');

### **Duplicate Check**

Detects duplicate accounts. If you enter an account that exists in Salesforce, the Duplicate Check job detects the duplicate account.

#### **Duplicate Contact Check**

Detects duplicate contacts, leads, and custom objects. The Duplicate Contacts Check job matches a bean against other beans and creates a duplicate object that links duplicate beans together.

### Matching

Matches beans against master beans to create consolidated records. Cloud MDM finds the master bean that is the best match for each bean. If no match is found, Cloud MDM creates a master bean for the bean. The matching job can find the master bean that best matches the beans for your contacts and leads.

### Merge Accounts

Merges duplicate accounts.

#### Merge Contacts

Merges duplicate contacts.

#### Merge Leads

Merges duplicate leads.

### **Migrate Accounts**

Creates a bean and master bean for each Salesforce account record, and synchronizes information from account records to the corresponding beans and master beans. After synchronizing information from account records, the migrate accounts job runs the migrate hierarchy job to establish parent-child relationships between the beans based on the Salesforce account hierarchy.

#### **Migrate Contacts**

Creates a bean and master bean for each Salesforce contact record, and then synchronizes information from the contact records to each bean and master bean.

### Migrate Leads

Creates a bean and master bean for each Salesforce lead record, and then synchronizes information from the lead records to each bean and master bean.

### **Migrate Hierarchy**

Establishes parent-child relationships between the beans based on the Salesforce account hierarchy. The hierarchies that the job creates contains the beans that have the same parent lookup field.

### **Maintenance Batch**

Removes old queue entries from the batch queue.

### Synchronize Reporting Data

Updates the hierarchy information for all records in an account hierarchy when account hierarchy enrichment is disabled. You must be a system administrator to run the synchronize reporting data batch job to ensure that you have sufficient privileges to update all the account records in the hierarchy.

Ensure the asynchronous hierarchy process batch job and asynchronous cloning process batch job are not running when you run the synchronize reporting data batch job. If you run the synchronize reporting data batch job when the asynchronous hierarchy process batch job and asynchronous cloning process batch job are running, you might encounter locking errors.

### Configuring a Custom Filter for a Batch Job

You can configure custom filters for batch jobs. Use custom filters to filter the records that you want to process. For example, you can configure a filter to identify records that belong to a particular company.

**Note:** You can configure custom filters for all batch jobs except the Data Conversion batch job and the Data as a Service batch job.

- 1. Based on the Salesforce environment that you use, perform one of the following tasks:
  - In Lightning Experience, on the navigation bar, click CC360 Admin.
  - In Salesforce Classic, click the CC360 Admin tab.

The Manage CC360 page appears.

- 2. From the **Jobs** section, select a job for which you want to configure the filter.
- 3. Click Configure.

The Job Template Configuration page appears.

4. Enter a custom filter in the following format:

```
(<Filter 1> [<Operator> <Filter 2>] )
```

The following table describes the parameters used in the custom filter format:

| Parameter | Description                                                                                                    |
|-----------|----------------------------------------------------------------------------------------------------|
| Filter 1  | Filter criteria to identify the records that you want the batch job to process.<br>For example, DS_Last_Updated_c > 2014-12-314T05:42:14+0000                       |
| Filter 2  | Optional. Additional filter criteria to identify the records that you want the batch job to process.<br>For example, DS_companyc='INFA'.                            |
| Operator  | Required if you use more than one filter criteria. Logical operator AND.<br>For example, (DS_Last_Updated_c > 2014-12-314T05:42:14+0000 AND<br>DS_company_c='INFA') |

5. Click Save.

### Setting the Priorities for a Batch Job

CC360 runs batch jobs based on priorities. If you enable the Run Automatically option for all batch jobs, CC360 runs the batch jobs automatically based on user-defined priorities in the performance settings.

If a user does not define priorities or defines incorrect priorities for the batch jobs in the performance settings, CC360 runs the batch jobs automatically with default priorities.

CC360 assigns the following default priorities to the batch jobs:

| Batch Job Name          | Priority |
|-------------------------|----------|
| Matching                | 1        |
| Duplicate Contact Check | 2        |
| Duplicate Check         | 3        |
| Consolidation           | 4        |
| Conversion              | 5        |

To run the batch jobs automatically with default priorities instead of user-defined priorities, set the value of the Run Automatic Default Job Priority internal setting to True.

The following sample code sets the value of the internal setting to True:

API\_SettingsManager.enableDefaultJobPriorityForRunAutomatic(True);

**Note:** If performance settings do not exist, then CC360 creates the performance settings for the batch jobs that you enable to run automatically.

### Synchronously Run Matching and Duplicate Contact Check Batch Jobs

CC360 can synchronously run the matching and the duplicate contact check batch jobs for a record whenever a user adds a record. Enable the Synchronous Run Automatic setting to synchronously run the matching and the duplicate contact check batch jobs.

By default, the Synchronous Run Automatic internal setting is disabled. Use the setup wizard to enable the setting.

**Note:** When the Synchronous Run Automatic setting is enabled, if the record being processed is part of a large segment, the duplicate contact check job and the matching job do not process the record. You have to manually run the job to process the record.

### Access Permissions Required for Batch Jobs

To successfully run a batch job, you must have minimum access to the relevant Salesforce objects. For example, to successfully run a matching job, you must have access to accounts, contacts, and leads.

The following table lists the batch jobs and the Salesforce objects to which you must have access:

| Batch Job               | Salesforce Object                              |
|-------------------------|------------------------------------------------|
| Consolidation           | Accounts, contacts, and leads                  |
| Data as a Service       | Objects that you want to verify                |
| Data Conversion         | Objects to which you want to convert the beans |
| Duplicate Check         | Accounts                                       |
| Duplicate Contact Check | Contacts                                       |
| Matching                | Accounts, contacts, and leads                  |
| Merge Accounts          | Accounts                                       |
| Merge Contacts          | Contacts                                       |
| Merge Leads             | Leads                                          |
| Migrate Accounts        | Accounts                                       |
| Migrate Contacts        | Contacts                                       |
| Migrate Leads           | Leads                                          |

**Note:** Ensure that the CC360 permission set is assigned to you. For more information about assigning the CC360 permission set, see the *Informatica Cloud MDM* - *Customer 360 for Salesforce Setup Guide*.

### Running a Batch Job

You can run a batch job in Cloud MDM - Customer 360 for Salesforce (CC360) immediately or schedule it to run later. The batch jobs can use a single process or multiple concurrent processes to run.

- 1. Based on the Salesforce environment that you use, perform one of the following tasks:
  - In Lightning Experience, on the navigation bar, click CC360 Admin.
  - In Salesforce Classic, click the CC360 Admin tab.

The Manage CC360 page appears.

- 2. From the **Jobs** section, select a job.
- 3. Perform one of the following tasks:
  - To run the batch job manually, click Run Now.

- To run the batch job automatically, click **Run automatically**. CC360 disables the **Run Now** button and hides the schedule list and the **Update Schedule** buttons. As a result, you cannot manually run the batch job or schedule the batch job to run later.
- To schedule the batch job, select a schedule from the list and click Update Schedule.
- 4. To remove a schedule for the batch job, select Not Scheduled from the schedule list and click **Update Schedule**.
- 5. If the batch job can run in multiple processes, select the number of concurrent processes that you want to run for the batch job.

You can run the following batch jobs in multiple concurrent processes:

- Consolidation
- Duplicate Check
- Duplicate Contact Check
- Matching

All the other batch jobs run as single processes.

### Pausing and Resuming Job Schedules

You can pause all scheduled jobs in the Setup Wizard. You can also resume all paused jobs.

- 1. From the Setup section of the CC360 Admin tab, click Run the Setup Wizard.
- 2. In the Tools sections, click Pause Job Schedules to pause all the scheduled jobs.

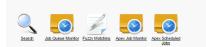

3. To resume all paused jobs, click Resume Job Schedules.

### **Rescheduling Failed Jobs**

You can configure the CC360 scheduler to reschedule the failed jobs. By default, the job scheduler reschedules only the successfully completed jobs.

- 1. Based on the Salesforce environment that you use, perform the following tasks:
  - In Salesforce Classic, from the Setup section of the CC360 Admin tab, click Run the Setup Wizard.
  - In Lightning Experience, perform the following tasks:
    - On the navigation menu, click CC360 Admin. The Manage CC360 page appears.
    - From the Setup section, click Run the Setup Wizard.
- Click Internal Settings. The Step 9: Internal Settings page appears.
- 3. Enable Reschedule Failed Batch Jobs.

s Configured 1, Active 1 Pause Job Schedules R

### Managing the Batch Queue

You can use the batch queue to monitor pending batch jobs, running batch jobs, failed batch jobs, and completed batch jobs. In the batch queue you can enable and disable automatic refresh and you can synchronize the queue.

You can perform the following tasks in the batch queue:

- View the running jobs and the queue entries.
- Disable and enable automatic refresh.
- Synchronize the batch queue to reactivate Cloud MDM Customer 360 for Salesforce (CC360) batch queuing after you abort all the running batch jobs.

You can view the running jobs and the queue entries. The queue entries section displays information for the batch job that you have selected in the jobs list of the **Jobs** section.

You can disable and enable automatic refresh. When you select **Enable Automatic Refresh**, the information in the Running Jobs table and the Queue Entries table refreshes every five seconds.

You must synchronize the batch queue to reactivate CC360 batch queuing after you abort all the running batch jobs. If you abort all the running batch jobs in the batch queue, CC360 stops adding batch jobs to the available batch slots. Select **Synchronize Queue** in the Batch Queue section of the **CC360 Admin** tab to reactivate CC360 batch queuing.

| 100000033 M    | Batch Name         |      |       |         | lunning Jobs |              |                    |                    |                 |                   |                |         |  |
|----------------|--------------------|------|-------|---------|--------------|--------------|--------------------|--------------------|-----------------|-------------------|----------------|---------|--|
|                |                    | Loop | Run J | ob Size | Processed    | Queue Status | Last Phase         | Last Updated       | Batch Apex Id   | Batch Apex Status | Created By     | Actions |  |
|                | Vatching           | 2    | 1     |         | 20           | Running      | execute (6 of 24)  | 11/28/2016 1:32 AM | 707i000006DbVny | Processing        | Sarath Kasetti | Abort   |  |
| 1000000034 N   | Vlatching          | 2    | 1     |         | 20           | Running      | execute (2 of 24)  | 11/28/2016 1:32 AM | 707i000006DbVo0 | Processing        | Sarath Kasetti | Abort   |  |
| 1000000037 N   | Vlatching          | 2    | 1     |         | 20           | Running      | execute (13 of 24) | 11/28/2016 1:32 AM | 707i000006DbVis | Processing        | Sarath Kasetti | Abort   |  |
| 000000038 D    | DuplicateBeanCheck | 1    | 1     |         | 0            | Running      | execute (8 of 50)  | 11/28/2016 1:32 AM | 707i000006DbVnw | Processing        | Sarath Kasetti | Abort   |  |
| 000000041 D    | DuplicateBeanCheck | 1    | 1     |         | 0            | Running      | execute (10 of 50) | 11/28/2016 1:32 AM | 707i000006DbViu | Processing        | Sarath Kasetti | Abort   |  |
| 000000023 D    | DuplicateCheck     | 3    | 1     |         | 40           | Running      |                    | 11/28/2016 1:32 AM | 707i000006DbVaX | Holding           | Sarath Kasetti |         |  |
| 000000024 D    | DuplicateCheck     | 3    | 1     |         | 40           | Running      |                    | 11/28/2016 1:32 AM | 707i000006DbVpj | Holding           | Sarath Kasetti |         |  |
| 1000000025 D   | DuplicateCheck     | 3    | 1     |         | 40           | Running      |                    | 11/28/2016 1:32 AM | 707i000006DbVpl | Holding           | Sarath Kasetti |         |  |
| 1000000026 D   | DuplicateCheck     | 3    | 1     |         | 40           | Running      |                    | 11/28/2016 1:32 AM | 707i000006DbVpn | Holding           | Sarath Kasetti |         |  |
| 1000000027 D   | DuplicateCheck     | 3    | 1     |         | 40           | Running      |                    | 11/28/2016 1:32 AM | 707i000006DbVpp | Holding           | Sarath Kasetti |         |  |
| 000000028 D    | DuplicateBeanCheck | 2    | 1     |         | 20           | Running      |                    | 11/28/2016 1:32 AM | 707i000006DbVoV | Holding           | Sarath Kasetti |         |  |
| 1000000029 D   | DuplicateBeanCheck | 2    | 1     |         | 20           | Running      |                    | 11/28/2016 1:32 AM | 707i000006DbVob | Holding           | Sarath Kasetti |         |  |
| 1000000030 D   | DuplicateBeanCheck | 2    | 1     |         | 20           | Running      |                    | 11/28/2016 1:32 AM | 707i000006DbVod | Holding           | Sarath Kasetti |         |  |
| 1000000031 D   | DuplicateBeanCheck | 2    | 1     |         | 20           | Running      |                    | 11/28/2016 1:32 AM | 707i000006DbVok | Holding           | Sarath Kasetti |         |  |
| 1000000032 D   | DuplicateBeanCheck | 2    | 1     |         | 20           | Running      |                    | 11/28/2016 1:32 AM | 707i000006DbVol | Holding           | Sarath Kasetti |         |  |
| 100000035 M    | Vatching           | 2    | 1     |         | 20           | Running      |                    | 11/28/2016 1:32 AM | 707i000006DbVo2 | Holding           | Sarath Kasetti |         |  |
| 00000036 M     | Vatching           | 2    | 1     |         | 20           | Running      |                    | 11/28/2016 1:32 AM | 707i000006DbVo3 | Holding           | Sarath Kasetti |         |  |
| 000000039 D    | DuplicateBeanCheck | 1    | 1     |         | 0            | Running      |                    | 11/28/2016 1:32 AM | 707i00006DbVoX  | Holding           | Sarath Kasetti |         |  |
| 000000040 D    | DuplicateBeanCheck | 1    | 1     |         | 0            | Running      |                    | 11/28/2016 1:32 AM | 707i00006DbVoZ  | Holding           | Sarath Kasetti |         |  |
| Jnused Slots 0 |                    |      |       |         |              |              |                    |                    |                 |                   |                |         |  |

The following image shows the batch queue:

CC360 processes only five jobs simultaneously. If you submit more than five jobs for execution, CC360 runs the first five jobs and assigns the Processing status to the running jobs. The remaining jobs are assigned the Holding status.

If you submit more than 100 jobs for execution, CC360 performs the following tasks:

- 1. Runs the first five jobs and assigns the Processing status.
- 2. Assigns the Holding status to the next 95 jobs.
- 3. Assigns the Waiting status to the remaining jobs.

You can also modify the order of the Holding jobs to control when the queued jobs get processed.

### Monitoring the Running Batch Jobs

You can also monitor the running batch jobs in the batch queue. Cloud MDM - Customer 360 for Salesforce (CC360) displays the number of available batch slots. When you schedule a batch job, CC360 reserves one batch slot for each scheduled job until the scheduled job runs.

You can view the following information in the running jobs table:

### Number

Queue entry sequence number.

### **Batch Name**

Apex batch job name.

#### Loop

Loop number of the hierarchy batch job.

### Job size

Total number of records for the batch job to process.

For the asynchronous hierarchy batch job for large hierarchies, the job size column displays 'Large Hierarchy'. The total number of records that the asynchronous hierarchy batch job processed appears after the batch job completes.

### Processed

Number of record processed across the loop.

#### Queue status

Current batch job status.

#### Phase detail

Current job phase. Can be "Start," "Execute," or "Finish."

### Last updated

Last updated date and time.

### **Batch Apex ID**

Apex batch job ID.

### **Batch Apex status**

Status of the Apex batch job.

### Created by

User who launched the batch job.

### Actions

The user can select Abort to abort a batch job.

### **Unused Slots**

Displays the number of available batch slots.

### **Monitoring Queue Entries**

You can enter queue entries in the Queue Entries section of the CC360 Admin tab.

The **Queue Entries** section displays information for the batch job selected in the jobs list of the **Jobs** section. To view queue entries for all batch jobs, select **All** from the Jobs menu. In the **Queue Entries** section, you can choose to view pending jobs, failed jobs, or completed jobs.

You can select the batch number in the **Number** column of the queue entries table to view the batch queue details for the particular batch job. Cloud MDM - Customer 360 for Salesforce (CC360) does not remove completed batch jobs from the batch queue until you run the maintenance batch job. Run the maintenance batch job to remove completed queue entries from the batch queue.

### **Batch Job Statuses**

You can view the status of batch jobs in the Queue Status column of the Running Jobs table.

A batch job can have one of the following statuses:

### Registered

The batch job is registered, but not queued.

### Waiting

The batch job is waiting for an available batch slot.

### Looping

The batch job has completed a batch transaction and is queued to process the next batch transaction.

### Holding

The batch job is in the Apex Flex Queue.

### Queued

The batch job is in the batch job queue.

### Running

Cloud MDM - Customer 360 for Salesforce (CC360) is processing the batch job.

### Completed

The batch job has successfully completed.

### Failed

The batch job failed.

#### Aborted

A user aborted the batch job.

The following image shows the batch status diagram for submitted batch jobs:

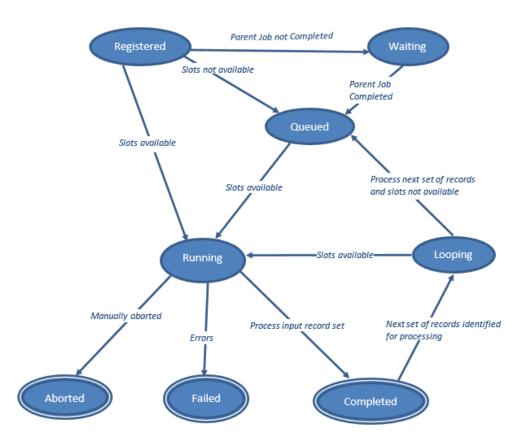

### Removing the Queue Entries from the Batch Queue

You can remove old queue entries from the batch queue. You can run the maintenance batch job to remove old queue entries from the batch queue.

The maintenance batch job performs the following tasks:

- 1. Removes old queue entries from the batch queue.
- 2. Removes uncommitted transactions older than two days.
- 3. Removes transaction records of converted leads.
- 4. Removes transaction records of deleted contacts.

### **Integrating External Batch Job**

You can use Cloud MDM - Customer 360 for Salesforce (CC360) APIs to push external jobs to the CC360 batch queue.

You can integrate external Apex batch jobs with the batch queue to get batch statuses, and you can submit external Apex batch jobs to the CC360 batch queue.

Also register a loop batch job when you want a batch job to launch after a running batch completes. The batch context of the running batch job is passed to the subsequent batch job.

The following code example shows how you can use the QueueManager API to push jobs to the CC360 batch queue:

```
global class SampleExternalBatch implements Database.Batchable, Database.Stateful{
       private Id cloudMDMJobQueueId = null;
       private Integer itemProcessed = 0;
       private Integer totalJobItem = 1000;
       global Database.QueryLocator start(Database.BatchableContext BC)
{
            cloudMDMJobQueueId = API QueueManager.start(BC);
           List<string> accountNames = API QueueManager.getExtendedParameters
(cloudMDMJobQueueId, 'AccountName');
            List<string> billingCountry = API QueueManager.getExtendedParameters
(cloudMDMJobQueueId, 'BillingCountry');
           API QueueManager.UpdateStatus(cloudMDMJobQueueId, 'start', 0);
            return Database.getQueryLocator(<>);
       }
        global void execute(Database.BatchableContext BC, List scope) {
           itemProcessed = itemProcessed + scope.size();
           API QueueManager.updateExecutionProgress(cloudMDMJobQueueId, totalJobItem,
itemProcessed);
        }
        global void finish(Database.BatchableContext BC) {
           API QueueManager.finish(cloudMDMJobQueueId,
BATCH STATUS.SUCCESS);
       }
```

You can use the QueueManager API to perform the following tasks:

Submit a batch job to the CC360 batch queue.
 The following code example shows how to submit jobs into the CC360 batch queue:

```
API_QueueManager qManager = new API_QueueManager ('CustomBatch',
'ETL_CustomApexBatchJob');
    qManager.setQuickParameters (new List<string>{'PARAM1', 'PARAM2', 'PARAM3',
'PARAM4', 'PARAM5', 'PARAM6', 'PARAM7', 'PARAM8'});
    qManager.pushExtendedParameters('AccountName', new List<string>{'Informatica',
'EcoLab'});
    qManager.pushExtendedParameters('BillingCountry', new List<string>{'USA', 'UK'});
    Id batchJobQueueId = qManager.submitJob();
```

Register loop batch jobs.

The following code example shows how to register batch loop jobs:

global void finish(Database.BatchableContext BC) {

}

### **Viewing Batch Statistics**

Cloud MDM - Customer 360 for Salesforce (CC360) generates statistical reports about batch jobs. Use the report to view details of the last batch job that is processed by CC360. You can view the batch statistics on the **Manage CC360** page.

The **Batch Statistics Edit** page contains fields that CC360 populates when a batch job runs. You must not change the batch statistics settings. The batch statistics report includes information such as the number of records that are processed during a batch job and the total number of errors. You need to configure the batch statistics settings to be able to view the statistics of batch processes.

CC360 displays the number of items processed by each batch job in the **Completed Jobs** table of the **Manage CC360** page. To view detailed statistics for a particular batch job, select the **# Errors** link from the batch job row in the **Completed Jobs** table.

The following statistical information appears for a batch job:

### Name

Name of the data set used when the custom setting data is referenced by APEX.

#### Avg. Script Statements

The average number of script statements generated by all runs of the batch job.

### **Batches Processed**

Total number of batches run by the batch job.

### **First Error**

The first error message encountered by the first run of the batch job.

### **First Failed Record**

The record ID of the first record that fails to update.

### Items Created

The total number of records created by all runs of the batch job.

### **Items Failed During Update**

Total number of records that fail to update in all runs of the batch job.

### Items Fetched

The total number of records fetched by all runs of the batch job.

### **Items Processed**

Total number of records that are processed in all runs of the batch job.

#### **Items Updated**

The total number of records updated by all runs of the batch job.

#### Items Skipped Before Processing

Total number of records that are skipped before CC360 processes all runs of the batch job.

#### **Items Skipped During Processing**

The total number of records skipped during processing of all runs of the batch job.

### Last End Date

The last date on which the batch job completes.

### Last Item Processed

The record ID of the last record updated by the batch job.

#### Last Start Date

The last date on which the batch job was started.

#### **Throw Exception**

Use for debugging.

### **Total No. Of Comparisons**

The total number of comparisons made by all runs of the batch job.

#### **Total No. Of Errors**

Total number of errors encountered by all runs of the batch job.

#### **Total Script Statements**

The total number of script statements generated by all runs of the batch job.

**Note:** By default, CC360 does not log batch statistics. To log batch statistics, set the Log Batch Statistics internal setting value to true. The following sample code sets the value of the internal setting to true:

API SettingsManager.updateInternalSetting('Log Batch Statistics','true');

# Viewing Analytics of Cloud Customer 360 for Salesforce

You can view the analytics related to CC360 batch jobs and DaaS jobs in the dashboard. The dashboard contains charts and graphs that show the status of jobs and records that the jobs processed.

You can change the chart type based on your requirement. You can also filter the details based on the object type, time period, and batch jobs and view the analytics specific to the selected filters.

To access the dashboard of CC360 Analytics, on the CC360 Admin tab, click CC360 Analytics.

The following image shows the analytics dashboard:

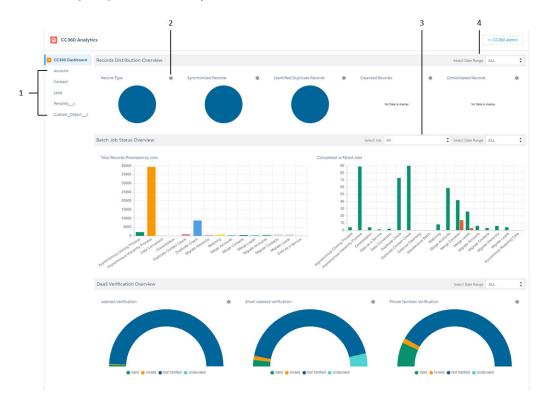

- 1. Object type filter
- 2. Select Chart Type icon
- 3. Job filter
- 4. Time period filter

The dashboard consists of the following sections:

- Records Distribution Overview
- Batch Job Status Overview
- DaaS Verification Overview

### **Records Distribution Overview**

Displays the total number of processed records, such as the synchronized records, duplicate records, cleansed records, and consolidated records. You can change the date range to view the analytics specific to the selected date range.

| Chart                           | Description                                                               |
|---------------------------------|---------------------------------------------------------------------------|
| Record Type                     | Displays the distribution of all the records based on the record type.    |
| Synchronized Records            | Displays the total number of Salesforce records migrated to CC360.        |
| Identified Duplicate<br>Records | Displays the total number of records that CC360 identified as duplicates. |

| Chart                | Description                                                   |
|----------------------|---------------------------------------------------------------|
| Cleansed Records     | Displays the total number of records that CC360 cleansed.     |
| Consolidated Records | Displays the total number of records that CC360 consolidated. |

Note: You can click the Select Chart Type icon to change the type of charts.

### Batch Job Status Overview

Displays the total records that each job processed and the number of times you have run each job based on the job completion status.

You can view the details of each job. By default, you see the details of all the jobs. You can also change the date range to view the analytics specific to the selected date range.

| Chart                              | Description                                                               |
|------------------------------------|---------------------------------------------------------------------------|
| Total Records<br>Processed by Jobs | Displays the total number of records that each job processed.             |
| Completed vs Failed<br>Jobs        | Displays the total number of runs of each job with its completion status. |

### DaaS Verification Overview

Displays the number of records that the DaaS service verified. You can change the date range to view the analytics specific to the selected date range.

| Chart                         | Description                                                                                                    |
|-------------------------------|----------------------------------------------------------------------------------------------------|
| Address Verification          | Displays the total number of addresses that the address verification service verified based on the status of addresses.           |
| Email Address<br>Verification | Displays the total number of email addresses that the email verification service verified based on the status of email addresses. |
| Phone Number<br>Verification  | Displays the total number of phone numbers that the phone validation service verified based on the status of phone numbers.       |

Note: You can click the Select Chart Type icon to change the type of charts.

### CHAPTER 4

## Verifying Addresses, Email Addresses, and Phone Numbers

This chapter includes the following topics:

- Verifying Addresses, Email Addresses, and Phone Numbers Overview, 37
- Address, Email Address, and Phone Number Verification Process, 38
- Template for the DaaS Batch Job, 39
- Settings for the Contact Data Verification Process, 40

### Verifying Addresses, Email Addresses, and Phone Numbers Overview

You can verify addresses, email addresses, and phone numbers with Informatica Data as a Service (DaaS). You can use the address verification service to verify addresses. You can use the email address verification service to verify email addresses. You can use the phone number validation service to validate phone numbers. You can configure Cloud MDM - Customer 360 for Salesforce (CC360) to integrate with DaaS and verify addresses, email addresses, and phone numbers.

The address, email address, and phone number verification process identifies whether the contact information in your organization are valid or not valid. You can verify addresses, email addresses, and phone numbers for Salesforce standard and custom objects. You can verify whether the address is postal-verified, deliverable, or not deliverable. You can verify whether the email address is valid, not valid, or malicious. You can verify the phone numbers to ensure your ability to connect.

You can verify the contact information when you create records in the accounts, contacts, or leads creation page. You can also run the DaaS batch job to verify the contact information of the existing Salesforce records.

Use a template to configure the settings for a DaaS batch job. You can verify all the records in your organization or specific records based on the conditions that you configure in the template.

Note: If you want to use only DaaS, you do not need to configure CC360-related settings.

### Address, Email Address, and Phone Number Verification Process

You can run the DaaS job to verify the contact information. The DaaS job uses address verification service to verify address, email address verification service to verify email address, and phone number validation service to validate phone number. The DaaS job also uses service mappings to map the fields between the Salesforce fields and the DaaS fields.

Use the template for the DaaS job to schedule the job, select the objects, and the records that you want to verify. You can create multiple instances of the job to verify records based on your requirements or specifications. Every record that the DaaS job processes is stored as a transaction entry in the EventQueue table.

In the Lightning Experience, for email address and phone number fields, transaction entry is created only after you click the **Click to Verify** button. In Salesforce Classic, transaction entries for all the fields are created as you enter the values.

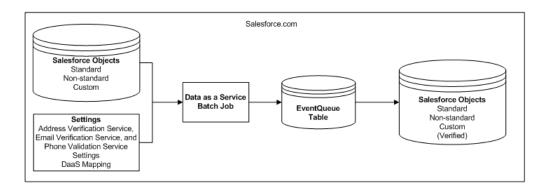

The following image shows how the DaaS job verifies the contact information:

### Status of Records in the EventQueue Table

The DaaS job creates a transaction entry for the records processed in the EventQueue table and sets the status to Pending. The external adapter changes the status based on the response from the address, email address, and phone number verification service.

The DaaS job receives the response from the verification service and updates the following transaction status:

#### Pending

Indicates that the DaaS job has not yet verified the records.

#### Failed

Indicates that the DaaS job has failed to verify the records. The job updates the status for the failed records as Failed in the EventQueue table.

#### Completed

Indicates that the DaaS job has successfully verified the records. The job deletes all records that have been verified successfully from the EventQueue table. The DaaS job also creates a chatter feed for all successfully validated records.

#### Uncommitted

Indicates that the record belongs to any operation that is not yet saved in the database.

#### Not Verified

Indicates that the subject fields of the transaction records have not been verified.

#### Valid

Indicates that the subject fields of the transaction records have been verified and they are valid.

#### Invalid

Indicates that the subject fields of the transaction records have been verified but they are not valid.

#### Undecided

Indicates that the subject fields of the transaction records have been verified but the validity is uncertain.

### Template for the DaaS Batch Job

A template for the DaaS job includes the schedule details to run the job, a list of services to run, and the object on which you want to run the selected services. Use a template to configure the settings for the DaaS job. In the template for the DaaS job, you can specify which objects you want to verify. You can schedule the job to run at different intervals. You can select which service you want to use to verify the contact data.

You can create a template for the DaaS job before you run it. You can create multiple templates for multiple instances of the DaaS job. You can run each job at different schedules on different objects.

You can configure the filters to select the records on which you want to run the DaaS batch job. If you have person accounts enabled in your organization, you must configure the Is Person Account custom filter when you create a template for the DaaS job to differentiate between business accounts and person accounts.

For example, if you select Is Person Account as the field and EQUALS as the operator and enter true as the value, CC360 verifies only person accounts.

The following image shows a template for the DaaS batch job:

| Job Template Configuration                                |                              | Reset Save Cancel                                                                                                    | Reset Save Cancel |                      |  |  |
|-----------------------------------------------------------|------------------------------|----------------------------------------------------------------------------------------------------|-------------------|----------------------|--|--|
| Job Name                                                  | Data as a Service            |                                                                                                    |                   |                      |  |  |
| Description<br>Schedule                                   | SampleTemplate<br>Every Year | ▼ Midnight                                                                                                    | ▼ 1st ▼ Jan       | •                    |  |  |
| Object                                                    | Account                      |                                                                                                    |                   |                      |  |  |
| Verify Phone Numbers<br>Verify Emails<br>Verify Addresses | Exclude                      | Exclude Phone Numbers verified within the last<br>Exclude Emails verified within the last<br>Exclude Addresses verified within the last |                   | Days<br>Days<br>Days |  |  |
| Column Filter                                             | Account Name                 | ▼ EQUALS                                                                                                    | ▼ Informatica     | AND                  |  |  |
|                                                           | -Select-                     |                                                                                                    | • [               |                      |  |  |
|                                                           | -Select-                     |                                                                                                    | •                 |                      |  |  |
|                                                           | -Select-                     |                                                                                                    | •                 |                      |  |  |
|                                                           | -Select-                     |                                                                                                    | •                 |                      |  |  |
|                                                           | -Select-                     |                                                                                                    | •                 |                      |  |  |
|                                                           | -Select-                     | <ul> <li>EQUALS</li> </ul>                                                                                                    | •                 |                      |  |  |

### Settings for the Contact Data Verification Process

You can run the DaaS batch job based on the schedule that you configure in the template. The DaaS batch job verifies the contact details based on the DaaS mapping, the address verification service settings, the email verification service settings, and the phone validation service settings.

Before you run the DaaS batch job, you must configure the following settings:

- Create a template for the DaaS batch job.
- · Configure the address verification service settings.
- Configure the email address verification service settings.
- · Configure the phone number validation service settings.
- Configure the DaaS mapping.
- Configure the account, contact, and lead page layout.
- Optionally, configure the Salesforce web service timeout interval.

### Step 1. Create a Template for the DaaS Job

Create a template for the DaaS job to schedule the job, select the objects, and select the services that you want to run.

- 1. Based on the Salesforce environment that you use, perform one of the following tasks:
  - In Lightning Experience, on the navigation bar, click CC360 Admin.

• In Salesforce Classic, click the CC360 Admin tab.

The Manage CC360 page appears.

- 2. From the Jobs section, select the Data as a Service job.
- 3. Click Add Template.

The Job Template Configuration page appears.

- 4. Enter a description for the template.
- 5. Schedule the frequency to run the job.

You can schedule to run the job once, daily, hourly, weekly, monthly, and yearly. By default, the maximum number of schedules for the DaaS job is 30. To change the default value, change the MaxSchedulesData as a Service internal setting value.

The following sample code sets the value of the internal setting to 50:

API\_SettingsManager.updateInternalSetting ('MaxSchedulesData as a Service', 50);

6. Select an object to verify. You can select a Salesforce object or a custom object.

The column filter fields appear only after you select an object.

- 7. Select one or more of the following verification options:
  - Verify Phone Numbers.
  - Verify Emails.
  - Verify Addresses.

Optionally, you can exclude the records that you previously verified for each verification service. For example, you can specify to exclude the records verified within the last two days for the email verification service.

8. To select the records on which you want to run the DaaS batch job, configure the filters.

For example, if you select Account Name as the field and EQUALS as the operator and enter Informatica as the value, CC360 verifies only the records that have Informatica as the account name.

**Note:** For the IN, NOT IN, INCLUDES, and EXCLUDES operators, you can enter multiple values separated by commas. For the other operators, do not enter values within single quotes. If you enter values within single quotes, the single quotes are treated as part of value.

9. Click Save. The template is created.

After you create a template, you can clone the template to create a new template. You can use the new template to configure another job that run on a different schedule, run on different objects, or run a different service.

### Step 2. Configure the Address Verification Service Settings

The DaaS job uses the address verification service settings to verify postal addresses.

- 1. From the Setup section of the CC360 Admin tab, click Run the Setup Wizard.
- 2. In the Service Setup section, click Address Verification.

The Service: Informatica Address Verification page appears.

- 3. In the Service Information section, activate the Informatica Address Verification service.
- 4. In the Informatica Address Verification Configuration section, configure the following subsections:

#### Authentication

Enter the authentication credentials to access the address verification service.

#### Advanced Settings

Select one or more of the following options for the point of entry verification:

- Suggest at the Point of Entry. Suggests the address values when you start entering the address. You must enter at least two address fields to see the suggestions.
   For example, if you enter United States as the Billing Country and start entering values for the Billing Street, you get suggestions for addresses in United States.
- Click to Verify at the Point of Entry. Verifies the complete address that you enter when you click the **Click to Verify** button.
- Save to Verify at the Point of Entry. Verifies the address when you click Save in the Account Edit
  page or in the record details page.

**Note:** When you select the Save to Verify at the Point of Entry option, CC360 does not accept address suggestions and saves the entered values in the address fields with the correct verification status.

You can also add or remove optional parameters such as Default Country, Minimum Characters for suggestions to appear, and Time Delay for Suggestions to appear (milliseconds).

Note: Default value for Default Country is United States.

#### **Service Parameters**

Optional. Add or remove the Use Transaction Pool service parameter.

You can include the Use Transaction Pool parameter to specify the transaction pool that Informatica DaaS must use for a call.

For more information about the service parameters, see *Informatica AddressDoctor® Cloud User Guide*.

#### **Validation Parameters**

Add or remove validation parameters to specify which values to validate. By default, CC360 uses the default values of the parameters.

**Note:** If you have state and country picklists enabled in your organization, you must add the Country Type validation parameter and set ISO2 as the value.

For more information about the validation parameters, see *Informatica AddressDoctor Cloud User Guide*.

#### **Enrichment Parameters**

Optional. Add or remove additional enrichment parameters to use in an address. For example, add GEOCODING as the enrichment parameter value to use geocoding details in addresses.

For more information about the address enrichment, see the *Informatica Address Verification Developer Guide*.

#### 5. Click Save.

6. To test the connection with the Address Verification service, click **Test Connection**.

The Test Connection button is enabled only after you save the settings.

### Step 3. Configure the Email Address Verification Service Settings

The DaaS batch job uses the email address verification service settings to verify email addresses.

- 1. From the Setup section of the CC360 Admin tab, click Run the Setup Wizard.
- 2. In the Service Setup section, click Email Verification.

The Service : Informatica Email Verification page appears.

- 3. In the Service Information section, activate Informatica Email Verification service.
- 4. In the **Informatica Email Verification Configuration** section, configure the following subsections:

#### Authentication

Enter the authentication credentials to access the email verification service.

#### **Advanced Settings**

Select one or more of the following options for the point of entry verification:

- Enable Point of Entry Click to Verify. Verifies the email address at the point of entry.
- Enable Point of Entry Save to Verify. Verifies the email address when you save a record.

#### **Additional Parameters**

Optional. Enter a value for **Timeout (seconds)**. Timeout is the total number of seconds that the service runs to verify the email address. The verification request fails after the specified time period. Default is 90 seconds.

You can also add or remove optional parameters, such as Optional Source ID.

- 5. Click Save.
- To test the connection with the Email Address Verification service, click Test Connection.
   The Test Connection button is enabled only after you save the settings.

### Step 4. Configure the Phone Number Validation Service Settings

The DaaS job uses the phone validation service settings to validate the phone numbers.

- 1. From the Setup section of the CC360 Admin tab, click Run the Setup Wizard.
- 2. In the Service Setup section, click Phone Number Validation.

The Service : Informatica Phone Number Validation page appears.

- 3. In the Service Information section, activate Informatica Phone Verification service.
- 4. In the Informatica Phone Number Validation Configuration section, configure the following subsections: Authentication

Enter the authentication credentials to access the phone number validation service.

#### Advanced Settings

Configure the following parameters:

- Click to Verify at the Point of Entry. Verifies the phone number at the point of entry.
- Save to Verify at the Point of Entry. Verifies the phone number when you save.
- **Phone Validation Version**. Specifies the version of the DaaS service that you want to use for phone number verifications.

You can also add optional parameters, such as Default Country Code. The default country code is +1.

**Note:** If you do not add the country code when you enter a phone number, the phone number validation service adds the default country code to the phone number.

- 5. Click Save.
- 6. To test the connection with the Phone Number Validation service, click Test Connection.

The Test Connection button is enabled only after you save the settings.

### Step 5. Configuring the DaaS Mapping

You can create a DaaS mapping to create a mapping between the fields of the Salesforce objects and the address, email address, and phone number verification services. You can also customize the default mappings based on your organization. For example, you can map a country field of Salesforce to the country field of Address Verification service.

If you have state and country picklists enabled in your organization, you must customize the default DaaS mappings to update the state and country fields of the Salesforce objects in the request and response mappings.

#### Creating a DaaS Mapping

You can create a mapping if you do not want to use the default mappings.

- From the Setup section of the CC360 Admin tab, click Run the Setup Wizard.
- In the Service Mapping section, click Mapping.

The DaaS Mapping page appears.

- Click New Mapping.
- 4. In the Field Group Mapping Detail section, perform the following tasks:
  - a. Enter a name for the mapping.
  - b. Select a Salesforce object whose fields you want to map to the service fields.
  - c. Select the service for which you want to map the fields of the Salesforce objects.
- 5. In the Request Mapping section, select a Salesforce object field, and map the field to a service field.

You can map more than one Salesforce object field to a service field. If you want suggestions to appear for AddressComplete, you must map a country field with the service country field.

**Note:** When you map Salesforce object custom fields, use only custom fields with Text data type as DaaS supports only custom fields of Text data type.

6. In the Response Mapping section, select a service field, and map the field to a Salesforce object field.

You can map more than one service field to a Salesforce object field. You can configure a response mapping from a service field to a Salesforce object field that indicates the status of the verification.

**Note:** When you map Salesforce object custom fields, use only custom fields with Text data type as DaaS supports only custom fields of Text data type.

7. Click Save.

The mapping is created and listed under the appropriate objects for which you created the mapping in the **DaaS Mapping** page.

8. Activate the mappings.

You can edit or delete the mappings. You can also change the display order of the mappings.

9. Click Done.

### Customizing the Default DaaS Mapping

You can customize the DaaS mappings based on the organization's requirement. If you have state and country picklists enabled in the organization, you must customize the default DaaS mappings to update the state and country Salesforce object fields in the request and response mappings.

- 1. From the Setup section of the CC360 Admin tab, click Run the Setup Wizard.
- 2. In the Service Mapping section, click Mapping.

The DaaS Mapping page appears.

- 3. If you want to customize a default mapping, select the mapping in the **Account**, **Contact**, or **Lead** section and edit the mapping based on your organization's requirements.
- 4. If you have state and country picklists enabled in your organization, perform the following tasks:
  - a. In the Account section, click Edit next to the Billing Address field group.
  - b. In the Request Mapping and Response Mapping sections, change the Billing State/Province Salesforce object field to Billing State/Province Code and the Billing Country Salesforce object field to Billing Country Code.
  - c. Click Save.
  - d. Update the state and country Salesforce object fields to the state and country code Salesforce object fields for the following field groups:
    - Shipping Address
    - Mailing Address
    - Other Address
    - Address

## Step 6. Configure the Account, Contact, and Lead Page Layout for Salesforce Classic

If you use Salesforce Classic, you must configure the account, contact, and lead page layout to include the DaaS Editor Visualforce component. You can verify the contact details in the record details page only after you add the DaaS Editor Visualforce component to the page layout.

**Note:** If you use Lightning Experience, you do not need to configure the DaaS Editor component in the record details page.

For more information about configuring the account, contact, and lead page layout, see the *Informatica Cloud MDM* - *Customer 360 for Salesforce Setup Guide*.

## Step 7. Configuring the Salesforce Web Service Timeout Interval (Optional)

The default value set for the Salesforce web service timeout interval for address, email address, and phone number verification services is 120 seconds. Use the Sfdc Webservice Timeout in Milli Secs internal setting to configure the timeout interval.

The following sample code sets the Sfdc Webservice Timeout in Milli Secs internal setting value to 10000 (10 seconds):

```
API_SettingsManager.updateInternalSetting('Sfdc Webservice Timeout in Milli Secs', '10000');
```

### Step 8. Running the DaaS Job

You can run the DaaS job to verify the contact information in the Salesforce standard and custom objects. The DaaS job runs based on the schedule that you configure in the template. You can also manually run the DaaS batch job.

- 1. Based on the Salesforce environment that you use, perform one of the following tasks:
  - In Lightning Experience, on the navigation bar, click CC360 Admin.
  - In Salesforce Classic, click the CC360 Admin tab.

The Manage CC360 page appears.

- 2. From the Jobs section, select the Data as a Service job.
- 3. Under the **Schedules** section, click the **Run** button.

The following image shows the Run button in the Schedules section:

| Jobs |                                   |                   |                                |  |  |  |
|------|-----------------------------------|-------------------|--------------------------------|--|--|--|
|      | Data as a Service                 |                   | T                              |  |  |  |
|      | Schedules                         | Refresh           | Add Template                   |  |  |  |
|      | Job                               | Schedule          | Time to Next Run               |  |  |  |
|      | US Address<br>Verification        | Every<br>Month    | 1 day, 17 hours,<br>21 minutes |  |  |  |
|      | Email Address<br>Verification Job | Every 12<br>hours | 7 hours, 21<br>minutes         |  |  |  |
|      | Phone Number<br>Verification Job  |                   | ٠                              |  |  |  |

After you click the **Run** button, the job runs immediately.

**Note:** If the connection between Informatica Data as a Service and Salesforce records fail, the DaaS job logs an error and skips the records for which the connection failed. The DaaS job processes the skipped records when you run the job again.

4. To refresh the schedules of the DaaS jobs, click **Refresh**.

If you update the schedule of any DaaS job, you can refresh the schedule table to reflect the changes.

### CHAPTER 5

# Synchronizing Salesforce Records with CC360

This chapter includes the following topics:

- Synchronizing Salesforce Records with CC360 Overview, 47
- <u>Synchronization Process, 47</u>
- Settings for the Synchronization Process, 48
- Migrate Batch Jobs, 52

### Synchronizing Salesforce Records with CC360 Overview

You can synchronize CC360 with Salesforce to migrate Salesforce records to CC360. You can perform CC360 operations, such as duplicate records identification, consolidation, and data conversion on the migrated records.

When you synchronize the records for the first time, CC360 creates beans and master beans for accounts and beans for other Salesforce objects. You can run the migrate batch jobs to synchronize the Salesforce records. You can also use a data loader such as Apex Data Loader to synchronize the Salesforce records.

For example, if you have 1000 accounts, 1000 contacts, and 1000 leads in a Salesforce organization, run the migrate batch jobs to create 3000 beans for all the records and 1000 master beans for the account records.

The migrate batch jobs use custom settings such as synchronization settings and performance settings. The synchronization settings define the mapping of fields from the standard and custom Salesforce objects to the CC360 beans. If the record type is enabled in Salesforce, you can define synchronization settings specific to each record type of an object. The performance settings optimize the performance of data processing for CC360.

### Synchronization Process

CC360 creates beans and master beans when you synchronize Salesforce records from an organization.

Run the migrate batch jobs to synchronize Salesforce records. The migrate batch jobs create a bean for each record and a master bean for each account record. The migrate batch jobs also create master beans for the

account records. You can also synchronize Salesforce account hierarchy The migrate batch job also Establishes parent-child relationships between the beans based on the Salesforce account hierarchy.

The migrate batch jobs use custom settings, such as synchronization settings and performance settings to synchronize the records. You can configure the default custom settings based on your Salesforce organization and requirement.

The following image shows how the migrate batch jobs synchronize Salesforce records and Salesforce account hierarchies with CC360:

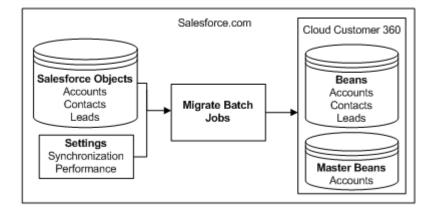

### Settings for the Synchronization Process

The migrate batch jobs uses the default synchronization settings and the performance settings to synchronize data into CC360. You can customize the default custom settings based on your Salesforce organization and requirement.

Before you run the migrate batch jobs, you can perform the following tasks:

- Configure the synchronization settings.
- Configure CC360 to cleanse data.
- Configure the performance settings.

### Configuring the Synchronization Settings

The synchronization settings define the mappings of fields from standard Salesforce and custom objects to the CC360 beans. To customize the default synchronization settings, use the setup wizard.

- 1. Based on the Salesforce environment that you use, perform one of the following tasks:
  - In Salesforce Classic, perform the following tasks:
    - 1. In the upper-right corner of the page, select your name, and click Setup.
    - 2. Under App Setup, click Develop > Custom Settings.
  - In Lightning Experience, perform the following tasks:
    - Click the quick access menu (<sup>QP</sup>), and then click Setup. The Setup Home page appears.

2. Under PLATFORM TOOLS, click Custom Code > Custom Settings.

The Custom Settings page appears.

2. Select Manage for Synchronization Settings.

The Custom Setting Synchronization Settings page appears.

3. To create a Synchronization Settings, click New.

The Synchronization Settings Edit page appears.

4. Configure the following settings:

#### Name

Name of the object or the record type for which you want to define the synchronization settings.

You can use one of the following formats to define synchronization settings:

- For an object type, <Object Name> For example, Account.
- For one or more record types, <Object Name>:<Record Type Name1>, <Record Type Name2>, ...<Record Type NameN>
   For example, Case:High Severity,Medium Severity indicates that the synchronization settings are applicable to the High Severity and Medium Severity record types.
- For a person account, PersonAccount

#### City

Optional. Mapping for City field on the bean. Specify the API name of the corresponding field on the bean.

#### Country

Optional. Mapping for Country field on the bean. Specify the API name of the corresponding country text field on the bean.

For example, BillingCountry.

**Note:** If you have country picklists enabled in your organization, specify the API name of the standard Salesforce country code field on the bean.

For example, BillingCountryCode.

#### **Postal Code**

Optional. Mapping for Postal Code field on the bean. Specify the API name of the corresponding field on the bean.

#### State

Optional. Mapping for State field on the bean. Specify the API name of the corresponding text field on the bean.

For example, BillingState.

**Note:** If you have state picklists enabled in your organization, specify the name of the standard Salesforce state code field on the bean. For example, BillingStateCode.

#### Birthdate

Optional. Mapping for Birthdate field on the bean. Specify the API name of the corresponding field on the bean.

#### Company

Optional. Mapping for Company field on the bean. Specify the API name of the corresponding field on the bean.

#### **Custom Fields 1 through 20**

Optional. Mapping for custom fields 1 through 20 on the bean. Specify the API name of the corresponding field on the bean.

#### **Quick Cleansing**

Optional. Accelerates the data cleansing process and reduces the number of script statements in the Salesforce triggers. Disable only during the initial data load and during migration, or if you experience problems with the order of execution of custom triggers. Default is enabled.

#### Domain

Optional. Mapping for Domain field on the bean. Specify the API name of the corresponding field on the bean.

#### Email

Optional. Mapping for Email field on the bean. Specify the API name of the corresponding field on the bean.

#### **First Name**

Optional. Mapping for First Name field on the bean. Specify the API name of the corresponding field on the bean.

#### **Keep Data after Object Deletion**

Optional. Saves a copy of the data in the data pool after deletion of the object in Salesforce. Default is disabled.

#### Last Name

Optional. Mapping for Last Name field on the bean. Specify the API name of the corresponding field on the bean.

#### **Mobile Phone**

Optional. Mapping for Mobile Phone field on the bean. Specify the API name of the corresponding field on the bean.

#### Do Not Delete Bean after Unsynchronizing

Optional. Saves the bean even if the Synchronize flag is disabled.

#### Parent ID

Optional. Mapping for Parent ID field on the bean. Specify the API name of the corresponding field on the bean.

#### Phone

Optional. Mapping for Phone field on the bean. Specify the API name of the corresponding field on the bean.

#### **Record Type ID**

Optional. Mapping for Record Type ID field on the bean. Specify the API name of the corresponding field on the bean.

#### Synchronize

Optional. Synchronizes the corresponding Salesforce object such as Account, Lead, and Contact. Default is enabled.

#### Website

Optional. Mapping for Website.

Click Save.

### Configuring the Performance Settings

The performance settings optimize the performance of data processing for CC360. Use the setup wizard to configure the performance settings.

- 1. Based on the Salesforce environment that you use, perform one of the following tasks:
  - In Salesforce Classic, perform the following tasks:
    - 1. In the upper-right corner of the page, select your name, and click Setup.
    - 2. Under App Setup, click Develop > Custom Settings.
  - In Lightning Experience, perform the following tasks:
    - Click the quick access menu (<sup>QQ</sup>), and then click Setup. The Setup Home page appears.
    - 2. Under PLATFORM TOOLS, click Custom Code > Custom Settings.

The Custom Settings page appears.

2. Select Manage for Performance Settings.

The Custom Setting Performance Settings page appears.

3. To create a Performance Settings, click New.

The Performance Settings Edit page appears.

4. Configure the following settings:

#### Name

Name of the performance job. Do not change the default value. Default is DuplicateCheck.

#### **Batch Acceleration Level**

Optional. Determines the inclusiveness of the exact match on the matching segment. You can increase the batch acceleration level to increase fuzzy matching performance. The acceleration level must be equal to the number of digits in the record count of the batch. For example, if the batch record count is 100,000, the acceleration level is 6. Default is 3.

#### **Batch Size**

Size of the batch that is processed. Default is 10.

#### **Concurrent Jobs**

Optional. Specifies the number of batch apex jobs that can be processed in parallel. CC360 can process up to 5 concurrent jobs. Configure the number of concurrent jobs to 1.

#### **Fuzzy Limit**

Optional. The limit for fuzzy comparisons. Default is 200.

#### **Job Priority**

Optional. Determines the priority that a job is assigned when CC360 runs in automatic mode. Highest priority is 1. If set to 0, the job is skipped. Default is 1.

#### **Limits Threshold**

The threshold limit for the batch job. Default is 90.

#### Loop

Optional. Enables CC360 to repeat a job until all records are checked. Default is enabled.

#### **Query Limit**

The query limit for the batch job. Default is 1000.

#### **Run Automatic**

Optional. Schedules jobs to run whenever a user adds or modifies a record. Default is disabled.

#### Search Acceleration Level

Optional. Determines the acceleration level of a fuzzy search. The higher the value, the faster the fuzzy logic. Increase the acceleration to achieve faster search results. Default is 3.

Note: Higher acceleration levels may reduce the number of results returned.

#### Segment Limit

Optional. The segmentation limit for the batch job. Default is 20.

5. Click Save.

### **Migrate Batch Jobs**

You can run the migrate batch jobs to synchronize Salesforce records and Salesforce account hierarchies with Cloud MDM - Customer 360 for Salesforce (CC360).

The migrate batch jobs perform the following tasks:

- 1. Creates beans and master beans for records.
- 2. Synchronizes the information from the records to the corresponding beans and master beans.
- 3. Establishes parent-child relationships between the beans based on the Salesforce account hierarchy.
- 4. Enables the synchronization flag in the record detail page.

You can run the following migrate batch jobs to synchronize the Salesforce records:

#### Migrate Accounts

Creates a bean and a master bean for each Salesforce account record, and synchronizes information from account records to the corresponding beans and master beans. After synchronizing information from account records, the migrate accounts job runs the migrate hierarchy job to establish the parent-child relationships between the beans based on the Salesforce account hierarchy.

#### **Migrate Contacts**

Creates a bean for each Salesforce contact record and the synchronizes information from the contact records to each bean.

#### Migrate Leads

Creates a bean for each Salesforce lead record, and then synchronizes information from the lead records to each bean.

You can run the batch jobs in the Jobs section of the **CC360 Admin** tab. For more information about running, scheduling, and managing the batch jobs, see Chapter 3, "Managing Batch Jobs" on page 21.

### **Rerunning the Migrate Batch Jobs**

The synchronization flag synchronizes the data from the Salesforce records into the beans. The migrate batch job enables the synchronization flag after successful completion. If you want to synchronize the Salesforce records again, disable the synchronization flag in the record detail page. Run the migrate batch jobs.

1. Click and open an account.

The account details page appears.

2. In the account details page, disable the Synchronization flag.

The following image shows the Synchronization flag:

| Account Detail       | Edit Delete Sharing Customer 360 View |                 |  |
|----------------------|---------------------------------------|-----------------|--|
| Account Owner        | Dev25-SB1 Lang [Change]               | Phone           |  |
| Account Name         | Apple Corp <u>(View Hierarchy)</u>    | Fax             |  |
| Parent Account       |                                       | Website         |  |
| Ultimate Parent Name |                                       | Synchronize 🕗 🖌 |  |
|                      |                                       | Himate Parent 🕗 |  |

- 3. Click Save.
- 4. Run the migrate batch jobs from the Jobs section of the CC360 Admin tab.

For more information about running, scheduling, and managing batch jobs, see <u>Chapter 3, "Managing</u> Batch Jobs" on page 21.

### Running the HierarchyMigration Job in the Developer Console

The HierarchyMigration job reestablishes the parent-child relationships between the beans based on the Salesforce account hierarchy. If you want to fix any hierarchy-related issues in the beans, you can manually run a HierarchyMigration job in the Salesforce Developer Console.

If you have hierarchy enabled for accounts, during synchronization of the records, the migrate jobs create record entries in a Staging Cache table. The HierarchyMigration job processes only the record entries available in the Staging Cache table.

The following sample code runs the HierarchyMigration batch job in the Salesforce Developer Console:

```
API_QueueManager qManager = new API_QueueManager ('HierarchyMigration',
'DS_HierarchyMigrateBatchClass');
Id batchJobQueueId = qManager.submitJob();
```

### CHAPTER 6

## Managing Duplicate Records

This chapter includes the following topics:

- Managing Duplicate Records Overview, 54
- Duplicate Record Management Process, 54
- Configuring Settings to Identify Duplicate Records in Real Time, 55
- Settings for the Duplicate Record Management Process, 56
- Comparing Records in the Fuzzy Matching Page, 62
- Duplicate Batch Jobs, 63
- Configuring Rules for Merge Batch Job, 66
- Merge Batch Job, 66
- Identifying Duplicate Records for Custom Objects, 67

### Managing Duplicate Records Overview

You can run the duplicate check batch jobs to detect duplicate records. When you create a record, Cloud MDM - Customer 360 for Salesforce (CC360) identifies potential duplicate records that exist in Salesforce before it creates the record. After you find the duplicate records, you can run the merge batch job to merge the duplicate records based on the merge rules that you configure in the merge settings.

You can configure CC360 to prevent duplicate records at the point of entry into Salesforce. You can identify duplicate records among the existing records in your organization. You can merge the duplicate records after you identify them.

### **Duplicate Record Management Process**

The duplicate records management process includes identifying and merging duplicate records. You can run the duplicate check batch jobs to identify duplicate records. You can then run the merge batch job to merge the duplicate records based on the merge rules that you configure in the merge settings.

The duplicate check batch jobs use the following custom settings:

- Matching Settings
- Match Score Weighting

- Null Scores
- Matching and Duplicate Thresholds
- Performance Settings

The duplicate check jobs compare the beans and the master bean of accounts, contacts, and leads to identify the duplicate records. The job stores the duplicate records in the Duplicates table.

After you identify the duplicate records, you can merge the records. Run the merge job to merge the duplicate records. The merge job eliminates the duplicate records and retains the master record based on the merge rules that you configure in the merge settings. You can toggle the master ID to select which record ID in the pair the merge job retains.

The following image shows how the duplicate check and the merge jobs detect and merge the duplicate records in CC360:

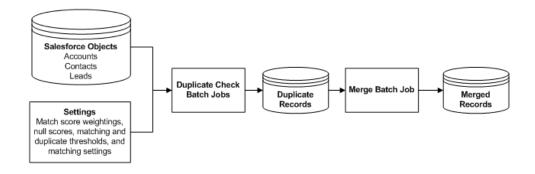

## Configuring Settings to Identify Duplicate Records in Real Time

When the users create a record, Cloud MDM - Customer 360 for Salesforce (CC360) matches the record with the existing records in Salesforce and searches for the duplicate records.

You can configure CC360 to prevent users from creating a record when a potential duplicate record exists.

## Setting Permissions for a User Profile to Identify Duplicate Records in Real Time

You can edit the Cloud MDM - Customer 360 for Salesforce (CC360) profile to prevent duplicate record creation.

- 1. Based on the Salesforce environment that you use, perform one of the following tasks:
  - In Salesforce Classic, perform the following tasks:
    - 1. In the upper-right corner of the page, select your name, and click Setup.
    - 2. Under App Setup, click Develop > Custom Settings.

- In Lightning Experience, perform the following tasks:
  - Click the quick access menu (<sup>QP</sup>), and then click Setup. The Setup Home page appears.
  - 2. Under PLATFORM TOOLS, click Custom Code > Custom Settings.

The Custom Settings page appears.

2. Select Manage for CC360 Profiles settings.

The CC360 Profiles page appears.

- 3. Select Edit for the user profile that you want to edit.
- 4. To prevent the creation of duplicate account records, clear Allow Creation of Duplicate Accounts.
- 5. To prevent the creation of duplicate contact records, clear Allow Creation of Duplicate Contacts.
- 6. To prevent the creation of duplicate lead records, clear Allow Creation of Duplicate Leads.
- 7. Click Save.

### Settings for the Duplicate Record Management Process

The duplicate check jobs use the default custom settings. You can customize the default custom settings based on your Salesforce organization and requirement.

The duplicate check batch jobs use the following custom settings:

- Batch Acceleration Level
- Matching Settings
- Match Score Weighting
- Null Scores
- Matching and Duplicate Thresholds
- Performance Settings

You can configure the custom settings before you run the duplicate check jobs.

Cloud MDM - Customer 360 for Salesforce (CC360) identifies duplicate records more accurately with valid, standardized data. You can configure data cleansing settings including the fuzzy match segment, to prevent duplicate data and improve data quality. For more information about configuring data cleansing settings, see Chapter 2, "Configuring the Data Cleansing Settings" on page 16.

For optimal results, after you configure the custom settings, compare two records and test the settings.

### Configuring the Batch Acceleration Level

The batch acceleration level determines the inclusiveness of the exact match on the matching segment. You can increase the batch acceleration to increase fuzzy matching performance.

Perform one of the following tasks based on the Salesforce environment that you use:

- In Salesforce Classic, perform the following tasks:
  - 1. Select your name and click Setup.
  - 2. Under App Setup, select Develop > Custom Settings.
- In Lightning Experience, perform the following tasks:
  - Click the quick access menu (<sup>Q2</sup>) and then Setup Home. The Setup Home page appears.
  - 2. Under PLATFORM TOOLS, select Custom Code > Custom Settings.

The Custom Settings page appears.

2. Select Manage for Performance settings.

The Performance Settings page appears.

- 3. From the Performance Setting page, select Edit for the performance setting of a batch job.
- In the Batch Acceleration Level field of the Performance Settings Edit page, enter the batch acceleration level.
- 5. Click Save.

### Configuring the Matching Settings

The matching settings define weighting for each field that the matching and duplicate check processes use. If you do not change the matching settings, CC360 uses the default settings. If you want to update the matching settings, you can define matching settings for each object class or record type. CC360 returns null scores when a record has a null value for a field.

- 1. Based on the Salesforce environment that you use, perform one of the following tasks:
  - In Salesforce Classic, perform the following tasks:
    - 1. In the upper-right corner of the page, select your name, and click Setup.
    - 2. Under App Setup, click Develop > Custom Settings.
  - In Lightning Experience, perform the following tasks:
    - Click the quick access menu (<sup>1</sup>), and then click Setup. The Setup Home page appears.
    - 2. Under PLATFORM TOOLS, click Custom Code > Custom Settings.

The Custom Settings page appears.

2. Select Manage for Matching Settings.

The Custom Setting Matching Settings page appears.

3. To create a Matching Settings, click New.

The Matching Settings Edit page appears.

4. Configure the following components:

#### Name

Name of the object class or the record type for which you want to define matching settings. You can use one of the following name formats to define matching settings:

• For an object class, <Object Class Name> For example, Account.

- For one or more record types, <Object Class Name>:<Record Type Name1>, <Record Type Name2>, ... <Record Type NameN>
   For example, Case:High Severity,Medium Severity indicates that the matching settings are applicable to the High Severity and Medium Severity record types.
- If you want to include the records of an object class that do not belong to any record type,
   <Object Class>:, <Record Type Name1>, <Record Type Name2>, ... <Record Type NameN>
   The comma (,) after colon (:) in the name format represents the records of the object class that do not belong to any record type. For example, Account:,R1 indicates that the matching settings are applicable to the R1 record type and the account records that do not belong to any record type.

#### **Duplicate Threshold**

Optional. Threshold for being detected as a duplicate record. When the duplicate check batch job and duplicate contact check batch job run, records must have a match score that meets or exceeds the duplicate threshold. If the total match score achieves the duplicate threshold, CC360 considers the records as duplicates. Default is 90.

#### **High Matching Threshold**

Optional. The highest threshold for matching records. When the matching batch job runs, the external data record and the master bean record must have a match score that meets or exceeds the high matching threshold. If the total match score achieves the high matching threshold, CC360 considers the external data record and the master bean record a match. Default is 90.

#### Keep Duplicates when Re-Processing

Optional. Retains associated duplicate records even when the duplicate checked flag is reset. Default is disabled.

#### Low Matching Threshold

Optional. Not used.

#### Maximum Score

Optional. The maximum possible score. Do not populate this field. Default is no value.

#### **Null Score Billing City**

Optional. Null score for the Billing City field. Default is 100.

#### **Null Score Billing Country**

Optional. Null score for the Billing Country field. Default is 100.

#### Null Score Billing Postal Code

Optional. Null score for the Billing Postal Code field. Default is 100.

#### **Null Score Billing State**

Optional. Null score for the Billing State field. Default is 100.

#### **Null Score Billing Street**

Optional. Null score for the Billing Street field. Default is 100.

#### **Null Score Birthdate**

Optional. Null score for the Birthdate field. Default is 0.

#### Null Score Country ISO Code

Optional. Null score for the Country ISO Code field. Default is 100.

#### Null Score Custom Fields 1 through 6

Optional. Null score for custom fields 1 through 6.

#### **Null Score Domain**

Optional. Null score for the Domain field. Default is 0.

#### **Null Score Email**

Optional. Null score for the Email field. Default is 0.

#### **Null Score First Name**

Optional. Null score for the First Name field. Default is 100.

#### **Null Score Last Name**

Optional. Null score for the Last Name field. Default is 100.

#### Null Score Legal Form

Optional. Null score for the Legal Form field. Default is 100.

#### **Null Score Mobile Phone**

Optional. Null score for the Mobile Phone field. Default is 0.

#### **Null Score Company Norm**

Optional. Null score for the Company Norm field. Default is 100.

#### **Null Score Phone**

Optional. Null score for the Phone field. Default is 0.

#### **Weighting Billing City**

Optional. Weighting for the Billing City field. Default is 10.

#### **Weighting Billing Country**

Optional. Weighting for the Billing Country field. Default is 0.

#### Weighting Billing Postal Code

Optional. Weighting for the Billing Postal Code field. Default is 5.

#### **Weighting Billing State**

Optional. Weighting for the Billing State field. Default is 5.

#### Weighting Billing Street

Optional. Weighting for the Billing Street field. Default is 5.

#### Weighting Birthdate

Optional. Weighting for the Birthdate field. Default is 0.

#### Weighting Country ISO Code

Optional. Weighting of the Country ISO Code field. Weighting should be set to 200 to ensure that only accounts with the same country ISO code are detected as duplicates. Default is 200.

#### Weighting Custom Fields 1 through 6

Optional. Weighting for custom fields 1 through 6. The custom fields have the following behavior:

- If custom fields 1 and 2 have numeric values, CC360 performs an exact match.
- If custom fields1 and 2 have alphanumeric values, CC360 performs a fuzzy match.

- CC360 performs a fuzzy match for custom fields 3 and 4 if the weight is <=100. If the weight is >100, CC360 performs an exact match.
- CC360 performs an exact match for custom fields 5 and 6.

#### **Weighting Domain**

Optional. Weighting for the Domain field. Default is 10.

#### Weighting Email

Optional. Weighting for the Email field. Default is 0.

#### Weighting First Name

Optional. Weighting for the First Name field. Default is 0.

#### Weighting Last Name

Optional. Weighting for the Last Name field. Default is 0.

#### Weighting Legal Form

Optional. Weighting for the Legal Form field. Default is 0.

#### **Weighting Mobile Phone**

Optional. Weighting for the Mobile Phone field. Default is 0.

#### Weighting Company Norm

Optional. Weighting for the Company Norm field. Default is 75.

#### Weighting Phone

Optional. Weighting for the Phone field. Default is 10.

#### **Enable Native Salesforce Matching**

Optional. Enables CC360 to use the Salesforce Levenshtein matching algorithm.

5. Click Save

### Configuring the Match Score Weightings

The match score weightings determines the impact a field score has on the total match score. CC360 calculates a total match score based on the total weighted field scores. The duplicate check batch jobs use the weighted field scores to identify duplicate records.

To configure the match score weightings, edit the matching settings.

- 1. Based on the Salesforce environment that you use, perform one of the following tasks:
  - In Salesforce Classic, perform the following tasks:
    - 1. In the upper-right corner of the page, select your name, and click **Setup**.
    - 2. Under App Setup, click Develop > Custom Settings.
  - In Lightning Experience, perform the following tasks:
    - Click the quick access menu (<sup>QQ</sup>), and then click Setup. The Setup Home page appears.
    - 2. Under PLATFORM TOOLS, click Custom Code > Custom Settings.

The Custom Settings page appears.

2. Select Manage for Matching Settings.

The Custom Setting Matching Settings page appears.

- 3. Click Edit for the object settings you want to edit or click New to create object settings.
- 4. On the Matching Settings Edit page, enter a weighting for each of the weighting fields.
- 5. Click Save.

### Configuring the Null Scores

The null score determines how CC360 calculates the field score when one field for one of the records is null. You can configure CC360 to assign a score when one field is null so the null field does not penalize the total match score.

To configure the score, CC360 assigns a field if one of the records contains null values in the field, edit the matching settings.

- 1. Based on the Salesforce environment that you use, perform one of the following tasks:
  - In Salesforce Classic, perform the following tasks:
    - 1. In the upper-right corner of the page, select your name, and click **Setup**.
    - 2. Under App Setup, click Develop > Custom Settings.
  - In Lightning Experience, perform the following tasks:
    - Click the quick access menu (<sup>QP</sup>), and then click Setup. The Setup Home page appears.
    - 2. Under PLATFORM TOOLS, click Custom Code > Custom Settings.

The Custom Settings page appears.

2. Select Manage for Matching Settings.

The Custom Setting Matching Settings page appears.

- 3. Click Edit for the object settings you want to edit or click New to create object settings.
- On the Matching Settings Edit page, enter a null score value for each of the null score fields.
- 5. Click Save.

### Configuring the Matching and Duplicate Thresholds

CC360 identifies duplicate records based on the matching and duplicate thresholds. You can configure the threshold that a total match score must achieve for CC360 to consider records a match or a duplicate.

To configure the matching and duplicate thresholds, edit the matching settings.

- 1. Based on the Salesforce environment that you use, perform one of the following tasks:
  - In Salesforce Classic, perform the following tasks:
    - 1. In the upper-right corner of the page, select your name, and click Setup.
    - 2. Under App Setup, click Develop > Custom Settings.
  - In Lightning Experience, perform the following tasks:
    - Click the quick access menu (<sup>(A)</sup>), and then click Setup. The Setup Home page appears.
    - 2. Under PLATFORM TOOLS, click Custom Code > Custom Settings.

The Custom Settings page appears.

2. Select Manage for Matching Settings.

The Custom Setting Matching Settings page appears.

- 3. Click Edit for the object settings you want to edit or click New to create object settings.
- 4. On the Matching Settings Edit page, enter a duplicate threshold in the duplicate threshold field.
- 5. Enter a matching threshold in the high matching threshold field.
- 6. Click Save.

### Comparing Records in the Fuzzy Matching Page

After you configure the custom settings, you can test the settings to check the match results and determine whether the configured settings are ideal for your organization.

When you compare two records, you can see the following information in the comparison report:

- Summary. Displays the summary of the match settings.
- Segment Information. Displays the segment information for both the records.
- Details. Displays the match score, weighting, and weighted score for each field and the comparison type.

You can compare the records in Salesforce Classic or Lightning Experience.

### **Comparing Records in Salesforce Classic**

Use the Compare Records page to compare records in Salesforce Classic.

1. Click the Fuzzy Matching tab.

The Compare Records page appears.

- 2. In the **Input Parameters for Fuzzy Matching** section, select the object types of the records that you want to compare and the custom matching settings that you want to use for the comparison.
- If you want to use the default Salesforce matching settings instead of the custom matching settings, select Use Native Salesforce Matching.
- 4. In the Data for Fuzzy Matching section, enter the name of the records that you want to compare.

You can also search for the records by clicking the search icon.

5. Click Compare.

The comparison report is displayed.

6. To reset the values in the fields, click **Reset**.

### Comparing Records in Lightning Experience

You must open the Fuzzy Matching page from the Cloud MDM - Customer 360 for Salesforce app.

1. Click the **App Launcher** icon (

The **App Launcher** page appears.

- Click MDM Customer 360 for Salesforce.
   The MDM Customer 360 for Salesforce page appears.
- On the navigation bar, click Fuzzy Matching. The Fuzzy Matching page appears.

- 4. Select the object types of the records that you want to compare.
- 5. If you want to use the custom matching settings, select the appropriate custom matching settings.
- 6. If you want to use the default Salesforce matching algorithm instead of the custom matching settings, select **Use Native Salesforce Matching**.
- 7. Enter the name of the records that you want to compare.

Note: Suggestions appear as you enter the name of the records. You can select one of the suggestions.

8. Click Compare.

The comparison report is displayed.

9. To reset the values in the fields, click Reset.

### **Duplicate Batch Jobs**

You can run the duplicate check batch jobs to detect duplicate accounts, contacts, leads, and custom objects in the database. The duplicate check batch jobs compile a list of duplicate pairs. Each duplicate pair consists of a master record and a duplicate record.

The duplicate check batch jobs perform the following tasks:

- 1. Compares beans against other beans and master beans against other master beans that have the duplicate checked flag set to false.
- 2. Stores the duplicate pairs in the Duplicates table.
- 3. Sets the duplicate checked flag for the beans and the master beans to true.

You can run the following batch jobs to detect the duplicate records:

#### **Duplicate Check**

Detects the duplicate accounts. The duplicate check batch job matches a master bean against other master beans to identify the duplicate accounts.

#### **Duplicate Contact Check**

Detects the duplicate contacts, leads, and custom objects. The duplicate contact check batch job matches a bean against other beans to identify the duplicate contacts, leads, or custom objects.

After you detect duplicates, you can view the duplicate pairs. You can select the **Duplicate Accounts** tab to view the duplicate account pairs. You can select the **Other Duplicates** tab to view duplicate contact pairs, duplicate lead pairs, and duplicate custom object pairs.

You can run the batch jobs in the Jobs section of the **CC360 Admin** tab. For more information about running, scheduling, and managing the batch jobs, see <u>Chapter 3</u>, "Managing Batch Jobs" on page 21.

### Rerunning the Duplicate Check Batch Job

To rerun the duplicate check or duplicate contact check batch job after you adjust the batch acceleration level, clear the Duplicate Checked flags and enable Keep Duplicates when Re-Processing.

 Use a tool such as Informatica Cloud to run an update task to clear the Duplicate Checked flag for all the records that you want to recheck for duplicates.

- 2. To retain the existing duplicate pairs, enable Keep Duplicates when Re-Processing.
  - a. Based on the Salesforce environment that you use, perform one of the following tasks:
    - In Salesforce Classic, perform the following tasks:
      - 1. In the upper-right corner of the page, select your name, and click Setup.
      - 2. Under App Setup, click Develop > Custom Settings.
    - In Lightning Experience, perform the following tasks:
      - Click the quick access menu (<sup>(Q)</sup>), and then click Setup. The Setup Home page appears.
      - 2. Under PLATFORM TOOLS, click Custom Code > Custom Settings.
  - b. Select Manage for Matching Settings.

The Custom Setting Matching Settings page appears.

- c. Click Edit for the Account settings.
- d. Enable Keep Duplicates when Re-Processing. Click Save.
- 3. Run the duplicate check or duplicate contact check batch job.

## Disabling Duplicate Checking Between Person Accounts and Business Accounts

The duplicate check batch job searches among the person accounts and the business accounts to identify the duplicate person accounts. You cannot merge person accounts and business accounts. You can configure the duplicate check batch job to ignore potential duplicates between person accounts and business accounts. The performance of the merge batch job increases because the merge batch job does not spend time isolating duplicates between person accounts and business accounts.

To disable duplicate checking between person accounts and business accounts, edit the null score values in the matching settings.

- 1. Based on the Salesforce environment that you use, perform one of the following tasks:
  - In Salesforce Classic, perform the following tasks:
    - 1. In the upper-right corner of the page, select your name, and click Setup.
    - 2. Under App Setup, click Develop > Custom Settings.
  - In Lightning Experience, perform the following tasks:
    - Click the quick access menu (<sup>QP</sup>), and then click Setup. The Setup Home page appears.
    - 2. Under PLATFORM TOOLS, click Custom Code > Custom Settings.

The Custom Settings page appears.

2. Select Manage for Synchronization Settings.

The Custom Setting Synchronization Settings page appears.

- 3. Select Edit for Account settings.
- 4. Enter "IsPersonAccount" in a Custom Field <#>. Note the custom field number and then click Save.
- 5. From the Custom Setting Synchronization Settings page, select Edit for PersonAccount settings.
- 6. Enter "IsPersonAccount" in the same Custom Field <#> as step 5. Click Save.
- 7. Repeat step 1.

8. Select Manage for Matching Settings.

The Custom Setting Matching Settings page appears.

- 9. Select Edit for Account settings.
- 10. Enter "200" in the Weighting Custom Field <#> for the same custom field as step 5 and step 7.

A weighting of 200 ensures an exact match for the field. An exact match for this field prevents Cloud MDM - Customer 360 for Salesforce (CC360) from identifying duplicates between person accounts and business accounts.

## Enabling Duplicate Checking Among Person Accounts, Leads, and Contacts

The duplicate contact check batch job does not identify duplicates between person accounts and contacts or leads by default. To match person accounts against contacts or leads, convert the contacts or leads to person accounts., and then run the duplicate check batch job. To match person accounts against contacts or leads without converting them to person accounts, enable the lead person account comparison setting.

To enable duplicate checking among person accounts, leads, and contacts, you can set enableLeadPersonAccountComparison to true. By default, enableLeadPersonAccountComparison is false. Ensure you are aware of the impact to Cloud MDM - Customer 360 for Salesforce (CC360) batch processes when you enable duplicate checking among person accounts, leads, and contacts.

The following code sample enables duplicate checking among person accounts and leads and contacts:

DSE.API SettingsManager.enableLeadPersonAccountComparison(true);

The following batch jobs are affected when you enable duplicate checking among person accounts, leads, and contacts:

#### **Duplicate Contact Check**

Checks for duplicates among person account contacts, leads, and business account contacts. You can see the duplicate pairs identified by this batch job in the Other Duplicates tab.

#### **Duplicate Check**

Checks for duplicates among person accounts. You can see the duplicate pairs identified by this batch job in the Duplicates tab.

#### **Merge Accounts**

Merges the person account duplicate pairs identified by the duplicate check, but does not merge duplicate pairs identified by the duplicate contact check.

#### **Merge Contacts**

Merges pairs of the same object types. For example, business account contacts are merged with business accounts contacts. Pairs that are of different object types are not merged. For example, person account contacts are not merged with business account contacts.

#### Merge Leads

Merges pairs of leads. Leads are not merged with objects that are not leads.

### **Configuring Rules for Merge Batch Job**

After you check the duplicate records, run the merge batch job to eliminate the duplicate records. The merge batch job eliminates the duplicate records based on the merge rules in CC360. You can create merge rules as per your requirements.

### Creating or Modifying the Merge Rules

You can create or modify the merge rules for accounts, contacts, and leads.

- 1. From the Setup section of the CC360 Admin tab, click Run the Setup Wizard.
- 2. Under Setup, click Merge Settings.

The Merge Settings page appears.

- 3. To create the merge rules of an object, click Edit for the object.
- Under Master Record Details, select one of the following rules to specify the account ID that you want to survive for the master record:
  - Oldest Created. ID of the record with oldest creation date.
  - Newest Created. ID of the record with latest creation date.
  - Latest Update. ID of the record with latest modified date.

Default is Oldest Created.

- 5. To configure merge rules for a field, perform the following tasks:
  - a. Under Merge Field Rules, click Add.
  - b. Select the field for which you want to configure a merge rule.
  - c. Select one of the following merge rules for the added field.
    - Master. Uses the value from the master record.
    - First Created. Uses the value with the oldest creation date.
    - Last Created. Uses the value with the latest creation date.
    - Oldest Update. Uses the value with the oldest modified date.
    - Oldest Update Non NULL. Uses the value that is not null and with the oldest modified date.
    - Latest Update. Uses the value with the latest modified date.
    - Latest Update Non NULL. Uses the value that is not null and with the latest modified date.
- 6. To modify the existing merge rules, update the merge rules for the existing fields:

Default is Oldest Update Non NULL.

7. Click Save.

### Merge Batch Job

You can run the merge accounts job, the merge contacts job, or the merge leads job to eliminate the duplicate record in a duplicate pair based on the merge rules that you configure in the merge settings.

Before you run the merge accounts job, you must run the duplicate check job. The duplicate check job identifies duplicate pairs among account records. Before you run the merge contacts job or merge leads job,

you must run the duplicate contact check job. The duplicate contact check job identifies duplicates among contact records, lead records, and custom object records.

Ensure each duplicate pair is a valid duplicate. You can enable the Ignore Duplicate flag to prevent Cloud MDM - Customer 360 for Salesforce (CC360) from merging a duplicate pair.

The merge job eliminates the duplicate record and keeps the master record based on the merge rules that you configure in the merge settings. You can toggle the master record to select which record ID in the pair the merge job eliminates. If a contact is associated with a duplicate record, the merge accounts batch job associates the contact with the master record. If a duplicate record has child records, notes, attachments, and activities associated with it, the batch merge job associates these with the master record. If the duplicate record contains data that is not in the master record, such as a phone number, the data is lost when you batch merge the records. You can perform a manual merge to preserve data in a duplicate record.

During the merge process, if the accounts to be merged have hierarchy enabled, CC360 asynchronously processes hierarchy operations for both large and small hierarchies. When you run the merge account job, in the performance settings, set the Batch Size to 5 for the job to run without any exceptions. Default is 10.

### Merging Contact Records

The merge contacts job eliminates the duplicate contact record and retains the master contact record based on merge rules that you configure in the merge settings for contacts. If the duplicate contact record is associated with an account record, the **Allow users to relate a contact to multiple accounts** account setting determines whether to associate the account record with the master contact record.

If this account setting is disabled, the merge contacts job eliminates the duplicate contact record and its association with the account record. If you enable this account setting, the merge contacts job eliminates the duplicate contact record and then associates the account record with the master contact record. By default, this account setting is disabled.

### Merging Person Accounts

Cloud MDM - Customer 360 for Salesforce (CC360) merges person accounts with duplicate person accounts. CC360 does not merge person accounts with any other type of record, such as business accounts or contacts.

The merge accounts batch job does not merge person accounts with business accounts. If CC360 identifies a duplicate between a person account and a business account, CC360 enables the Ignore Duplicate field for the duplicate. CC360 excludes duplicates with Ignore Duplicate enabled from the merge account batch job.

CC360 does not identify duplicates between person accounts and contacts. If you manually create a duplicate relationship between a person account and a contact, CC360 ignores the duplicate and does not merge the records.

### Identifying Duplicate Records for Custom Objects

If you have custom objects in your organization, you must configure CC360 to enable point of entry and batch level detection of duplicate records.

To identify duplicate records for custom objects, perform the following tasks:

- 1. Create an object class for the custom object.
- 2. Create a synchronization setting for the custom object.

- 3. Create a data source setting for the custom object.
- 4. Create a matching setting for the custom object.
- 5. Create a segment setting for the custom object.
- 6. Create an Apex trigger for the custom object.
- 7. Configure field sets for the custom object.

### Step 1. Create an Object Class for the Custom Object

An object class indicates the object type to which a record belongs. Object classes are used in the matching settings to compare records. You can compare two records only if they are of the same object class.

- 1. Based on the Salesforce environment that you use, perform one of the following tasks:
  - In Salesforce Classic, perform the following tasks:
    - 1. In the upper-right corner of the page, select your name, and click Setup.
    - 2. Under App Setup, click Develop > Custom Settings.
  - In Lightning Experience, perform the following tasks:
    - Click the quick access menu (<sup>QQ</sup>), and then click Setup. The Setup Home page appears.
    - 2. Under PLATFORM TOOLS, click Custom Code > Custom Settings.

The **Custom Settings** page appears.

2. For Object Classes, click Manage.

The Custom Settings Object Classes page appears.

3. Click New.

The Object Classes Edit page appears.

4. In the Object Classes Information section, configure the following object class settings:

#### Name

Name of the object class.

Note: If you want to enable batch level detection of duplicate records, you must enter Contact as the object class name.

#### **Detect Duplicates from all Sources**

Enables CC360 to detect duplicates during the synchronization process. Default is enabled.

#### **Object Family**

Family to which the object class belongs, such as Company.

5. Click Save.

### Step 2. Create a Synchronization Setting for the Custom Object

The synchronization settings define the mappings of fields from the custom object to the CC360 bean.

- 1. From the Setup section of the CC360 Admin tab, click Run the Setup Wizard.
- 2. Under Setup, click Sync Fields.
- 3. In the Salesforce Sync Setup (Field Mapping) section, click New.
- 4. In the New Sync Mapping section, select the custom object.

**Note:** The name of the synchronization setting should be the same as the API name of the custom object.

You can filter the objects that are displayed in the **Select an Object** list. For example, if you enter Employee and click **Filter Object Names**, the objects that contain Employee in the object name appears in the **Select an Object** list.

- 5. In the Record Type Information section, enter the record type for the custom object.
- 6. Configure the mappings for the custom object fields on the bean in the following sections:
  - Contact Information
  - Company Information

Note: Company field mapping is required.

- Address Information
- Custom Information
- 7. Optionally, in the **Other Information** section, configure the following settings:

#### **Keep Data after Object Deletion**

Saves a copy of the data in the data pool after deletion of the object in Salesforce. Default is disabled.

#### Synchronize

Synchronizes the corresponding Salesforce object such as Account, Lead, and Contact. Default is enabled. Synchronizes the corresponding Salesforce object such as Account, Lead, and Contact. Default is enabled.

#### **Quick Cleansing**

Accelerates the data cleansing process and reduces the number of script statements in the Salesforce triggers. Disable only during the initial data load and during migration, or if you experience problems with the order of execution of custom triggers. Default is enabled.

#### Do Not Delete Bean after Unsynchronizing

Saves the bean even if the Synchronize flag is disabled.

#### Parent ID

Mapping for Parent ID field on the bean. Specify the API name of the corresponding field on the bean.

#### **Record Type ID**

Mapping for Record Type ID field on the bean. Specify the API name of the corresponding field on the bean.

#### 8. Click Save.

### Step 3. Create a Data Source Setting for the Custom Object

CC360 uses the data source settings for the consolidation process. You must also set the priority of the fields for the data source in beans.

- 1. From the Setup section of the CC360 Admin tab, click Run the Setup Wizard.
- 2. Under Setup, click Data Sources.
- 3. In the Data Sources section, click New.
- 4. In the Information section, configure the following settings:

#### Name

Name of the data source setting.

**Note:** The name of the data source setting should be the same as the API name of the custom object.

#### Description

A description for the data source.

#### **Object Class**

Object class that you created for the custom object.

- 5. Configure the priority of the source on the corresponding fields on the bean in the following sections:
  - Contact Information
  - Company Information
  - Address Information
  - Custom Information
- Click Save.

### Step 4. Create a Matching Setting for the Custom Object

The matching settings define weighting for each custom object field that the matching and duplicate check processes use.

- 1. From the Setup section of the CC360 Admin tab, click Run the Setup Wizard.
- 2. Under Setup, click Deduplication.
- 3. In the Deduplication section, click New.
- 4. Optionally, in the Other Information section, configure the following settings:

#### Name

Name of the object class that you created for the custom object.

#### **Maximum Score**

The maximum possible score. Do not populate this field. Default is no value.

#### **Keep Duplicates when Re-Processing**

Retains associated duplicate records even when the duplicate checked flag is reset. Default is disabled.

#### **Duplicate Threshold**

Threshold for being detected as a duplicate record. When the duplicate check batch job and duplicate contact check batch job run, records must have a match score that meets or exceeds the duplicate threshold. If the total match score achieves the duplicate threshold, CC360 considers the records as duplicates. Default is 90.

#### **High Matching Threshold**

The highest threshold for matching records. When the matching batch job runs, the external data record and the master bean record must have a match score that meets or exceeds the high matching threshold. If the total match score achieves the high matching threshold, CC360 considers the external data record and the master bean record a match. Default is 90.

#### Low Matching Threshold

Not used.

#### **Enable Native Salesforce Matching**

Mapping for Record Type ID field on the bean. Specify the API name of the corresponding field on the bean.

#### **Native Salesforce Match Threshold Level**

Threshold for detecting a matching record when CC360 uses the Saleforce matching algorithm. The Saleforce algorithm might result in slightly different match scores than the CC360 matching algorithm.

- 5. In the **Company Information** and **Contact Information** sections, configure null scores and weightings for the custom object fields.
- 6. Click Save.

### Step 5. Create a Segment Setting for the Custom Object

The segment settings define custom segment structures for the custom object class.

- 1. From the Setup section of the CC360 Admin tab, click Run the Setup Wizard.
- 2. Under **Setup**, click **Advanced**.

The Advanced section appears.

3. Under Advanced, click Segments.

The Custom Setting Segment Settings appears.

- 4. Click New.
- 5. In the **Segment Settings Information** section, configure the following settings:

#### Name

Name of the object class that you created for the custom object.

#### **Component Fields 1 through 5**

API names of the bean fields to use to generate the segment.

#### **Component Length 1 through 5**

Nnumber of characters to use from the API names of beans that you specify in the component fields.

6. Click Save.

### Step 6. Create an Apex Trigger for the Custom Object

Apex triggers enable you to perform custom actions before or after changes to the Salesforce records, such as insertions, updates, or deletions. The trigger code is stored as metadata under the custom object.

- 1. Based on the Salesforce environment that you use, perform one of the following tasks:
  - In Salesforce Classic, in the upper-right corner of the page, select your name, and click **Developer Console**.
  - In Lightning Experience, click the quick access menu (<sup>(Q)</sup>), and then click **Developer Console**.
- In the Force.com Developer Console window, under File, select New > Apex Trigger. The New Apex Trigger window appears.

3. Enter a name for the trigger.

Note: The name of the trigger should be the same as the API name of the custom object.

- 4. Select the custom object.
- 5. Click Submit.
- In the trigger editor, enter a sample Apex code in the following format to create a trigger for the custom object:

```
trigger <TriggerName> on <CustomObject_API_Name> (after delete, after insert, after
undelete,after update, before delete, before insert, before update)
{
DSE.API_CustomScoutClass cs =new
DSE.API_CustomScoutClass ('<CustomObjectName_API_Name>');
List<<CustomObject_API_Name>> <Variable1> = Trigger.new;
List<<CustomObject_API_Name>> <Variable2> = Trigger.old;
if (Trigger.isAfter)
{
if (<Variable1> != null)
<Variable1> = <Variable1>.deepClone(true, true, true);
if (<Variable2> != null)
<Variable2> = <Variable1>.deepClone(true, true, true);
}
cs.triggerSynchronize((List<SObject>) <Variable1>, (List<SObject>) <Variable2>,
Trigger.isInsert, Trigger.isUpdate, Trigger.isUnDelete, Trigger.isBefore,
Trigger.isAfter);
```

The Apex code sample uses the following parameters:

- TriggerName. Name of the trigger that you create.
- CustomObject API Name. API Name of the custom object for which you create the trigger.
- Variable1 and Variable2. Variables used in the Apex code.

The following example Apex code creates a trigger named EmployeeTrigger for the custom object Employee c:

```
trigger EmployeeTrigger on Employee__c (after delete, after insert, after undelete,
after update, before delete, before insert, before update)
{
DSE.API_CustomScoutClass cs = new DSE.API_CustomScoutClass('Employee__c');
List<Employee__c> newEmployee = Trigger.new;
List<Employee__c> oldEmployee = Trigger.old;
if (Trigger.isAfter)
{
if (newEmployee != null)
newEmployee = newEmployee.deepClone(true, true, true);
if (oldEmployee != null)
oldEmployee = oldEmployee.deepClone(true, true, true);
}
cs.triggerSynchronize((List<SObject>) newEmployee, (List<SObject>) oldEmployee,
Trigger.isInsert,
Trigger.isUpdate, Trigger.isDelete, Trigger.isUnDelete, Trigger.isBefore,
Trigger.isAfter);
}
```

7. Under File, select Save.

### Step 7. Configure Field Sets for the Custom Object

You must configure the following field sets for the custom objects:

- Search field set. Field set that you want to use in the Lightning Scout page.
- Search result field set. Field set that the search results use in the Lightning Scout page.
   Note: Search result field set for all objects are created in the bean object.

For more information about configuring field sets for custom objects, see the *Informatica Cloud MDM* - *Customer 360 for Salesforce Setup Guide*.

### CHAPTER 7

# **Consolidating Records**

This chapter includes the following topics:

- Consolidating Records Overview, 74
- <u>Consolidation Process, 74</u>
- Settings for the Consolidation Process, 75
- Matching Batch Job, 80
- Consolidation Batch Job, 81
- <u>Converting a Master Bean to a Salesforce Object, 81</u>

### **Consolidating Records Overview**

Consolidation is a process of merging data from all the beans linked to a master bean to create a golden record. You can run the consolidation batch job to consolidate the records.

Cloud MDM - Customer 360 for Salesforce (CC360) uses data from the Salesforce objects and from external sources, such as SAP, ERP, or Oracle. The consolidation batch job consolidates the data from multiple beans and updates the master bean with the consolidated data to create golden records. Before you run the consolidation batch job, you can run the matching batch job to find the master bean that is the best match for each bean.

The consolidation batch job uses the data source settings and the enrichment settings if enrichment is enabled. Enrichment is the process of enhancing Salesforce records with consolidated data from the master beans after you run the consolidation batch job. Enrichment is part of the consolidation process if you enable it.

### **Consolidation Process**

You can consolidate data from multiple data sources and create golden records. You can also enrich Salesforce records with data from the consolidated master bean records.

Before you run the consolidation job, you must run the matching batch job to find the master beans for the beans from external data sources and create master beans for the beans that are not linked to any master bean.

The following image shows how the matching job creates master beans for beans:

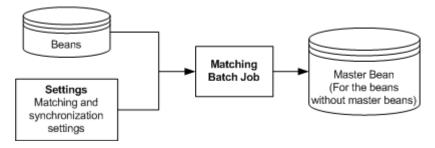

You can run the consolidation job on beans from multiple data sources. The consolidation job uses the data source settings and the enrichment settings. You can also enrich the Salesforce records with data from the consolidated beans if the enrichment is enabled.

During the consolidation process, CC360 performs the following tasks:

- 1. Compares the priorities of the fields between the external beans based on the data source settings.
- 2. Updates the value of the higher priority field to the corresponding field in the master bean.

During comparison, if a field has the same priority for all the external beans, CC360 checks the value of the Last Updated custom field for the beans and selects the bean with the latest date and time value. If the conflict persists, CC360 compares the bean numbers and selects the bean with the higher bean number.

You can supplement records with information from external data sources. Configure the fields of the objects that Cloud MDM - Customer 360 for Salesforce (CC360) must override when the fields in the associated master bean are updated.

You can enrich the following objects:

- Accounts, person accounts, cases, and opportunities.
- Custom objects.

The following image shows how the consolidation job consolidates data and enriches records:

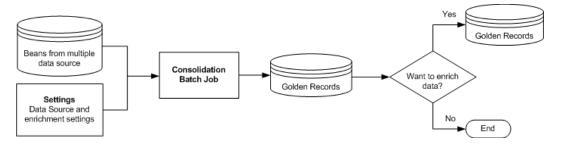

### Settings for the Consolidation Process

The consolidation batch job uses the default data source and enrichment settings if you enable the enrichment option. Before you run the consolidation batch job, you must also run the matching batch job that uses the default matching and synchronization settings. You can customize the default custom settings based on your Salesforce organization and requirement.

Before you run the consolidation batch job, you can perform the following tasks:

- · Configure the data source settings.
- Configure the enrichment settings if you enable enrichment option.

- Configure the matching settings.
- Configure the synchronization settings.

### Configuring the Data Source Settings

You can define the available data sources and set the priority of the fields for the data source in beans.

- 1. Based on the Salesforce environment that you use, perform one of the following tasks:
  - In Salesforce Classic, perform the following tasks:
    - 1. In the upper-right corner of the page, select your name, and click Setup.
    - 2. Under App Setup, click Develop > Custom Settings.
  - In Lightning Experience, perform the following tasks:
    - Click the quick access menu (<sup>QQ</sup>), and then click Setup. The Setup Home page appears.
    - 2. Under PLATFORM TOOLS, click Custom Code > Custom Settings.

The **Custom Settings** page appears.

2. Select Manage for Data Source Settings.

The Custom Setting Data Sources page appears.

3. To create a Data Source, click New.

The Data Sources Edit page appears.

4. Configure the following components:

#### Name

Name of the data source or record type.

If the record type is enabled, use the following name format to define data source for one or more record types:

<Data Source>:<Record Type Name1>,<Record Type Name2>,...<Record Type NameN>

For example, SAP:Sales,Marketing indicates that data source definition is applicable to the Sales and Marketing record types.

#### **Check for Duplicates on Create**

Optional. Enables CC360 to check for duplicates when a new record is created. Default is disabled.

#### **Default User ID**

Optional. The user identified by this ID is set as the default owner of new account, lead, and contact beans.

#### Description

Optional. A description for the data source set.

#### **Dynamic Priority**

Optional. The API name of the numeric field where the dynamic priority value is stored.

#### **Enable for Search**

Optional. Displays the source as a search option in the Account, Lead, and Contact tabs. Default is enabled.

#### **Object Class**

Optional. Object class of the data source. For example, Account, Contact, or Product.

#### **Priority Fields**

Priority of the source on the corresponding field in beans in the consolidation process. You can set the priority of the fields ranging from 0 to 100. 100 is the highest priority.

If the priority is 0, CC360 does not update the corresponding field on the consolidated record and the master bean. If the priority is 100, CC360 updates the corresponding field on the master bean. If beans have an equal priority, the bean with the most current Last Updated Date is used to update the master bean. If the Last Updated is Null, the most current modification date is used to update the master bean.

5. Click Save

#### Data Sources for a Record Type

If the record type is enabled in Salesforce, you can define data sources for each record type.

When you run a consolidation batch job, the batch job looks for the data source definition specific to each record type. If the batch job cannot find a data source definition for a record type, the batch job ignores the record.

### Configuring the Enrichment Settings

You can supplement records with information from external data sources. Configure the fields of the objects that Cloud MDM - Customer 360 for Salesforce (CC360) must override when the fields in the associated master bean are updated.

To define a mapping in the custom settings, enter the API name for the account field that you need to map to in the relevant enrichment setting field. Follow the API name with a colon (:) and then the enrichment operator that describes how you want the enrichment to behave.

Use the following enrichment operators:

- - (hyphen). Ignores the field.
- 0 (zero). Updates the field only if the value is null.
- + (plus). Updates the field if the present value is not null.
- ++ (double plus). Updates the field.

For example, if you enter BillingCity: ++ in the City field, CC360 updates the field. The default operator is 0.

To define a mapping in the setup wizard, select the account field and the enrichment option for that field.

Note: When you update a date or a time field, use the following format: For date. <yyyy>-<mm>-<dd>

For time. <hh>:<mm>:<ss>

For example, 1982-03-21 11:20:32

- 1. To enable the enrichment option, enable the Override Account option in the Edit CC360 Settings page.
- 2. Based on the Salesforce environment that you use, perform one of the following tasks:
  - In Salesforce Classic, perform the following tasks:
    - 1. In the upper-right corner of the page, select your name, and click Setup.
    - 2. Under App Setup, click Develop > Custom Settings.

- In Lightning Experience, perform the following tasks:
  - Click the quick access menu (<sup>QQ</sup>), and then click Setup. The Setup Home page appears.
  - 2. Under PLATFORM TOOLS, click Custom Code > Custom Settings.

The Custom Settings page appears.

3. Select Manage for Enrichment Settings.

The Custom Setting Enrichment Settings page appears.

4. To create an enrichment setting, click New.

The Enrichment Settings Edit page appears.

5. Configure the following fields:

#### Name

Name of the object type or the record type for which you want to define the enrichment settings. Enrichment settings must have the same name as the object to facilitate mapping of fields from the account to the master bean.

You can use one of the following name formats to define enrichment settings:

- For an object type, <Object Name> For example, Account.
- For one or more record types, <Object Name>:<Record Type Name1>, <Record Type Name2>, ... <Record Type NameN>
   For example, Account:Personal,Sales indicates that the enrichment settings are applicable to the

Personal and Sales record types if the record type is enabled.

#### City

Optional. Mapping for the city field on the bean. Specify the API name of the corresponding field on the bean.

#### Country

Optional. Mapping for the country field on the bean. Specify the API name of the corresponding field on the bean.

#### **Postal Code**

Optional. Mapping for the postal code field on the bean. Specify the API name of the corresponding field on the bean.

#### State

Optional. Mapping for the state field on the bean. Specify the API name of the corresponding field on the bean.

#### Street

Optional. Mapping for the street field on the bean. Specify the API name of the corresponding field on the bean.

#### Birthdate

Optional. Mapping for the birthdate field on the bean. Specify the API name of the corresponding field on the bean.

#### Company

Optional. Mapping for the company field on the bean. Specify the API name of the corresponding field on the bean.

#### **Custom Fields 1 through 20**

Optional. Mapping for custom fields 1 through 20 on the bean. Specify the API name of the corresponding field on the bean.

#### **Quick Cleansing**

Optional. Accelerates the data cleansing process and reduces the number of script statements in the Salesforce.com triggers. Default is disabled.

#### Domain

Optional. Mapping for the domain field on the bean. Specify the API name of the corresponding field on the bean.

#### Email

Optional. Mapping for the email field on the bean. Specify the API name of the corresponding field on the bean.

#### **First Name**

Optional. Mapping for the first name field on the bean. Specify the API name of the corresponding field on the bean.

#### **Keep Data after Object Deletion**

Optional. Saves a copy of the data in the data pool after deletion of the object in Salesforce.com. Default is disabled.

#### Last Name

Optional. Mapping for the last name field on the bean. Specify the API name of the corresponding field on the bean.

#### **Mobile Phone**

Optional. Mapping for the mobile phone field on the bean. Specify the API name of the corresponding field on the bean.

#### **Parent Account**

Optional. Mapping for the parent account field on the bean. Specify the API name of the corresponding field on the bean.

#### Parent ID

Optional. Mapping for the parent ID field on the bean. Specify the API name of the corresponding field on the bean.

#### Phone

Optional. Mapping for the phone field on the bean. Specify the API name of the corresponding field on the bean.

#### **Record Type ID**

Optional. Mapping for the record type ID field on the bean. Specify the API name of the corresponding field on the bean.

#### Synchronize

Optional. Automatically synchronizes the corresponding Salesforce.com object such as Account, Lead, and Contact. Default is enabled.

#### Ultimate Parent Name

Optional. Mapping for the name of the ultimate parent in the hierarchy.

#### **Ultimate Parent**

Optional. Mapping for the ID of the ultimate parent in the hierarchy.

#### Website

Optional. Mapping for Website field on the bean. Specify the API name of the corresponding field on the bean.

6. Click Save

### Enrichment Settings for a Record Type

If the record type is enabled in Salesforce, you can define enrichment settings specific to each record type of an object.

When you run a consolidation batch job, the batch job looks for the enrichment settings in the following order:

- 1. Enrichment settings specific to each record type.
- 2. If the enrichment settings are not available for a record type, the batch job looks for the enrichment settings defined for the object to which the record type belongs.

For example, if you do not define enrichment settings for an account record type named Account:Personal, the batch job looks for the enrichment settings defined for the Account object.

If the enrichment settings are not available for the object to which the record type belongs, the batch job
uses the default enrichment settings of the object.

### Matching Batch Job

Before you run the consolidation batch job, you must run the matching batch job to match beans against master beans. The matching batch job finds the master bean that is the best match for beans that are not linked to any master bean. If no match is found, the matching batch job creates a master bean for the bean.

The matching batch job performs the following tasks:

- 1. Finds the master bean that is the best match for each bean.
- 2. Creates a master bean for the bean if no match is found.

You can run the batch jobs in the Jobs section of the **CC360 Admin** tab. For more information about running, scheduling, and managing the batch jobs, see <u>Chapter 3</u>, "Managing Batch Jobs" on page 21.

### **Consolidation Batch Job**

After you run the matching batch job, you can run the consolidation batch job to merge data from all the beans linked to a master bean to create a golden record.

The consolidation batch job performs the following tasks:

1. Consolidates data from multiple beans linked to a master bean.

**Note:** The consolidation batch job consolidates data based on the priority of the source on the corresponding field in the beans. You can configure the priority of the fields in the **Data Source Settings Edit** page.

- 2. Updates the master bean with the consolidated data to create golden records.
- 3. If enrichment is enabled, enriches Salesforce records with the data from the consolidated master bean.

**Note:** The beans that have the Account Deleted, Lead Deleted, or Contact Deleted flag enabled in the bean details page do not participate in consolidation. If you want the deleted beans to participate in the consolidation process, set the Ignore Deleted Beans internal setting value to false.

The following sample code sets the value of the internal setting to false:

API SettingsManager.updateInternalSetting('Ignore Deleted Beans','false');

You can run the batch jobs in the Jobs section of the **CC360 Admin** tab. For more information about running, scheduling, and managing the batch jobs, see <u>Chapter 3</u>, "Managing Batch Jobs" on page 21.

### Converting a Master Bean to a Salesforce Object

After you run the consolidation batch job, you can have master beans that are not linked to any account, person account, or lead. Based on your requirement, you can convert these master beans to accounts, person accounts, or leads.

- 1. On the Master Beans tab, open the master bean that you want to convert.
- 2. Click Edit.
- 3. In the Actions section, select one of the following options:
  - Convert to Account
  - Convert to Person Account
  - Convert to Lead
- 4. Optionally, in the **Convert to Record Type** field, specify the record type to which you want to assign the Salesforce object.
- 5. Click Save.

The master bean is converted to the selected object, and a bean is created for the object and is linked to the master bean.

### CHAPTER 8

# Converting External Records to Salesforce Records

This chapter includes the following topics:

- Converting External Records to Salesforce Records Overview, 82
- Data Conversion Process, 83
- Settings for the Data Conversion Process, 83
- Configuring the Synchronization Settings, 84
- <u>Configuring the Matching Settings, 86</u>
- <u>Comparing Records in the Fuzzy Matching Page, 90</u>
- Data Conversion Batch Job, 91

### Converting External Records to Salesforce Records Overview

If you import records from external data sources as beans, you can convert the beans to Salesforce records. Run the data conversion batch job to convert the external beans to account, contact, or lead beans.

When you import records from external data sources into Cloud MDM - Customer 360 for Salesforce (CC360), CC360 creates a bean for each record. The data conversion batch job converts the beans from external data sources to accounts, contacts, or leads. When you convert an external bean to an account, CC360 creates a bean and master bean for the external bean and links the bean and the external bean to the master bean. When you convert an external bean to a contact or lead, CC360 creates a bean and links the bean and the external bean to gether.

### **Data Conversion Process**

You can convert beans from external data sources to Salesforce objects.

Run the data conversion batch job on the external beans and the beans that belong to Salesforce objects. The data conversion job performs the following tasks:

- 1. Compares between the following beans and identifies duplicate beans:
  - The external beans that you want to convert with the beans that belong to the Salesforce objects.
  - All the external beans that you want to convert.
- 2. Converts all the beans that do not have any duplicates to accounts, contacts, or leads.

The duplicate beans identification before conversion ensures that duplicate beans do not exist in the organization.

If you convert a lead to an opportunity, CC360 creates tasks for that opportunity. If you do not want to create tasks for the opportunities, set the Create Opportunity Task internal setting value to false.

The following sample code sets the value of the internal setting to false:

API SettingsManager.updateInternalSetting('Create Opportunity Task','false');

The data conversion batch job uses the synchronization settings and the matching settings.

The following image shows how the data conversion batch job converts external beans to Salesforce objects:

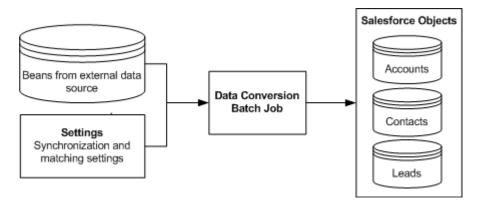

Note: If you have the Require Validation for Converted Leads flag disabled in the Lead Settings page, set the Disable Validation On Converted Lead internal setting value to true.

The following sample code sets the value of the internal setting to true:

API SettingsManager.updateInternalSetting('Disable Validation On Converted Lead', 'true');

### Settings for the Data Conversion Process

The data conversion batch job uses the default synchronization settings and the match settings to convert beans from external data sources to Salesforce records. You can customize the default custom settings based on your Salesforce organization and requirement.

Before you run the data conversion batch job, you can perform the following tasks:

- · Configure the synchronization settings.
- Configure the matching settings.

If a bean is from an external data source, if you have state and country picklists enabled in your organization, enter the correct state and country codes in the bean details page.

For example, if the bean is from an external data source with United States as the country and California as the state, enter US in the country field and CA in the state field.

For optimal results, after you configure the custom settings, compare two records and test the settings.

### Configuring the Synchronization Settings

The synchronization settings define the mappings of fields from standard Salesforce and custom objects to the CC360 beans. To customize the default synchronization settings, use the setup wizard.

- 1. Based on the Salesforce environment that you use, perform one of the following tasks:
  - In Salesforce Classic, perform the following tasks:
    - 1. In the upper-right corner of the page, select your name, and click Setup.
    - 2. Under App Setup, click Develop > Custom Settings.
  - In Lightning Experience, perform the following tasks:
    - Click the quick access menu (<sup>QP</sup>), and then click Setup. The Setup Home page appears.
    - 2. Under PLATFORM TOOLS, click Custom Code > Custom Settings.

The Custom Settings page appears.

2. Select Manage for Synchronization Settings.

The Custom Setting Synchronization Settings page appears.

- 3. To create a Synchronization Settings, click New.
  - The Synchronization Settings Edit page appears.
- 4. Configure the following settings:

#### Name

Name of the object or the record type for which you want to define the synchronization settings.

You can use one of the following formats to define synchronization settings:

- For an object type, <Object Name> For example, Account.
- For one or more record types, <Object Name>:<Record Type Name1>,<Record Type Name2>,...<Record Type NameN>
   For example, Case:High Severity,Medium Severity indicates that the synchronization settings are

applicable to the High Severity and Medium Severity record types.

• For a person account, PersonAccount

City

Optional. Mapping for City field on the bean. Specify the API name of the corresponding field on the bean.

#### Country

Optional. Mapping for Country field on the bean. Specify the API name of the corresponding country text field on the bean.

For example, BillingCountry.

**Note:** If you have country picklists enabled in your organization, specify the API name of the standard Salesforce country code field on the bean.

For example, BillingCountryCode.

#### **Postal Code**

Optional. Mapping for Postal Code field on the bean. Specify the API name of the corresponding field on the bean.

#### State

Optional. Mapping for State field on the bean. Specify the API name of the corresponding text field on the bean.

For example, BillingState.

**Note:** If you have state picklists enabled in your organization, specify the name of the standard Salesforce state code field on the bean. For example, BillingStateCode.

#### Birthdate

Optional. Mapping for Birthdate field on the bean. Specify the API name of the corresponding field on the bean.

#### Company

Optional. Mapping for Company field on the bean. Specify the API name of the corresponding field on the bean.

#### **Custom Fields 1 through 20**

Optional. Mapping for custom fields 1 through 20 on the bean. Specify the API name of the corresponding field on the bean.

#### **Quick Cleansing**

Optional. Accelerates the data cleansing process and reduces the number of script statements in the Salesforce triggers. Disable only during the initial data load and during migration, or if you experience problems with the order of execution of custom triggers. Default is enabled.

#### Domain

Optional. Mapping for Domain field on the bean. Specify the API name of the corresponding field on the bean.

#### Email

Optional. Mapping for Email field on the bean. Specify the API name of the corresponding field on the bean.

#### First Name

Optional. Mapping for First Name field on the bean. Specify the API name of the corresponding field on the bean.

#### **Keep Data after Object Deletion**

Optional. Saves a copy of the data in the data pool after deletion of the object in Salesforce. Default is disabled.

#### Last Name

Optional. Mapping for Last Name field on the bean. Specify the API name of the corresponding field on the bean.

#### **Mobile Phone**

Optional. Mapping for Mobile Phone field on the bean. Specify the API name of the corresponding field on the bean.

#### Do Not Delete Bean after Unsynchronizing

Optional. Saves the bean even if the Synchronize flag is disabled.

#### Parent ID

Optional. Mapping for Parent ID field on the bean. Specify the API name of the corresponding field on the bean.

#### Phone

Optional. Mapping for Phone field on the bean. Specify the API name of the corresponding field on the bean.

#### **Record Type ID**

Optional. Mapping for Record Type ID field on the bean. Specify the API name of the corresponding field on the bean.

#### Synchronize

Optional. Synchronizes the corresponding Salesforce object such as Account, Lead, and Contact. Default is enabled.

#### Website

Optional. Mapping for Website.

5. Click Save.

### Configuring the Matching Settings

The matching settings define weighting for each field that the matching and duplicate check processes use. If you do not change the matching settings, CC360 uses the default settings. If you want to update the matching settings, you can define matching settings for each object class or record type. CC360 returns null scores when a record has a null value for a field.

- 1. Based on the Salesforce environment that you use, perform one of the following tasks:
  - In Salesforce Classic, perform the following tasks:
    - 1. In the upper-right corner of the page, select your name, and click **Setup**.
    - 2. Under App Setup, click Develop > Custom Settings.
  - In Lightning Experience, perform the following tasks:
    - Click the quick access menu (<sup>1</sup>), and then click Setup. The Setup Home page appears.
    - 2. Under PLATFORM TOOLS, click Custom Code > Custom Settings.

The Custom Settings page appears.

#### 2. Select Manage for Matching Settings.

The Custom Setting Matching Settings page appears.

3. To create a Matching Settings, click New.

The Matching Settings Edit page appears.

4. Configure the following components:

#### Name

Name of the object class or the record type for which you want to define matching settings. You can use one of the following name formats to define matching settings:

- For an object class, <Object Class Name> For example, Account.
- For one or more record types, <Object Class Name>:<Record Type Name1>, <Record Type Name2>, ... <Record Type NameN>
   For example, Case:High Severity,Medium Severity indicates that the matching settings are applicable to the High Severity and Medium Severity record types.
- If you want to include the records of an object class that do not belong to any record type,
   <Object Class>:, <Record Type Name1>, <Record Type Name2>, ... <Record Type NameN>
   The comma (,) after colon (:) in the name format represents the records of the object class that do not belong to any record type. For example, Account:,R1 indicates that the matching settings are applicable to the R1 record type and the account records that do not belong to any record type.

#### **Duplicate Threshold**

Optional. Threshold for being detected as a duplicate record. When the duplicate check batch job and duplicate contact check batch job run, records must have a match score that meets or exceeds the duplicate threshold. If the total match score achieves the duplicate threshold, CC360 considers the records as duplicates. Default is 90.

#### **High Matching Threshold**

Optional. The highest threshold for matching records. When the matching batch job runs, the external data record and the master bean record must have a match score that meets or exceeds the high matching threshold. If the total match score achieves the high matching threshold, CC360 considers the external data record and the master bean record a match. Default is 90.

#### Keep Duplicates when Re-Processing

Optional. Retains associated duplicate records even when the duplicate checked flag is reset. Default is disabled.

#### Low Matching Threshold

Optional. Not used.

#### **Maximum Score**

Optional. The maximum possible score. Do not populate this field. Default is no value.

#### **Null Score Billing City**

Optional. Null score for the Billing City field. Default is 100.

#### **Null Score Billing Country**

Optional. Null score for the Billing Country field. Default is 100.

#### **Null Score Billing Postal Code**

Optional. Null score for the Billing Postal Code field. Default is 100.

#### Null Score Billing State

Optional. Null score for the Billing State field. Default is 100.

#### **Null Score Billing Street**

Optional. Null score for the Billing Street field. Default is 100.

#### **Null Score Birthdate**

Optional. Null score for the Birthdate field. Default is 0.

#### **Null Score Country ISO Code**

Optional. Null score for the Country ISO Code field. Default is 100.

#### Null Score Custom Fields 1 through 6

Optional. Null score for custom fields 1 through 6.

#### **Null Score Domain**

Optional. Null score for the Domain field. Default is 0.

#### Null Score Email

Optional. Null score for the Email field. Default is 0.

#### **Null Score First Name**

Optional. Null score for the First Name field. Default is 100.

#### **Null Score Last Name**

Optional. Null score for the Last Name field. Default is 100.

#### **Null Score Legal Form**

Optional. Null score for the Legal Form field. Default is 100.

#### **Null Score Mobile Phone**

Optional. Null score for the Mobile Phone field. Default is 0.

#### **Null Score Company Norm**

Optional. Null score for the Company Norm field. Default is 100.

#### **Null Score Phone**

Optional. Null score for the Phone field. Default is 0.

#### **Weighting Billing City**

Optional. Weighting for the Billing City field. Default is 10.

#### **Weighting Billing Country**

Optional. Weighting for the Billing Country field. Default is 0.

#### **Weighting Billing Postal Code**

Optional. Weighting for the Billing Postal Code field. Default is 5.

#### **Weighting Billing State**

Optional. Weighting for the Billing State field. Default is 5.

#### **Weighting Billing Street**

Optional. Weighting for the Billing Street field. Default is 5.

#### Weighting Birthdate

Optional. Weighting for the Birthdate field. Default is 0.

#### Weighting Country ISO Code

Optional. Weighting of the Country ISO Code field. Weighting should be set to 200 to ensure that only accounts with the same country ISO code are detected as duplicates. Default is 200.

#### Weighting Custom Fields 1 through 6

Optional. Weighting for custom fields 1 through 6. The custom fields have the following behavior:

- If custom fields 1 and 2 have numeric values, CC360 performs an exact match.
- If custom fields1 and 2 have alphanumeric values, CC360 performs a fuzzy match.
- CC360 performs a fuzzy match for custom fields 3 and 4 if the weight is <=100. If the weight is >100, CC360 performs an exact match.
- CC360 performs an exact match for custom fields 5 and 6.

#### Weighting Domain

Optional. Weighting for the Domain field. Default is 10.

#### Weighting Email

Optional. Weighting for the Email field. Default is 0.

#### Weighting First Name

Optional. Weighting for the First Name field. Default is 0.

#### Weighting Last Name

Optional. Weighting for the Last Name field. Default is 0.

#### **Weighting Legal Form**

Optional. Weighting for the Legal Form field. Default is 0.

#### **Weighting Mobile Phone**

Optional. Weighting for the Mobile Phone field. Default is 0.

#### Weighting Company Norm

Optional. Weighting for the Company Norm field. Default is 75.

#### **Weighting Phone**

Optional. Weighting for the Phone field. Default is 10.

#### **Enable Native Salesforce Matching**

Optional. Enables CC360 to use the Salesforce Levenshtein matching algorithm.

5. Click Save

### Comparing Records in the Fuzzy Matching Page

After you configure the custom settings, you can test the settings to check the match results and determine whether the configured settings are ideal for your organization.

When you compare two records, you can see the following information in the comparison report:

- Summary. Displays the summary of the match settings.
- Segment Information. Displays the segment information for both the records.
- Details. Displays the match score, weighting, and weighted score for each field and the comparison type.

You can compare the records in Salesforce Classic or Lightning Experience.

### **Comparing Records in Salesforce Classic**

Use the Compare Records page to compare records in Salesforce Classic.

1. Click the Fuzzy Matching tab.

The Compare Records page appears.

- 2. In the **Input Parameters for Fuzzy Matching** section, select the object types of the records that you want to compare and the custom matching settings that you want to use for the comparison.
- If you want to use the default Salesforce matching settings instead of the custom matching settings, select Use Native Salesforce Matching.
- 4. In the **Data for Fuzzy Matching** section, enter the name of the records that you want to compare. You can also search for the records by clicking the search icon.
- 5. Click Compare.

The comparison report is displayed.

6. To reset the values in the fields, click **Reset**.

### **Comparing Records in Lightning Experience**

You must open the Fuzzy Matching page from the Cloud MDM - Customer 360 for Salesforce app.

1. Click the App Launcher icon (

The App Launcher page appears.

2. Click MDM - Customer 360 for Salesforce.

The MDM - Customer 360 for Salesforce page appears.

On the navigation bar, click Fuzzy Matching.

The Fuzzy Matching page appears.

- 4. Select the object types of the records that you want to compare.
- 5. If you want to use the custom matching settings, select the appropriate custom matching settings.
- 6. If you want to use the default Salesforce matching algorithm instead of the custom matching settings, select **Use Native Salesforce Matching**.
- 7. Enter the name of the records that you want to compare.

Note: Suggestions appear as you enter the name of the records. You can select one of the suggestions.

8. Click Compare.

The comparison report is displayed.

9. To reset the values in the fields, click **Reset**.

### Data Conversion Batch Job

You can run the data conversion batch job to convert beans from external data sources to Salesforce records.

The data conversion batch job performs the following tasks:

- 1. If the Convert without Duplicate Check option is disabled in the beans detail page, checks for duplicate beans before converting the external beans.
- 2. Converts external beans to accounts, contacts, or leads.
- If the Convert after Consolidation option is enabled in the bean details page, converts the consolidated master bean to accounts, contacts, or leads.
- 4. Converts the bean to the record type that you specify in the bean details page.

You can convert the records based on the following available options in the bean detail page:

- Convert without Duplicate Check. If enabled, converts the bean without checking for duplicate beans.
- Convert after Consolidation. If enabled, converts the consolidated master bean to accounts, contacts, or leads.

### **Data Conversion after Consolidation Process**

You can enable data conversion after consolidation to convert the consolidated records.

If you have data conversion enabled after consolidation, the data conversion batch job converts the consolidated master beans to accounts, contacts, or leads. If the data conversion batch job is enabled, the batch job runs automatically after the consolidation batch job.

### CHAPTER 9

# **Managing Hierarchies**

This chapter includes the following topics:

- Hierarchies Overview, 92
- Adding Hierarchy Information to the Account Page Layout, 94
- Manually Creating an Account Hierarchy, 94
- Multidimensional Hierarchy Example, 100
- <u>Creating a Hierarchy Type, 101</u>
- <u>Asynchronous Hierarchy Processing, 102</u>
- Configuring Hierarchy Edit Search Fields, 104
- <u>Configuring Hierarchy Edit Search Results Fields, 105</u>
- Configuring the Hierarchy Processing Parameters, 105
- Configuring the Customer 360 View, 105
- <u>Changing the Display Order of Objects, 106</u>
- Synchronize Reporting Data Batch Job, 107
- Troubleshooting Hierarchies, 107

### **Hierarchies Overview**

When you view hierarchies, you get a global view of an organization and its subsidiaries. You can view and manage multiple types of hierarchies. You can also view the contacts, leads, and opportunities associated with the records in the hierarchy.

Records exist as nodes in the hierarchy. You can use CC360 to view, navigate, and manage the different hierarchy types directly within Salesforce. You can add nodes to a hierarchy, remove nodes from a hierarchy, or drag-and-drop nodes to reorganize a hierarchy. You can move a node from one hierarchy to another, even when the hierarchies are of different hierarchy types.

You can use the Customer 360 view to get a detailed view of an organization and its subsidiaries. You can view the account hierarchy and the details of records that belong to the account. You can filter the records and alphabetically sort the records. You can search for accounts within a hierarchy.

CC360 synchronously processes changes to hierarchies with number of records that is equal to or less than the maximum trigger hierarchy limit plus one when you save your changes. CC360 asynchronously processes changes to hierarchies with number of records that is more than the maximum trigger hierarchy limit plus one in batch jobs.

A node in a hierarchy can have an amount of child records up to 75% of the Data Manipulation Language (DML) Salesforce limit.

The following image shows the hierarchy view in Salesforce Classic:

| ▼ Hierarchy                                                                                                    |                           |   |                   |         |          |        |     |
|----------------------------------------------------------------------------------------------------|---------------------------|---|-------------------|---------|----------|--------|-----|
| ▼ Hierarchy Tree                                                                                                    |                           |   |                   |         |          |        |     |
| Image: Stress of the stress of the stres | 3                         | 5 | <u>у к</u><br>у қ |         |          |        |     |
| ► Search Panel                                                                                                    |                           |   |                   |         |          |        |     |
| Edit Delete Sharing Custo<br>1. Hierarchy Type<br>2. Ultimate Parent<br>3. Record you are viewing on the Account page<br>4. Customer 360 View button<br>5. Expand All/Collapse All button<br>The following image shows the hierarchy view in Lightnin                                                                                                    | a Experience:             |   |                   |         |          |        |     |
| Global AC - Account Hierarchy                                                                                                    | Q. Search by Account Name |   |                   |         | CI       | 53     |     |
| Account 🗘1                                                                                                    |                           |   | Number of A       | ccounts | s in Hie | eiarch | y:4 |
| ✓ Global AC,Account,,,,United States,true,Account,1,B-493531                                                                                                    | 2                         |   |                   |         |          | 3      | 4   |
| > NP International,Account,,,,India,true,Account,2,B-493554                                                                                                    |                           |   |                   |         |          |        |     |
| > Indo-American,Account,,,,India,true,Account,2,B-493555                                                                                                    |                           |   |                   |         |          |        |     |
| ConsolidateAccount,Account,,,,United States,true,Account,2,B-493374                                                                                                    | CURRENT                   |   |                   |         |          |        |     |

- 1. Hierarchy type
- 2. Ultimate parent
- 3. Expand/Collapse icon
- 4. View C360 icon

Note: Hierarchy functionality is compatible with any of the following browsers:

- Google Chrome
- Mozilla Firefox
- Microsoft Internet Explorer 8.0 onwards

# Adding Hierarchy Information to the Account Page Layout

Configure the account page layout to provide access to CC360 hierarchy functionality.

- 1. Based on the Salesforce environment that you use, perform one of the following tasks:
  - In Salesforce Classic, perform the following tasks:
    - 1. In the upper-right corner of the page, select your name, and click **Setup**.
    - 2. Under App Setup, click Customize > Accounts > Page Layouts.
  - In Lightning Experience, perform the following tasks:
    - Click the quick access menu (<sup>(Q)</sup>), and then click Setup. The Setup Home page appears.
    - Under PLATFORM TOOLS, click Objects and Fields > Object Manager. The Setup Object Manager page appears.
    - 3. Click Account.
    - 4. Under the Page Layouts section, select Account Layout.

The Account Page Layout page appears.

 From the Account Layout palette, select Fields and then drag the Section field from the palette to the Account page layout.

The Section Properties window appears.

- 3. Configure the Hierarchy Information section:
  - a. Enter Hierarchy Information in the Section Name text box.
  - b. Enable Detail Page and Edit Page.
  - c. Select 1-Column layout.
  - d. Select Left-Right tab-key order.
  - e. Click OK.

The Hierarchy Information section is added to the Account page.

4. From the Account Layout palette, select **Visualforce Pages** and then drag the Account Hierarchy Visualforce component and the Account Hierarchy Status Message Visualforce component from the palette to the **Hierarchy Information** section.

You can double-click the Account Hierarchy Visualforce component and the Account Hierarchy Status Message Visualforce component to change the display properties of the component.

- 5. From the Account Layout palette, select **Fields** and then drag the Ultimate Parent field and the Ultimate Parent Name field from the palette to the **Hierarchy Information** section.
- Click Save from the Account Layout palette.

### Manually Creating an Account Hierarchy

You can create a hierarchy during and after initial data load. To create a hierarchy during initial data load, assign the appropriate parent account value. You must start with the root node and then load the hierarchy

one level at a time. To create a hierarchy after initial data load, load all the records without parent account values.

#### **Creating During Initial Data Load**

CC360 uses the parent account value to maintain the structure of a hierarchy. You can populate these values to build your hierarchy when you use an external tool such as Informatica Cloud Services to initially load the data into CC360.

If you create the hierarchy during the initial data load, start with the top hierarchy level and then one hierarchy level at a time. Load one hierarchy level at a time until you reach the bottom hierarchy level. CC360 determines and then populates the approximate ultimate parent value and hierarchy value.

#### Creating After Initial Data Load

Load all the records without parent account values. After you load all the data, use an external tool such as Informatica Cloud Services to populate the parent account values.

Use this method to avoid asynchronous hierarchy processing when you create the hierarchy. Start with the root node at the top hierarchy level and then populate the values one hierarchy level at a time.

### Creating an Account Hierarchy During Initial Data Load

To create a hierarchy during the initial data load, assign the appropriate parent account value. You must start with the root node and then load the hierarchy one level at time.

CC360 uses the parent account value to maintain the structure of a hierarchy. You can populate these values to build your hierarchy when you use an external tool such as Informatica Cloud Services to initially load the data into CC360. If you create the hierarchy during the initial data load, start with the top hierarchy level and then load one hierarchy level at a time. Load one hierarchy level at a time until you reach the bottom hierarchy level. CC360 determines and then populates the appropriate ultimate parent value and hierarchy value.

#### Creating an Account Hierarchy During Initial Data Load Example

You want to create a hierarchy with four levels during the initial data load.

The following figure shows the completed hierarchy for the example:

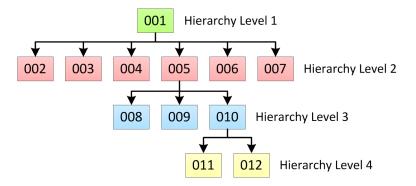

To create the hierarchy, first load hierarchy level 1. Hierarchy level 1 is the top hierarchy level. The top hierarchy consists of the root node. This root node is the ultimate parent for all the other nodes in the hierarchy. The following table shows the parent account value to populate when you load hierarchy level 1.

| Node ID | Parent Account value |
|---------|----------------------|
| 001     | NULL                 |

The following figure shows the hierarchy structure at this point in the process:

001 Hierarchy Level 1

After you insert hierarchy level 1, insert the records for hierarchy level 2. The following table shows the parent account value to populate when you load hierarchy level 2.

| Node ID | Parent Account value |
|---------|----------------------|
| 002     | 001                  |
| 003     | 001                  |
| 004     | 001                  |
| 005     | 001                  |
| 006     | 001                  |
| 007     | 001                  |

The following figure shows the hierarchy structure at this point in the process:

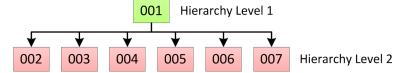

After you insert hierarchy level 2, insert the records for hierarchy level 3. The following table shows the parent account value to populate when you load hierarchy level 3.

| Node ID | Parent Account value |
|---------|----------------------|
| 008     | 005                  |
| 009     | 005                  |
| 010     | 005                  |

The following figure shows the hierarchy structure at this point in the process:

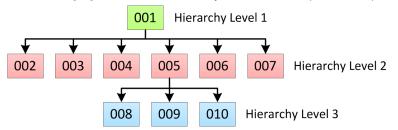

After you insert hierarchy level 3, insert the records for hierarchy level 4. The following table shows the parent account value to populate when you load hierarchy level 4.

| Node ID | Parent Account value |
|---------|----------------------|
| 011     | 010                  |
| 012     | 010                  |

The hierarchy is complete. The following figure shows the completed hierarchy:

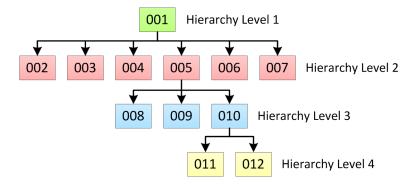

### Creating an Account Hierarchy After Initial Data Load

To create a hierarchy after initial data load, load all the records without parent account values. After you load all the data, use an external tool such as Informatica Cloud Services to populate the parent account values.

Use this method to avoid asynchronous hierarchy processing when you create the hierarchy. Start with the root node at the top hierarchy level and then populate the values one hierarchy level at a time.

#### Creating an Account Hierarchy After Initial Data Load Example

You want to create a hierarchy with four levels after the initial data load.

The following figure shows the completed hierarchy for the example:

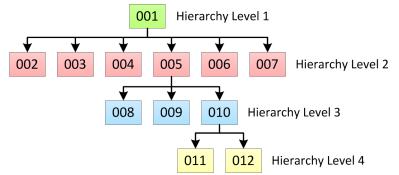

Load all your records into CC360. Do not populate the parent account values. After you load the records into CC360, the records are not part of a hierarchy and the records do not have relationships.

The following figure shows the lack of hierarchy structure among the records at this point in the process:

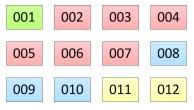

After you load the records, use an external tool such as Informatica Cloud Services to populate the parent account values. First update the parent account value for the nodes in the second hierarchy level. You do not need to update the parent account value for the root node because the root node does not have a parent. The parent account value for the root node remains null. The following table shows the parent account values to populate when you update the values for hierarchy level 2:

| Node ID | Parent Account value |
|---------|----------------------|
| 002     | 001                  |
| 003     | 001                  |
| 004     | 001                  |
| 005     | 001                  |
| 006     | 001                  |
| 007     | 001                  |

The following figure shows the hierarchy structure at this point in the process:

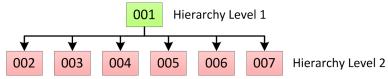

After you update the values for hierarchy level 2, update the values for hierarchy level 3. The following table shows the parent account values to populate when you update the values for hierarchy level 3:

| Node ID | Parent Account value |
|---------|----------------------|
| 008     | 005                  |
| 009     | 005                  |
| 010     | 005                  |

The following figure shows the hierarchy structure at this point in the process:

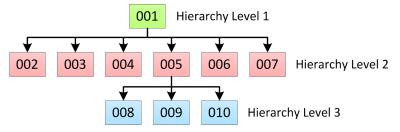

After you update the values for hierarchy level 3, update the values for the root node in hierarchy level 4. The following table shows the parent account value to populate when you update the values for hierarchy level 4:

| Node ID | Parent Account value |
|---------|----------------------|
| 011     | 010                  |
| 012     | 010                  |

The hierarchy is complete. The following figure shows the completed hierarchy:

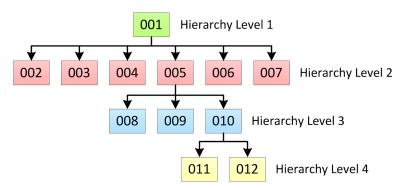

### **Multidimensional Hierarchy Example**

You need to create a multidimensional hierarchy that contains a franchise hierarchy within an account hierarchy.

Account Hierarchy 001 002 100 100 101 102 102 101 102

The following figure shows an account hierarchy and a franchise hierarchy:

The franchise hierarchy is a separate hierarchy from the main corporate account hierarchy. However, you want the franchise hierarchy to also appear under the account hierarchy. To do this, clone the root node of the franchise hierarchy to the account hierarchy.

After you clone the franchise hierarchy to the account hierarchy, the records in the franchise hierarchy also appear in the account hierarchy. In this example, you want the root of the franchise hierarchy to appear under the root of the account hierarchy. The following figure shows the structure of the hierarchies after you clone the franchise hierarchy:

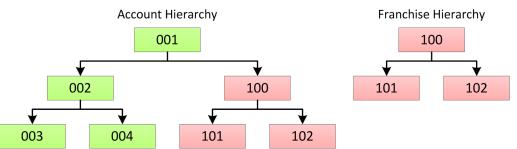

### Creating a Multidimensional Hierarchy in Salesforce Classic

To create a multidimensional hierarchy, clone the node of a hierarchy of one type to a hierarchy of another type.

- 1. Edit the target hierarchy that you want to add a hierarchy clone to.
- 2. In the target hierarchy, select the parent node for the clone hierarchy.
- 3. Search for the record that you want to add to the hierarchy, and then select the record.
- 4. Click Clone.

CC360 adds the record to the hierarchy.

5. Click Save.

### Creating a Multidimensional Hierarchy in Lightning Experience

To create a multidimensional hierarchy, clone the node of a hierarchy of one type to a hierarchy of another type.

1. Edit the target hierarchy that you want to add a hierarchy clone to.

2. Select the parent node for the clone hierarchy and click the  ${\bf Add}$  icon.

The Add account to the hierarchy page appears.

- 3. Search for the record that you want to add to the hierarchy, and then select the record.
- 4. Click Clone.

CC360 adds the record to the hierarchy.

5. Click Review.

The Review and Save page appears.

6. Review the changes, and click **Save**.

### Creating a Hierarchy Type

To create a hierarchy type in CC360, change the hierarchy type of the root node to the name of the hierarchy type you want to create.

1. In the hierarchy view, click the root node.

|                                                                                                    | × / |
|----------------------------------------------------------------------------------------------------|-----|
| Ultimate Parent Name: HH-A                                                                                                    |     |
| Account                                                                                                    |     |
|                                                                                                    |     |
| <sup>1</sup> <sup>1</sup> |     |
| 🖫 🚼 НН-Ү,З                                                                                                    |     |
| Total Number of Elements in Hierarchy: 4                                                                                                    |     |
| Show Details                                                                                                    |     |
| <select> V</select>                                                                                                    |     |
|                                                                                                    |     |
|                                                                                                    |     |
|                                                                                                    |     |

2. From the Bean section on the Account page, click Edit.

| Customize Rege   Edit Layout   Printable View   Help for this Peop 😔 |                   |                       |                                                      |                                   |                                  |            |         |             |       |               |
|----------------------------------------------------------------------|-------------------|-----------------------|------------------------------------------------------|-----------------------------------|----------------------------------|------------|---------|-------------|-------|---------------|
| Jp- Shor                                                             | w Feed   GB Follo | ow.                   |                                                      |                                   |                                  |            |         |             |       |               |
|                                                                      |                   |                       | Contacts                                             | 01   Leads 101   Beans 111   Mast | er Beans (1)   Opportunities (0) | Assets [0] |         |             |       |               |
| Bean                                                                 | IS                |                       | New Bean                                             |                                   |                                  |            |         |             |       | Beans Help 🕐  |
| Action                                                               | Bean No           | Company               | Source                                               | Source No                         | Master Bean                      | Street     | City    | Postal Code | State | Country       |
| <u>Edit</u>   Del                                                    | B-248970          | The Coca Cola Company | Account                                              | 001M000000NIHHdIAP                | MB-199793                        |            | Atlanta |             | GA    | United States |
| Edit -                                                               | Record 1 - B-2489 | 970 Htt Account       | Agenternal of Doperod Herodon<br>Hierarchy Level 🕖 1 |                                   |                                  |            |         |             |       |               |

3. In the Hierarchy Informatica section on the **Bean Edit** page, enter the name of the hierarchy type you want to create in the **Hierarchy Type** field.

| Hierarchy Informat      | tion                  |                   |       |          |
|-------------------------|-----------------------|-------------------|-------|----------|
| Ultimate Parent ID      | Account#001M000000NIH | Parent 🥝          |       | <b>S</b> |
| Ultimate Parent<br>Name |                       | Hierarchy Level 🥝 | 1     |          |
| Ultimate Parent 🥝       | Q                     | Hierarchy Type 🥝  | Sales | (1)      |
| Is Ultimate Parent 🥝    | 2                     |                   |       |          |

- 1. Hierarchy Type field
- 2. Ultimate Parent indicator
- Click Save.

The root record and all the children in the hierarchy belong to the hierarchy type that you created.

**Note:** If you change the hierarchy type of a record that is not an ultimate parent, CC360 reverts the hierarchy type change.

### **Enabling Alternate Hierarchy**

You must enable alternate hierarchy to view alternate hierarchies in the Hierarchy section of the account page.

To enable alternate hierarchy, set the Enable Alternate Hierarchy Mode internal setting value to true. You can disable alternate hierarchy if you set the Enable Alternate Hierarchy Mode internal setting value to false. By default, the Enable Alternate Hierarchy Mode internal setting value is set to false. The following sample code enables alternate hierarchy:

API\_SettingsManager.updateInternalSetting('Enable Alternate Hierarchy Mode', 'true');

### Asynchronous Hierarchy Processing

CC360 asynchronously processes hierarchy operations for large hierarchies.

Large hierarchies are hierarchies with more nodes than the maximum trigger hierarchy limit. Hierarchy processes for large hierarchies would encounter Salesforce governor limits if CC360 processed hierarchy changes synchronously. To avoid these limits, CC360 uses asynchronous batch jobs to process changes to large hierarchies.

The following batch jobs process hierarchy changes asynchronously:

#### Asynchronous Hierarchy Process

Processes add, move, and remove operations for large hierarchies.

#### **Asynchronous Cloning Process**

Processes clone operations if the number of nodes to clone is larger than the maximum trigger hierarchy limit.

If you abort an asynchronous hierarchy batch job, you could get unexpected hierarchy results. Do not abort a hierarchy batch job.

When you delete a leaf node from a large hierarchy, CC360 processes the delete synchronously. CC360 processes all other changes to large hierarchies asynchronously.

### **Events that Trigger Hierarchy Processing**

Certain operations can trigger hierarchy processing. Consider these operations to anticipate the launch of asynchronous hierarchy batch processes for large hierarchies.

The following table describes the changes that trigger processing for hierarchies:

| Column Name                 | Affected<br>Hierarchy   | Description                                                             |
|-----------------------------|-------------------------|-------------------------------------------------------------------------|
| Name                        | account and<br>external | Company name changed for the ultimate parent node.                      |
| ParentID                    | account and external    | Parent ID changed for any node in the hierarchy.                        |
| DSEDS_Ultimate_Parentc      | account and<br>external | Ultimate Parent ID changed for any node in the hierarchy.               |
| DSEDS_Hierarchy_Levelc      | account and external    | Hierarchy level changed for any node in the hierarchy.                  |
| DSEDS_Ultimate_Parent_Namec | account and external    | Ultimate Parent Name changed for any node in the hierarchy.             |
| DSEDS_Parentc               | external                | External Bean Parent ID changed for any node in the hierarchy.          |
| DSEDS_Parent_Idc            | external                | External Bean Parent External ID changed for any node in the hierarchy. |
| DSEDS_Hierarchy_Typec       | external                | Hierarchy Type changed for any node in the hierarchy.                   |
| DS_Ultimate_Parent_IDc      | external                | Ultimate Parent External ID changed for any node in the hierarchy.      |
| DSEDS_Is_Ultimate_Parentc   | external                | Is Ultimate Parent state changed for any node in the hierarchy.         |

A change to non-hierarchy fields such as the billing city, billing country, or phone do not trigger hierarchy processing unless you modify the hierarchy fields and non-hierarchy fields in the same operation.

### Monitoring Asynchronous Hierarchy Processing

To monitor asynchronous hierarchy processing, you can compare the total job items and the total items processed. You can view the items processed from the Job Logs tab or from the CC360 batch manager.

- 1. To monitor asynchronous hierarchy processing from the Job Logs:
  - a. Select the Job Logs tab.
  - b. Select the batch job from the jobs list.

c. Compare the total job items to the total items processed. If the hierarchy asynchronous batch job has not processed all the total job items, launch additional hierarchy asynchronous batch jobs as batch job slots become available.

The following image shows a hierarchy edit with 42,476 items to process completes in nine batch jobs:

| Batch Q                                 | ueue Detail                                            |                                                                     |                                                      |                        |                       |                      |                      |                       |                 |
|-----------------------------------------|--------------------------------------------------------|---------------------------------------------------------------------|------------------------------------------------------|------------------------|-----------------------|----------------------|----------------------|-----------------------|-----------------|
|                                         | Batch Name AsynchronousHierarchy<br>Concurrent Set 😏 0 |                                                                     |                                                      | Owner Jugay S IChangel |                       |                      |                      |                       |                 |
|                                         |                                                        |                                                                     |                                                      |                        |                       |                      |                      |                       |                 |
| Job Class Name 🧼 DS_AsynchronousHMBatch |                                                        |                                                                     | DS_AsynchronousHMBatch                               | Run Number 🌽 1         |                       |                      |                      |                       |                 |
|                                         | Param 6 Ultimate Parent Name Changed                   |                                                                     |                                                      | Job Phase 🤣 finish     |                       |                      |                      |                       |                 |
| Total Records 🤴 42476                   |                                                        |                                                                     | Platform Job Id 🧔 707/000000GBdr0                    |                        |                       |                      |                      |                       |                 |
| 1                                       | Processed Red                                          | cords Count 🥲                                                       | 42,476                                               |                        |                       | Status 🕑 Comp        | leted                |                       |                 |
| Job                                     | Logs                                                   |                                                                     |                                                      |                        |                       |                      |                      | J                     | ob Logs Help 📀  |
| Action                                  | Log Number                                             | Job Descript                                                        | ion                                                  | Job Status             | Job Type              | Start Time           | End Time             | Total Items Processed | Total Job Items |
| Edit   Del                              | <u>J-000525</u>                                        | Asynchronous Hierarchy Process                                      |                                                      | Completed              | AsynchronousHierarchy | 9/29/2013 6:13<br>AM | 9/29/2013 6:21<br>AM | 42,476                | 42,476          |
| Edit   Del                              | <u>J-000526</u>                                        | OPR=Ultimate Parent Name Changed, Annual March Demo Data - 42.4K    |                                                      | Finished               | AsynchronousHierarchy | 9/29/2013 6:13<br>AM | 9/29/2013 6:14<br>AM | 5,000                 | 42,476          |
| Edit   Del                              | <u>J-000527</u>                                        | OPR=Ultimate Parent Name Changed, Demo Data - 42.4K                 |                                                      | Finished               | AsynchronousHierarchy | 9/29/2013 6:14<br>AM | 9/29/2013 6:15<br>AM | 5,000                 | 42,476          |
| Edit   Del                              | <u>J-000528</u>                                        | OPR=Ultimate Parent Name Changed, Demo Data - 42.4K                 |                                                      |                        | AsynchronousHierarchy | 9/29/2013 6:15<br>AM | 9/29/2013 6:16<br>AM | 5,000                 | 42,476          |
| Edit   Del                              | J-000529                                               | OPR=Ultimate Parent Name Changed, Demo Data - 42.4K                 |                                                      |                        | AsynchronousHierarchy | 9/29/2013 6:16<br>AM | 9/29/2013 6:17<br>AM | 5,000                 | 42,476          |
| Edit   Del                              | <u>J-000530</u>                                        | OPR=Ultimate Parent Name Changed, Demo Data - 42.4K                 |                                                      |                        | AsynchronousHierarchy | 9/29/2013 6:17<br>AM | 9/29/2013 6:18<br>AM | 5,000                 | 42,476          |
| Edit   Del                              | J-000531                                               | OPR=Ultimate Parent Name Changed, Section Provide Demo Data - 42.4K |                                                      |                        | AsynchronousHierarchy | 9/29/2013 6:18<br>AM | 9/29/2013 6:19<br>AM | 5,000                 | 42,476          |
| Edit   Del                              | <u>J-000532</u>                                        | OPR=Ultimate Parent Name Changed, the second Demo Data -<br>42.4K   |                                                      |                        | AsynchronousHierarchy | 9/29/2013 6:19<br>AM | 9/29/2013 6:20<br>AM | 5,000                 | 42,476          |
| Edit   Del                              | <u>J-000533</u>                                        | OPR=Ultima<br>42.4K                                                 | te Parent Name Changed, and an an annual Demo Data - | Finished               | AsynchronousHierarchy | 9/29/2013 6:20<br>AM | 9/29/2013 6:20<br>AM | 5,000                 | 42,476          |
| Edit   Del                              | J-000534                                               | OPR=Ultima<br>42.4K                                                 | te Parent Name Changed, the second mean Demo Data -  | Finished               | AsynchronousHierarchy | 9/29/2013 6:20<br>AM | 9/29/2013 6:21<br>AM | 2,476                 | 42,476          |

- 2. To monitor asynchronous hierarchy processing from the CC360 batch manager:
  - a. Select the CC360 Admin tab.
  - Monitor the number of items processed in the Completed Jobs section for the asynchronous hierarchy processes. If necessary, launch additional hierarchy asynchronous batch jobs as batch job slots become available.

A Running Jobs section appears for batch jobs that are running.

### **Configuring Hierarchy Edit Search Fields**

To configure the search fields that are available when you search for a record to add to a hierarchy, configure the hierarchy edit search field set.

- 1. From the Setup section of the CC360 Admin tab, click Run the Setup Wizard.
- 2. Click Field Set.

The Field Set Settings page appears.

3. In the Account Field Sets section, click Edit Account Field Sets.

The Account Field Sets page appears.

- 4. From the Field Sets section, select Edit for the Hierarchy Edit Search Fields.
- 5. Drag the appropriate fields from the Hierarchy Edit Search Fields palette to the field set list.
- 6. Click Save.

### **Configuring Hierarchy Edit Search Results Fields**

To configure the search result fields that appear when CC360 returns a list of records to add to a hierarchy, configure the hierarchy edit search results field set.

- 1. From the Setup section of the CC360 Admin tab, click Run the Setup Wizard.
- 2. Click Field Set.

The Field Set Settings page appears.

- In the Bean Field Sets section, click Edit Bean Field Sets.
   The Bean Field Sets page appears.
- 4. From the Field Sets section, select Edit for the Hierarchy Edit Search Results Fields.
- 5. Drag the appropriate fields from the Hierarchy Edit Search Results Fields palette to the field set list.
- 6. Click Save.

### **Configuring the Hierarchy Processing Parameters**

To configure the hierarchy processing parameters edit the CC360 settings and performance settings.

- 1. From the Setup section of the CC360 Admin tab, click Run the Setup Wizard.
- 2. Select Manage for CC360 Settings.

The CC360 SettingsCC360 page appears.

- 3. Select Edit for the Active setting profile.
- 4. Enter a value for the hierarchy processing parameter you want to configure.

You can configure the hierarchy batch size limit, the maximum hierarchy limit, the hierarchy scout node page size, and the maximum trigger hierarchy limit.

- 5. Click Save.
- 6. Repeat step 1.
- 7. Select Manage for Performance Settings.

The Performance Settings page appears.

- 8. Select Edit for the asynchronous hierarchy batch setting profile.
- 9. To configure the batch size, enter a value in the Batch Size field.
- 10. Click Save.

### Configuring the Customer 360 View

Use the setup wizard to configure the Customer 360. You can configure the objects that you can use in the **Customer 360** page. You can add standard objects and custom objects. Default object in Customer 360 is Contacts. You can set the default object by changing the display order.

1. From the Setup section of the CC360 Admin tab, click Run the Setup Wizard.

- 2. Click Customer 360 Settings.
- 3. In the Related Object Setup section, perform one of the following tasks:
  - Click New to add an object.
  - Click Edit Contact, Edit Lead, or Edit Opportunity to edit the configuration.

The Customer 360 Settings page appears.

4. Configure the following components:

#### **Object Information**

Indicates the object that you want to add or configure. The Account Lookup field selects an account relationship field associated with the selected object.

#### **View Filter Information**

Indicates a filter logic in the filter criteria.

For example, MailingCountry='United States' is a filter logic that searches for records with United States as MailingCountry.

You can validate the filter logic. To validate the filter logic, click Validate.

#### **Display Column Information**

Indicates the fields that you can view in the Customer 360 page. You can use the predefined field sets or you can select the fields that you want to view in the Customer 360 page.

#### **Display Record Information**

Indicates the number of records that you want to display on the Customer 360 page.

#### **Visibility Information**

Indicates the custom permission that you want to assign to the object. You can create custom permissions and assign it to a user or to a profile. A user can view the object only if the user has the permission to access the object.

5. Click Save.

### Changing the Display Order of Objects

You can change the display order of the objects that you view in the Customer 360 page. The object that you move to the top functions as the default object. The Customer 360 page displays the records based on the selected object.

To change the display order of the objects, perform the following tasks:

- 1. From the Setup section of the CC360 Admin tab, click Run the Setup Wizard.
- 2. Click Customer 360 Settings.

The Customer 360 Settings page appears.

- 3. Click Change Display Order.
- 4. Click the up or down arrow to move the objects.

The object that you move to the top functions as the default object.

5. Click Save.

### Synchronize Reporting Data Batch Job

You can update the hierarchy information for all records in an account hierarchy when account hierarchy enrichment is disabled. Run the synchronize reporting data batch job to update the hierarchy information.

You must be a system administrator to run the synchronize reporting data batch job to ensure that you have sufficient privileges to update all the account records in the hierarchy.

Before you run the synchronize reporting data batch job, ensure that the asynchronous hierarchy process batch job and asynchronous cloning process batch job are not running. If you run the synchronize reporting data batch job when the asynchronous hierarchy process batch job and asynchronous cloning process batch job are running, you might encounter locking errors.

You can run the synchronize reporting data batch job in the Jobs section of the **CC360 Admin** tab. For more information about running, scheduling, and managing batch job, see the *Managing Batch Jobs* chapter.

### **Troubleshooting Hierarchies**

If you encounter any issues when you configure hierarchies, use the following information to troubleshoot the issues.

### When I edited hierarchy information for a record, I received an error message indicating that I do not have sufficient access rights.

When you update the hierarchy information of a child account, such as the parent account field, CC360 updates the hierarchy information for the parent account record. If you do not have sufficient privileges to edit the parent account record, you receive an error message.

If you receive an error message that indicates you do not have sufficient access rights, you need to disable account hierarchy enrichment. To disable account hierarchy enrichment, use the API\_SettingsManager.enableHierarchyAccountEnrichment(false) API to set the DS\_SETTING\_HIERARCHY\_ACCOUNT\_ENRICHMENT internal CC360 parameter to false. DS\_SETTING\_HIERARCHY\_ACCOUNT\_ENRICHMENT is true by default.

If you update hierarchy information for a record when DS\_SETTING\_HIERARCHY\_ACCOUNT\_ENRICHMENT is false, CC360 only updates the records in the hierarchy for which you have sufficient privileges. To update hierarchy information for all records in the hierarchy, a system administrator must run the Synchronize Reporting Data batch job. Ensure that the Asynchronous Hierarchy Process batch job and Asynchronous Cloning Process batch job are not running when the Synchronize Reporting Data batch job runs.

### CHAPTER 10

# Integrating Cloud MDM -Customer 360 for Salesforce with Multidomain MDM

This chapter includes the following topics:

- Integrating Cloud MDM Customer 360 for Salesforce with Multidomain MDM Overview, 108
- Step 1. Setting Up Informatica Cloud Application Integration, 109
- Step 2. Configuring Remote Site Settings, 114
- Step 3. Creating a Search Connection, 115

### Integrating Cloud MDM - Customer 360 for Salesforce with Multidomain MDM Overview

You can integrate Cloud MDM - Customer 360 for Salesforce (CC360) with Multidomain MDM and search for matching or duplicate records in the MDM Hub data sources. If any duplicate or matching records exist, you can import the MDM Hub records into CC360. CC360 creates an external bean for each imported record.

To search for matching or duplicate records in MDM Hub, you must configure a search connection. A search connection defines settings required to connect CC360 with MDM Hub. You can use Informatica Cloud<sup>®</sup> Real Time as a connector between CC360 and the MDM Hub.

To integrate CC360 with MDM Hub, you must perform the following tasks:

- 1. Set up Informatica Cloud Application Integration. Not required if the Multidomain MDM is deployed on Amazon Web Services (AWS).
- 2. Configure remote site settings.
- 3. Create a search connection.

After you integrate CC360 with Multidomain MDM, you can use the Lightning Experience record creation page to search for duplicate records in the MDM Hub data sources. For more information about searching for duplicate records, see the *Informatica Cloud MDM* - *Customer 360 for Salesforce User Guide*.

# Step 1. Setting Up Informatica Cloud Application Integration

Use Informatica Cloud Application Integration to connect CC360 with Multidomain MDM. Informatica Cloud Application Integration acts as a connector between the MDM Hub and CC360. Configure Informatica Cloud Application Integration and publish REST endpoints to access metadata of business entity view and to search records in the MDM Hub.

**Note:** If Multidomain MDM is deployed on Amazon Web Services (AWS), you do not require to set up Informatica Cloud Application Integration.

Use Informatica Cloud Application Integration to perform the following tasks:

- 1. Create a service connector.
- 2. Create a connection.
- 3. Create processes.

For more information about service connectors, connections, and processes, see the Informatica Cloud Application Integration help.

### Step 1. Create a Service Connector

Use the Process Designer to create a service connector that specifies parameters to connect to services and data sources.

- 1. Log in to Informatica Intelligent Cloud Services, and select Application Integration.
- 2. Click New. The New Asset dialog box appears.
- 3. Click Service Connectors, and then click Create.
- 4. On the **Definition** tab, define the following basic properties for the service connector.
  - Name by which the service connector is made available for processes.
  - Project or folder to contain the service connector.
  - Description for the service connector.
  - Indicate whether the service connector must only be available to run on the Secure Agent.
  - Properties required to connect to this service.

### The following image shows the **Definition** tab:

| QAMDM-Hybr        | rid-Connector-DemoBO 🛛 🔽 Va | lid                |                                    |
|-------------------|-----------------------------|--------------------|------------------------------------|
| Definition Action | ons Process Objects         |                    |                                    |
| Name:*            | QAMDM-Hybrid-Connector-Den  | noBO               | (Unpublish connector to edit name) |
| Location:*        | Default                     |                    | Browse                             |
| Description:      |                             |                    |                                    |
| Agent Only:       |                             |                    |                                    |
| Connection Prop   | perties                     |                    |                                    |
| Name*             | Description                 | Test With          | Туре                               |
| domain            |                             | 10.75.148.135:8080 | string •                           |

5. On the  $\mbox{Actions}$  tab, define the actions associated with the service connector.

For more information about actions, see the Informatica Cloud Application Integration help.

On the Input tab, define the input variables that are unique to the service to which you are sending data.
 For more information about input variables, see the Informatica Cloud Application Integration help.
 The following image shows the Input tab:

| efinition Actions     | Process Objects   |             |             |             |             |              |
|-----------------------|-------------------|-------------|-------------|-------------|-------------|--------------|
| Actions (1)           |                   |             |             |             |             |              |
| ction Name            |                   |             | Action Type |             | Description |              |
| ocessRequest          |                   |             | general     |             |             |              |
| Action Input          | Binding Output Te | est Results |             |             |             |              |
| Input Fields          |                   |             | Populicad   | Description | Barama      | or Toot with |
| Input Fields<br>Name* | Binding Output Te | Туре        | Required    | Description |             | er Test with |
| Input Fields          |                   |             | Required    | Description | Paramet     | er Test with |
| Input Fields<br>Name* |                   | Туре        |             | Description |             |              |

- 7. On the **Binding** tab, define the following properties for each action in the service connector:
  - URL. URL of the Get Metadata or Search Business Entity REST web service. The Get Metadata URL has the following format: http://<host>:<port>/<context>/<database ID>/ <business entity>.json?action=meta

The following sample URL gets the metadata of a business entity or business entity view in the MDM Hub: http://10.65.112.181:8080/cmx/cs/orcl-CMX\_ORS/SA\_Emp.json?action=meta

The Search Business Entity URL has the following format: http://<host>:<port>/<context>/ <database ID>/<business entity>.json?fq=<business entity field name>='<business entity field value>'

**Note:** In the Search Business Entity URL, you can use only the MDM Hub Smart Search fq query parameter and the AND logical operator.

The following sample URL searches for records that have the last name as Joe: http:// 10.65.112.181:8080/cmx/cs/orcl-CMX\_ORS/SA\_Emp.json?fq=lastName=joe

- Verb. Method to run the REST web service.
- Multi Using. Determines how query string parameters are generated when you need to specify multiple values for a parameter.
- Authentication. Authentication credentials to access the MDM Hub data sources.
- Other Parameters. Input parameters required by the service.
- HTTP Headers. If the service requires one or more HTTP headers, enter the name and the value of the parameter for each header.

The following image shows the **Binding** tab:

| Definition <u>Actions</u> Proce | ess Objects                                               |             |
|---------------------------------|-----------------------------------------------------------|-------------|
| ▼ Actions (1)                   |                                                           |             |
| Action Name                     | Action Type                                               | Description |
| processRequest                  | general                                                   |             |
| Action Input Binding            | Output Test Results                                       |             |
| URL*: http://                   | /{\$domain}/cmx/cs/localhost-orcl-C360_ORS/CustomerPerson |             |
| Verb: GET                       | · •                                                       |             |
| Multi Using: Sem                | icolon separated V                                        |             |
| Authentication                  |                                                           |             |
| Authentication Type: Basi       | c <b>v</b>                                                |             |
| Username: admi                  | n                                                         |             |
| Password:                       | Show                                                      | password: 🔲 |
| Other Parameters                |                                                           |             |
| Name* Sour                      | rce                                                       |             |
| HTTP Headers                    |                                                           |             |

- 8. On the **Output** tab, define how the service connector parses data returned from a service and places it into variables. Specify the following properties for each output data item:
  - Name. Name of a variable into which a returned value is placed.
  - Type. Data type of the value written to the variable.
  - · Description. Description of the variable.
  - Get From. Select one of the following:
    - Property. To enter a named value (which is the name used within the XML returned by the service) to be placed within the variable.
    - Expression. To parse the MDM Hub JSON response to the output variable.

Use the following sample code to parse the response:

```
$RESTResponse/rest:metadata/text()
```

- XQuery. To write an XSLT expression to parse the XML returned by the service.
- HTTP Response Header. To enter the part of the response header to assign to the field.
- HTTP Response Status Code. To check the HTTP response status code.
- Entire Response. To assign the complete contents of the response payload to the field.
- Simplified XML. To rearrange data that can be used by process objects.

The following image shows the **Output** tab:

| 🥑 QAMDM-Hybrid-Connector-DemoBO 🛛 🗹 🔽   | d           | Save        |
|-----------------------------------------|-------------|-------------|
| Definition Actions Process Objects      |             |             |
| ▼ Actions (1)                           |             |             |
| Action Name                             | Action Type | Description |
| processRequest                          | general     |             |
| Action Input Binding Output Test Result |             |             |
| Output Fields                           |             |             |
| Name* Type                              | Description | Get From    |
| MDMResponse Text •                      |             | Expression  |

For more information about the **Output** tab, see the Informatica Cloud Application Integration help.

- 9. Save the service connector.
- 10. On the Test Results tab, select a test server, and click Test.

The test result appears.

### Step 2. Create a Connection

A connection is used by processes to access the service. You can specify the values for the parameters in a connection to be used in your process.

- 1. In Application Integration, click New. The New Asset dialog box appears.
- 2. Click Connections > Create.

### The following image shows the Properties tab:

| perties Metadata | Connection-DemoBO Valid                                            |            |
|------------------|--------------------------------------------------------------------|------------|
|                  |                                                                    |            |
| Connection Detai | IS                                                                 |            |
| Name:*           | QAMDM-Hybrid-Connection-DemoBO (Unpublish connection to edit name) |            |
| Location:        | Default Browse                                                     |            |
| Description:     |                                                                    |            |
| Type:*           | Default > QAMDM-Hybrid-Connector-DemoBO                            |            |
| Run On:          | CC360001 •                                                         |            |
| Connection Test: | Not Supported                                                      |            |
| OData-Enabled:   | Not Supported                                                      |            |
| Connection Prop  | erties                                                             |            |
| Name             | Value                                                              | Descriptio |
| domain:          | 10.75.148.135:8080                                                 |            |

- 3. On the **Properties** tab, enter the following connection details:
  - Name. Name of the connection.
  - Location. Location of the connection.
  - Description. Description of the connection.
  - Type. The service connector that you created.
  - · Run On. The machine on which your secure agent resides.

For more information about connection properties, see the Informatica Cloud Application Integration help.

- 4. Enter the following connection properties:
  - Name. Name of the property.
  - Value. IP address of the machine that runs Multidomain MDM.
  - Description. Description of the property.
- 5. Save and publish the connection.

### Step 3. Create Processes

A process collects data from fields in the process and sends the output from its actions to other fields.

You must create the following two processes for each search service and meta service:

- Process. Process that runs on the Cloud Server.
- Subprocess. Process that runs on a Secure Agent.
- 1. In Application Integration, click New. The New Asset dialog box appears.
- 2. Click Processes > Create.
- 3. In the **Properties** panel, enter the required information in the following sections:

- General
- Start
- Input Fields
- Output Fields
- Temp Fields
- Messages
- Advanced
- Notes

For more information about the properties, see the Informatica Cloud Application Integration help.

4. In the **Design** panel, add the process steps and define the properties.

You can add **Service** or **Assignment** steps. For more information about adding steps, see the Informatica Cloud Application Integration help.

- 5. Save and publish the process.
- 6. On the My Processes page, and click the process that you created.

The properties of the process appears at the bottom of the screen. Use the Service URL to create a search connection in CC360.

### Step 2. Configuring Remote Site Settings

After you publish the parent processes in Informatica Cloud Application Integration, you must register the service URL. To register the Service URL, configure the Salesforce remote site settings.

- 1. Based on the Salesforce environment that you use, perform one of the following tasks:
  - In Salesforce Classic, perform the following tasks:
    - 1. In the upper-right corner of the page, select your name, and click Setup.
    - 2. Under Administration Setup, click Security Controls > Remote Site Settings.
  - In Lightning Experience, perform the following tasks:
    - Click the quick access menu (<sup>QQ</sup>), and then click Setup. The Setup Home page appears.
    - 2. Under SETTINGS, click Security > Remote Site Settings.

The All Remote Site page appears.

2. Click New Remote Site.

The Remote Site Edit page appears.

- 3. Enter a name for the remote site.
- 4. Perform one of the following tasks based on how you deploy Multidomain MDM:
  - If the Multidomain MDM is deployed on AWS, enter the cloud server as the remote site URL. For example, enter https://mdm-nonprod.com/ as the URL.

- If the Multidomain MDM is deployed locally, enter the service URL that you published in Informatica Cloud Application Integration as the remote site URL.
   For example, enter https://pslw2.rt.informaticacloud.com/ as the URL.
- 5. To allow access to the remote site regardless of whether the user's connection is over HTTP or HTTPS, select **Disable Protocol Security**.

Select the option only if you understand the security implications.

- 6. Optionally, enter a description of the site.
- 7. Click Save.

# Step 3. Creating a Search Connection

A search connection acts as a channel through which you can search for data or import data from MDM Hub. The search connection uses the search parameters to create a connection between CC360 and MDM Hub.

- 1. From the Setup section of the CC360 Admin tab, click Run the Setup Wizard.
- 2. In the Service Setup section, click Multidomain MDM .

The Service: Informatica Multidomain MDM page appears.

3. To create a search connection, click **New Search Connection**.

You can also edit an existing search connection.

- 4. In the Search Service Information section, perform the following tasks:
  - a. Activate the search connection.
  - b. Configure the following connection details:

### Name

Name of the search connection.

### **User ID and Password**

Authentication credentials to access Informatica Cloud.

### **Business Entity/View**

Business entity type of the data in Multidomain MDM business entity or business entity views.

### **Object Class**

Object class used in the matching settings to compare Multidomain MDM and CC360 records.

### Metadata URL

URL to access the metadata of the MDM Hub.

Use one of the following values based on how you deploy the MDM Hub:

 If the Multidomain MDM is deployed on AWS, use URL of the Get Metadata REST web service.

The following URL is an example service URL that gets the metadata of a business entity view in the MDM Hub:

http://mdm-nonprod.informaticacloud.com/suenonprod/cmx/cs/orcl-CMX\_ORS/ SA\_Emp.json?action=meta • If the Multidomain MDM is deployed locally, use the service URL from the meta service parent process you published in Informatica Cloud Application Integration. The following URL is an example service URL that accesses the metadata of a business entity:

```
https://pslw2.rt.informaticacloud.com/active-bpel/rt/MDMDev003-Hybrid-ProcessCloud-Person-Meta
```

### Search URL

URL to search for records in the MDM Hub.

Use one of the following values based on how you deploy the MDM Hub:

 If the Multidomain MDM is deployed on AWS, use the URL of the Search REST web service. The following URL is an example service URL to search for records in the MDM Hub data sources:

http://mdm-nonprod.informaticacloud.com/suenonprod/cmx/cs/orcl-CMX\_ORS/ SA\_Emp.json?fq=

In the example,  ${\tt fq}$  is a query parameter of the Search REST web service.

 If the Multidomain MDM is deployed locally, use the service URL from the service parent process that you published in Informatica Cloud Application Integration. The following URL is an example service URL to search for records in the MDM Hub data sources:

```
https://pslw2.rt.informaticacloud.com/active-bpel/rt/MDMDev003-Hybrid-
ProcessCloud-Person-Search?icrtInput=
```

In the example URL icrtInput is the input variable defined in the parent process that you created in Informatica Cloud Application Integration.

- 5. Click Get Fields. Gets the business entity service fields from Multidomain MDM.
- In the Field Mapping and Priority Information, perform the following tasks:
  - a. Map the bean fields to the business entity service fields.
  - b. Enable search for the fields.
  - c. Assign priorities for each field.

Note: If you map date or time fields, ensure that you use the following format:

For Date field. <yyyy>-<mm>-<dd>T<hh>:<mm>:<ss>Z

For DateTime field. <yyyy>-<mm>-<dd> <hh>:<mm>:<ss>Z

For example, 2014-12-26 10:10:10Z

7. Click Save.

**Note:** After you save the search connection, CC360 uses the field mapping and the priority information to create synchronization and data source settings for the Multidomain MDM business entity.

# CHAPTER 11

# Managing Multi-Org

This chapter includes the following topics:

- Managing Multi-Org Overview, 117
- <u>Real-Time Synchronization in a Multi-Org Implementation, 118</u>
- Synchronizing Accounts in a Multi-Org Implementation, 119
- Informatica Cloud Services Workflow, 119
- Real-Time and Batch Processing, 123
- Enrichment Settings on the Hub Org, 123
- Account Fields in the Spoke Org, 123
- <u>Authentication Parameters to Connect to the Master Org, 124</u>
- Configuring the Master Org, 124
- Configuring the Spoke Org, 126
- Getting Updates from the Master Org in Real-Time , 129
- Getting Updates from the Master Org in Batch Mode, 130

# Managing Multi-Org Overview

Use the Multi-Org capability to automate the cleansing, standardization, deduplication, consolidation, data conversion, contact data verification, and master data management of data from multiple Orgs in a distributed Salesforce environment. You can perform real-time and batch synchronization of accounts and person accounts in a multi-org implementation.

In a Multi-Org implementation, you must identify one Salesforce Org as a master and the other related Orgs as connected Orgs. The Master Org is the Org on which you install CC360 and perform CC360 processes such as, cleansing, standardization, and deduplication to manage master data. The other connected Orgs are the Spoke Orgs on which you install a thin client for communication control. To get updated master data for accounts or person accounts from the Master Org, a Spoke Org uses the REST service of the Master Org to query the Master Org. Spoke Orgs can synchronize with the Master Org in real-time for a single account or by running a batch for all accounts. Before you implement the Multi-Org capability, create a workflow to migrate data from the Spoke Orgs to the Master Org. You can create this workflow by using Informatica Cloud Services or any other data integration tool.

Note: Multi-Org implementation supports synchronization of accounts and person accounts only.

# Real-Time Synchronization in a Multi-Org Implementation

In a Multi-Org implementation, Spoke Orgs use the REST service of the Master Org to get an updated account or person account from the Master Org.

The following image shows the real-time synchronization of an account between the Master Org and a Spoke

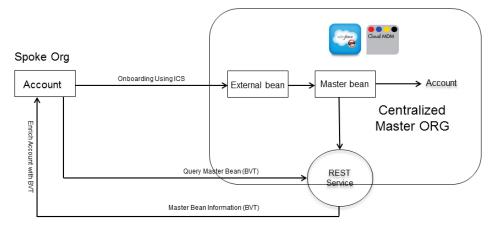

### Org:

The following process is a high-level overview of the real-time synchronization of an account between the Master Org and a Spoke Org:

### Workflow creation using Informatica Cloud Services

Workflow creation using Informatica Cloud Services data integration tool for migration of accounts or person accounts from the Spoke Org to the Master Org. The workflow creates external beans on the Master Org.

### Matching and consolidation check on the Master Org

Matching and consolidation check on the Master Org that creates master beans and convert master beans to accounts.

#### **Real-time synchronization**

Real-time synchronization during which a user opens an account in the Spoke Org, the Spoke Org uses the REST service to query the Master Org to get fields updated in the Master Org. The user can view the list of fields that are updated in the Master Org. The user can choose to apply or ignore the updates from the Master Org.

# Synchronizing Accounts in a Multi-Org Implementation

In a Multi-Org implementation, Spoke Orgs use the REST service of the Master Org to get updated accounts or person accounts from the Master Org.

The following image shows the batch synchronization of accounts between the Master Org and a Spoke Org:

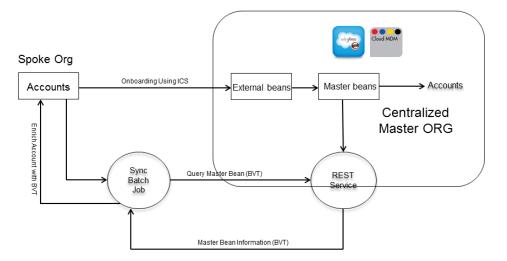

The following process is a high-level overview of the batch synchronization of accounts between the Master Org and a Spoke Org:

### **Workflow creation using Informatica Cloud Services**

Workflow creation using Informatica Cloud Services data integration tool for migration of accounts or person accounts from the Spoke Org to the Master Org. The workflow creates external beans on the Master Org.

### Matching and consolidation

Matching and consolidation check on the Master Org that creates master beans and convert master beans to accounts.

### **Batch job synchronization**

Batch job synchronization during which the batch job from the Spoke Org uses the REST service to synchronize all records in the Spoke Org with the Master Org.

# Informatica Cloud Services Workflow

You need to create a workflow to migrate data from the Spoke Orgs to the Hub Org. You can create this workflow by using Informatica Cloud Services or any other data integration tool.

The following image shows a sample mapping created in Informatica Cloud Services to migrate accounts from a Spoke Org to the Hub Org:

| 😫 Targe               | et: DSEDS_Beanc              |                   |
|-----------------------|------------------------------|-------------------|
| Status                | Name                         | Expression/Lookup |
| = 🎤                   | Record ID                    |                   |
| = 🖸                   | Owner ID                     |                   |
| =                     | Deleted                      |                   |
| = 🔾                   | Bean No                      |                   |
| $\equiv$              | Created Date                 |                   |
| $\equiv$              | Created By ID                |                   |
| =                     | Last Modified Date           |                   |
| =                     | Last Modified By ID          |                   |
| =                     | System Modstamp              |                   |
| =                     | Custom Index                 |                   |
| = 🖸                   | Account Deleted              |                   |
| $\equiv$              | Account                      |                   |
| = 🖸                   | Assign existing Contact to C |                   |
| = 🖸                   | Assign existing Lead to Camp |                   |
| ✔ 🖃                   | City                         | BillingCity       |
| ✔ 🖃                   | Country                      | BillingCountry    |
| <ul> <li>E</li> </ul> | Postal Code                  | BillingPostalCode |
| ✔ 🖃                   | State                        | BillingState      |
| ✓ 🖃                   | Street                       | BillingStreet     |
| $\equiv$              | Birthdate                    |                   |
| $\equiv$              | Campaign                     |                   |
| = 🖸                   | Check Hierarchy              |                   |
| = 🖸                   | Cleansed                     |                   |
| E                     | Company Norm                 |                   |
| ✓ E                   | Company                      | Name              |
|                       | Consolidated                 |                   |
| E 🖸                   | Contact Deleted              |                   |
| =                     | Contact                      |                   |
| $\equiv$              | Conversion Status            |                   |

The following image shows the continuation of the sample mapping to migrate accounts from a Spoke Org to the Hub Org:

| EG       | Convert after Consolidation              |
|----------|------------------------------------------|
| EC       | Convert to Account                       |
| ≡ 6      | Convert to Contact                       |
| ≡ 0      | Convert to Lead                          |
| ₽0       | Convert to Person Account                |
| ≡ 6      | Convert without Duplicate Check          |
| $\equiv$ | Country ISO Code                         |
| $\equiv$ | Custom Field 10                          |
| $\equiv$ | Custom Field 1                           |
| $\equiv$ | Custom Field 2                           |
|          | Custom Field 3                           |
| =        | Custom Field 4                           |
| =        | Custom Field 5                           |
| =        | Custom Field 6                           |
| =        | Custom Field 7                           |
| =        | Custom Field 8                           |
| =        | Custom Field 9                           |
| ₽ 🕻      | Deleted                                  |
| =        | Description                              |
| =        | Domain                                   |
| ₽ 🕻      | Duplicate Checked                        |
| E 🦊      | Email                                    |
| 🗸 🖃 🖊    | External ID CONCAT('SFDCTransport#', Id) |
| =        | First Name                               |
| =        | Hierarchy Level                          |
| =        | Hierarchy Type                           |
| =        | Internal Comment                         |
| ₽ 🕻      | Is Ultimate Parent                       |
| =        | Last Duplicate Check                     |
| =        | Last Name                                |
| =        | Last Updated                             |
| E C      | Lead Deleted                             |
|          |                                          |

The following image shows the continuation of the sample mapping to migrate accounts from a Spoke Org to the Hub Org:

|   |                  | Lead                                                                                                    |                       |
|---|------------------|----------------------------------------------------------------------------------------------------|-----------------------|
|   |                  |                                                                                                    |                       |
|   |                  | Legal Form<br>Master Account Name                                                                                                    |                       |
|   |                  |                                                                                                    |                       |
|   |                  | Master Account                                                                                                    |                       |
|   |                  | Master Bean Account Name                                                                                                    |                       |
|   |                  | Master Bean Account                                                                                                    |                       |
|   |                  | Master Bean                                                                                                    |                       |
|   | = 🖸              | Override Master Bean                                                                                                    |                       |
|   | =                | Mobile Phone                                                                                                    |                       |
|   |                  | Object Class                                                                                                    |                       |
|   | e 3              | Object Deleted                                                                                                    |                       |
|   | =                | Parent External ID                                                                                                    |                       |
|   | $\equiv$         | Parent                                                                                                    |                       |
| ~ | =                | Phone                                                                                                    | Phone                 |
|   | $\equiv$         | Prefix                                                                                                    |                       |
|   | $\equiv$         | Record Type Name                                                                                                    |                       |
|   | =                | Score                                                                                                    |                       |
|   | =                | Segment Key                                                                                                    |                       |
|   |                  |                                                                                                    |                       |
|   | $\equiv$         | Segment                                                                                                    |                       |
| ~ | =                | Segment<br>Source No                                                                                                    | ld                    |
|   |                  |                                                                                                    | ld<br>'SFDCTransport' |
|   | =                | Source No                                                                                                    |                       |
|   | E<br>E <b>()</b> | Source No<br>Source                                                                                                    |                       |
|   |                  | Source No<br>Source<br>Ultimate Parent ID                                                                                                    |                       |
|   |                  | Source No<br>Source<br>Ultimate Parent ID<br>Ultimate Parent Name                                                                                                    |                       |
| ~ |                  | Source No<br>Source<br>Ultimate Parent ID<br>Ultimate Parent Name<br>Ultimate Parent                                                                                                    |                       |
| ~ |                  | Source No<br>Source<br>Ultimate Parent ID<br>Ultimate Parent Name<br>Ultimate Parent<br>Updated                                                                                                    | 'SFDCTransport'       |
| ~ |                  | Source No<br>Source<br>Ultimate Parent ID<br>Ultimate Parent Name<br>Ultimate Parent<br>Updated<br>Website                                                                                                    | 'SFDCTransport'       |
| ~ |                  | Source No<br>Source<br>Ultimate Parent ID<br>Ultimate Parent Name<br>Ultimate Parent<br>Updated<br>Website<br>XO_Obsolete_1                                                                                                    | 'SFDCTransport'       |
| ~ |                  | Source No<br>Source<br>Ultimate Parent ID<br>Ultimate Parent Name<br>Ultimate Parent<br>Updated<br>Website<br>XO_Obsolete_1<br>XO_Obsolete_2                                                                                                    | 'SFDCTransport'       |
| ~ |                  | Source No<br>Source<br>Ultimate Parent ID<br>Ultimate Parent Name<br>Ultimate Parent<br>Updated<br>Website<br>XO_Obsolete_1<br>XO_Obsolete_2<br>Convert to Record Type                                                                                                    | 'SFDCTransport'       |
| ~ |                  | Source No<br>Source<br>Ultimate Parent ID<br>Ultimate Parent Name<br>Ultimate Parent<br>Updated<br>Website<br>XO_Obsolete_1<br>XO_Obsolete_2<br>Convert to Record Type<br>Converted from Bean                                                                                                    | 'SFDCTransport'       |
| ~ |                  | Source No<br>Source<br>Ultimate Parent ID<br>Ultimate Parent Name<br>Ultimate Parent<br>Updated<br>Website<br>XO_Obsolete_1<br>XO_Obsolete_2<br>Convert to Record Type<br>Converted from Bean                                                                                                    | 'SFDCTransport'       |
| ~ |                  | Source No<br>Source<br>Uttimate Parent ID<br>Uttimate Parent Name<br>Uttimate Parent<br>Uttimate Parent<br>Uttimate Parent<br>Uttimate Parent<br>Uttimate Parent<br>Uttimate Parent<br>Uttimate Parent<br>Uttimate Parent<br>Uttimate Parent<br>Uttimate Parent Name<br>Uttimate Parent Name<br>Uttimate Parent<br>Uttimate Parent Name<br>Uttimate Parent Name<br>Uttimate Parent Name<br>Uttimate Parent Name<br>Uttimate Parent<br>Name<br>Name<br>Name<br>Name<br>Name<br>Name<br>Name<br>Name | 'SFDCTransport'       |
| ~ |                  | Source No<br>Source<br>Ultimate Parent ID<br>Ultimate Parent Name<br>Ultimate Parent<br>Updated<br>Website<br>XO_Obsolete_1<br>XO_Obsolete_2<br>Convert to Record Type<br>Converted from Bean<br>Converted from Master Bean<br>Recovery Info<br>Internal Ultimate Parent                                                                                                    | 'SFDCTransport'       |
| ~ |                  | Source No<br>Source<br>Uttimate Parent ID<br>Uttimate Parent Name<br>Uttimate Parent<br>Uttimate Parent<br>Uttimate Parent<br>Updated<br>Website<br>XO_Obsolete_1<br>XO_Obsolete_2<br>Convert to Record Type<br>Converted from Bean<br>Converted from Master Bean<br>Recovery Info<br>Internal Uttimate Parent<br>X_Internal                                                                                                    | 'SFDCTransport'       |

## **Real-Time and Batch Processing**

Spoke Orgs can get updated account details from the Master Org in real-time or by running a batch job.

### **Real-Time**

When a user opens an account in the Spoke Org, the Spoke Org uses the REST service to check for updates to fields that are specified as part of enrichment settings in the Master Org. The list of fields that are updated in the Master Org after the previous synchronization appear on the page. The Spoke Org stores the previous synchronization timestamp in the MultiOrg Last Update From Hub field. The user can choose to apply or ignore the updates received from the Master Org.

#### Batch

To synchronize all records in a Spoke Org with the Master Org, you need to run a batch job from the Spoke Org. When you run the batch job, it uses the REST service to check for updates to fields that are specified as part of enrichment settings in the Master Org. The batch job gets updated field values for all records in the Spoke Org and performs field-level updates for each record. The batch job does not consider the value in the MultiOrg Last Update From Hub field. Instead, the batch job uses the batch number to track updates from the Master Org. After a batch job is complete, all records processed by the batch job must have the same batch number, which indicates all records in the Spoke Org are in sync with Master Org. The batch number is not updated for records that failed. The subsequent batch job picks up the failed records and if the records are processed successfully, the batch number is updated accordingly. The failed records are tracked by using Last Processed ID in the custom settings of the Spoke Org.

Note: Different batch numbers are maintained for synchronization of accounts and person accounts.

### Enrichment Settings on the Hub Org

In a Multi-Org implementation, when an account is updated in the Master Org, the Master Org sends the updated account details to Spoke Orgs. However, the Master Org sends only the fields that you identify as part of enrichment settings to the Spoke Orgs. For example, you identify Billing Country, Billing City, Shipping Country, and Shipping City as part of enrichments settings. If any of these field values change in the Master Org, Spoke Orgs can get the updated field values in real-time or by running a batch job.

### Account Fields in the Spoke Org

In addition to the standard fields, additional fields are added to the account object in the Spoke Org.

When you install the unmanaged package on a Spoke Org, the package adds the following fields to the account object:

### MultiOrg Last Update From Master

Stores the timestamp of the last update from the Master Org to an account or person account in the Spoke Org. For example, this field shows that the last update from the Master Org is 3.00 P.M and a user opens an account at 3.45 P.M in the Spoke Org. The list of fields that are updated in the Master Org after the 3.00 P.M for that account appear on the page. The value for this field changes from 3.00 P.M to 3.45 P.M.

### MultiOrg Batch Run Number

Stores the run number of a batch job. Separate batch jobs are available for synchronizing accounts and person accounts with the Master Org.

# Authentication Parameters to Connect to the Master Org

When you create a Connected App on the Master Org, Cloud MDM generates the consumer key and consumer secret authentication parameters. To enable a Spoke Org to connect to the Master Org, you need to specify the consumer secret and consumer key as part of the custom setting on each Spoke Org.

The consumer key and consumer secret are explained as follows:

### **Consumer Key**

A Spoke Org uses this value to identify with Salesforce.

### **Consumer Secret**

A Spoke Org uses this secret to establish ownership of the consumer key.

### Configuring the Master Org

In a Multi-Org implementation, the Master Org is the central org on which you install CC360.

To configure a Master Org, perform the following steps:

- 1. Create a data source for each Spoke Org that you want to integrate.
- 2. Maintain account enrichment settings for each Spoke Org.
- 3. Create a connected application for each Spoke Org that you want to integrate.
- 4. Set a value for the setMasterDataResponseSize internal setting.

### Create a Data Source on the Master Org

In the Master Org, you must create a data source for each Spoke Org that you want to integrate with the Master Org.

- 1. Based on the Salesforce environment that you use, perform one of the following tasks:
  - In Salesforce Classic, perform the following tasks:
    - 1. In the upper-right corner of the page, select your name, and click **Setup**.
    - 2. Under App Setup, click Develop > Custom Settings.
  - In Lightning Experience, perform the following tasks:
    - Click the quick access menu (<sup>QQ</sup>), and then click Setup. The Setup Home page appears.
    - 2. Under PLATFORM TOOLS, click Custom Code > Custom Settings.

The Custom Settings page appears.

- 2. Click Manage for Data Sources.
- 3. Click New.
- 4. Specify values for all relevant fields.
- 5. Click Save.

### Maintain Account Enrichment Settings on the Master Org

In a Multi-Org implementation, when an account is updated in the Master Org, the Master Org sends the updated account details to Spoke Orgs. However, the Master Org sends only the fields that you identify as part of enrichment settings to the Spoke Orgs. For example, you identify Billing Country, Billing City, Shipping Country, and Shipping City as part of enrichments settings. If any of these field values change in the Master Org, Spoke Orgs can get the updated field values in real-time or by running a batch job.

- 1. Based on the Salesforce environment that you use, perform one of the following tasks:
  - In Salesforce Classic, perform the following tasks:
    - 1. In the upper-right corner of the page, select your name, and click Setup.
    - 2. Under App Setup, click Develop > Custom Settings.
  - In Lightning Experience, perform the following tasks:
    - Click the quick access menu (<sup>QP</sup>), and then click Setup. The Setup Home page appears.
    - 2. Under PLATFORM TOOLS, click Custom Code > Custom Settings.

The Custom Settings page appears.

- 2. Click Manage for Enrichment Settings.
- 3. Click New.
- 4. In the Name field, enter a name that conforms to the sObject.SpokeOrgName naming convention. For example, Account.SpokeOrg1.

**Note:** The SpokeOrgName must match the data source name that you specified while creating a data source for the Spoke Org.

- 5. Specify the fields that you want to enrich.
- Click Save.

### Create a Connected App on the Master Org

In the Master Org, you must create a Connected App for each Spoke Org. Salesforce Connected Apps use a protocol OAuth2 to authenticate with Salesforce. When Connected App users request access to a Salesforce Org, Salesforce passes a token to the Connected App if the authentication is successful.

- 1. Based on the Salesforce environment that you use, perform one of the following tasks:
  - In Salesforce Classic, perform the following tasks:
    - 1. In the upper-right corner of the page, select your name, and click Setup.
    - Under App Setup, click Create > Apps The Apps page appears.

- In Lightning Experience, perform the following tasks:
  - Click the quick access menu (<sup>QP</sup>), and then click Setup. The Setup Home page appears.
  - 2. Under PLATFORM TOOLS, select Apps > Connected Apps.
- 2. Under Connected Apps, click New.
- 3. Under Basic Information, enter a name for the application and an email ID.
- 4. In the **Callback URL** field, enter the following URL:

```
https://login.salesforce.com/services/oauth2/success
```

- 5. Under API (Enable OAuth Settings), select Enable OAuth Settings.
- 6. Under Available OAuth Scopes, select all the scopes and click Add.

All the scopes appear under Selected OAuth Scopes.

7. Click Save.

The consumer secret and the consumer key appear under the **API (Enable OAuth Settings)** section. When you configure the custom setting on the Spoke Org, specify the consumer key and the consumer secret. A Spoke Org uses the consumer key value to identify with Salesforce and uses the consumer secret to establish ownership of the consumer key.

### Limit the Number of Responses

Use the setMasterDataResponseSize internal setting to limit the number of responses from the Master Org to Spoke Orgs.

Use the API\_SettingsManager API to set the value for the internal setting. The following sample code sets the value of the internal setting to 200:

API SettingsManager.setMasterDataResponseSize(200);

**Note:** The default value of the setMasterDataResponseSize internal setting is 200. If you set the value of this setting to more than 200, the batch might report errors and not complete successfully.

## Configuring the Spoke Org

In a Multi-Org implementation, a Spoke Org connects to the Master Org to get updated accounts and person accounts.

To configure a Spoke Org, perform the following steps:

- 1. Install the unmanaged package on the Spoke Org.
- 2. Configure the custom setting to specify credentials to connect to the Master Org.
- 3. Verify remote site settings.
- 4. Add the Visualforce page for real-time update.

### Install the Unmanaged Package on the Spoke Org

To enable a Spoke Org to connect to the Master Org, install the unmanaged package for Spoke Org on each Spoke Org.

- 1. Click the unmanaged package installation link obtained from Informatica.
- 2. Follow the instructions in the wizard to complete the installation of the unmanaged package on the Spoke Org.

### Configure Connection to the Master Org

On each Spoke Org, configure the custom setting and specify the credentials that enable the Spoke Org to connect to the Master Org.

- 1. Perform one of the following tasks based on the Salesforce environment that you use:
  - In Salesforce Classic, perform the following tasks:
    - 1. Select your name and click **Setup**.
    - 2. Under App Setup, select Develop > Custom Settings.
  - In Lightning Experience, perform the following tasks:
    - Click the quick access menu (<sup>(Q)</sup>) and then Setup Home. The Setup Home page appears.
    - 2. Under PLATFORM TOOLS, select Custom Code > Custom Settings.

The **Custom Settings** page appears.

- 2. Click Manage for CMDMMultiOrgSettings.
- 3. Click New.
- 4. In the Name field, enter a unique name for the setting.

Note: The name must match the data source name defined for the Spoke Org in the Master Org.

- 5. In the **Consumer Key** field, enter the consumer key that was generated in the Salesforce connected app screen.
- 6. In the **Consumer secret** field, enter the consumer secret that was generated in the Salesforce connected app screen.
- 7. In the Hub Org Password field, enter the password for the Master Org.
- 8. In the Hub Org Username field, enter the user name for the Master Org.
- 9. In the Hub Org REST API URL field, enter the following URL that calls the REST API:

https://<ServerName>.salesforce.com/services/apexrest/DSE/MasterData/

10. In the **OAuth\_Token\_URL** field, enter the following URL that generates the token to connect to the Master Org:

https://login.salesforce.com/services/oauth2/token

Note: This URL is the Salesforce <code>OAuth</code> endpoint for token requests.

11. Click Save.

### Verify the HubOrg Remote Site Setting

When you install the unmanaged package on a Spoke Org, the package creates the **HubOrg** remote site setting. Verify that the **HubOrg** remote site setting is available and edit the setting to change the URL for the remote site.

- 1. Perform one of the following tasks based on the Salesforce environment that you use:
  - In Salesforce Classic, perform the following tasks:
    - 1. Select your name and click Setup.
    - 2. Under Administration Setup, select Security Controls > Remote Site Settings.
  - In Lightning Experience, perform the following tasks:
    - 1. Click the quick access menu (<sup>444</sup>) and then **Setup Home**. The **Setup Home** page appears.
    - 2. Under SETTINGS, select Security > Remote Site Settings.

The All Remote Sites page appears.

- 2. Click Edit.
- 3. In the Remote Site URL field, replace the server name in the following URL:

```
https://<ServerName>.salesforce.com
```

Note: The server name is the server on which you install CC360.

4. Click Save.

**Note:** If the **HubOrg** remote site setting is not available, then you must create it and change the URL for the remote site.

### Verify the SFDC Remote Site Setting

When you install the unmanaged package on a Spoke Org, the package creates the **SFDC** remote site setting. Verify that the **SFDC** remote site setting is available.

- 1. Perform one of the following tasks based on the Salesforce environment that you use:
  - In Salesforce Classic, perform the following tasks:
    - 1. Select your name and click Setup.
    - 2. Under Administration Setup, select Security Controls > Remote Site Settings.
  - In Lightning Experience, perform the following tasks:
    - Click the quick access menu (<sup>(Q)</sup>) and then Setup Home. The Setup Home page appears.
    - 2. Under SETTINGS, select Security > Remote Site Settings.

The All Remote Sites page appears.

2. Confirm that the SFDC remote site setting is available.

Note: If the SFDC remote site setting is not available, then you must create it.

### Add the Visualforce Page for Real-Time Update

To ensure users can view real-time updates to an account from the Master Org, you need to add a Visualforce page to the account and person account page layouts on each Spoke Org.

- 1. Perform one of the following tasks based on the Salesforce environment that you use:
  - In Salesforce Classic, perform the following tasks:
    - 1. Select your name and click Setup.
    - 2. Under App Setup, select Customize > Accounts > Page Layouts.
  - In Lightning Experience, perform the following tasks:
    - Click the quick access menu (<sup>QQ</sup>) and then Setup Home. The Setup Home page appears.
    - Under PLATFORM TOOLS, select Objects and Fields > Object Manager. The Setup Object Manager page appears.
    - 3. Click Account.
    - 4. Under the Page Layouts section, select Account Layout.

The Account Page Layout page appears.

- 2. Click **Edit** to edit the account page layout.
- 3. Under Fields, click Visualforce Pages.
- 4. Drag **CMDExternalUpdate** page to the layout and specify the properties.
- 5. Click Save.

Repeat the preceding steps to add the Visualforce page to the person account page layout.

## Getting Updates from the Master Org in Real-Time

When you open an account or a person account in a Spoke Org, the Spoke Org gets updated field values in real-time. You can choose to apply or ignore the updates from the Master Org.

- 1. Based on the Salesforce environment that you use, perform one of the following tasks:
  - In Salesforce Classic, click the Accounts tab.
  - In Lightning Experience, on the navigation bar, click Accounts.
- 2. Open an account that you want to view.

If updates to any of the fields specified as part of enrichment settings are available, the following screen appears:

| Field Name                | Field Current Value                  | Field Value returned from Hub |
|---------------------------|--------------------------------------|-------------------------------|
| Phone                     |                                      | 626-357-0747                  |
| Demo_Total_Revenue_YTDc   |                                      | 3445565                       |
| Name                      | Firstname Guardian Life Insurance Co | Guardian Life Insurance Co    |
| demopkg01Delivery_Streetc |                                      | the Delivery Street           |
| Domainc                   |                                      | kaylajesse.com                |
| Domainpc                  |                                      | TestingIndia.com              |

3. Click Apply Changes to update the account or person account.

4. Click Ignore Changes to ignore the updates.

If you ignore the updates, the MultiOrg Last Update From Hub field is updated with the timestamp even though the account is not updated. The next time you open the same account, if there are updates from the Master Org and you choose to apply changes, the account is updated with all changes from the Master Org.

A notification is posted on the chatter feed to notify users about the updated account or person account. The following image shows the chatter feed notification of an updated account:

### Informatica User

-

Account Modified after syncing from Cloud MDM Hub ORG. Field : Phone changed from : null to : 626-357-0747 Field : Demo\_Total\_Revenue\_YTD\_\_c changed from : null to : 3445565 Field : demopkg01\_\_Delivery\_Street\_\_c changed from : null to : the Delivery Street

## Getting Updates from the Master Org in Batch Mode

To get updates for multiple accounts or person accounts from the Master Org, you need to run a batch job from the Spoke Org.

- 1. Based on the Salesforce environment that you use, perform one of the following tasks:
  - In Salesforce Classic, in the upper-right corner of the page, select your name, and click Developer Console.
  - In Lightning Experience, click the quick access menu (<sup>(Q)</sup>), and then click **Developer Console**.
- 2. Click Debug > Open Execute Anonymous Window.
- 3. Enter the following command to run the batch job for person accounts:

**Note:** If you do not specify a batch size, the method uses the default batch size of 200. It is recommended to set the batch size to less than or equal to 200.

4. Enter the following command to run the batch job for accounts:

**Note:** If you do not specify a batch size, the method uses the default batch size of 200. It is recommended to set the batch size to less than or equal to 200.

The batch jobs to synchronize accounts and person accounts with the Master Org cannot be run concurrently.

### 5. Click Execute.

During batch processing, if errors occur because of incorrect field types or incorrect field values, the batch job processes other records and adds information about error records to the External Field Update Failure Name table. If the subsequent batch job identifies errors for an account for which an error record already exists in the error table, the batch job overwrites the existing error record. If the batch job encounters errors during an update to an account, only one error message is added to the External Field Update Failure Name table.

Note: In the Master Org, if a boolean field is updated with any value other than True, the Apex API Boolean.ValueOf returns false. For example, in the Master Org, a boolean field is updated with a number 1234 and the value of that field in the Spoke Org is False. When you run the batch job, the Apex API Boolean.ValueOf returns the value False. As a result, the batch job does not update the boolean field in the Spoke Org because both the values are False.

A notification is posted on the chatter feed to notify users about updated accounts or person accounts.

# CHAPTER 12

# Troubleshooting

This chapter includes the following topics:

- Troubleshooting CC360 Configuration, 132
- Troubleshooting Hierarchies, 134

## Troubleshooting CC360 Configuration

If you encounter any issues when you configure CC360, use the following information to troubleshoot the issues.

# When I edited hierarchy information for a record, I received an error message indicating that I do not have sufficient access rights.

When you update the hierarchy information of a child account, such as the parent account field, CC360 updates the hierarchy information for the parent account record. If you do not have sufficient privileges to edit the parent account record, you receive an error message.

If you receive an error message that indicates you do not have sufficient access rights, you need to disable account hierarchy enrichment. To disable account hierarchy enrichment, use the API\_SettingsManager.enableHierarchyAccountEnrichment(false) API to set the DS\_SETTING\_HIERARCHY\_ACCOUNT\_ENRICHMENT internal CC360 parameter to false. DS\_SETTING\_HIERARCHY\_ACCOUNT\_ENRICHMENT is true by default.

If you update hierarchy information for a record when DS\_SETTING\_HIERARCHY\_ACCOUNT\_ENRICHMENT is false, CC360 only updates the records in the hierarchy for which you have sufficient privileges. To update hierarchy information for all records in the hierarchy, a system administrator must run the Synchronize Reporting Data batch job. Ensure that the Asynchronous Hierarchy Process batch job and Asynchronous Cloning Process batch job are not running when the Synchronize Reporting Data batch job runs.

# When I access the CC360 Accounts page or when I run a batch job, I receive an error message indicating that I do not have necessary permissions.

If you do not have sufficient permissions to access the CC360 Accounts page or to run the batch job, you receive an error message.

After you install or upgrade CC360, assign appropriate permissions to the users through user profiles and permission sets.

To grant access permission to the Accounts page, follow these steps.

- 1. Based on the Salesforce environment that you use, perform one of the following tasks:
  - In Salesforce Classic, perform the following tasks:
    - 1. In the upper-right corner of the page, select your name, and click **Setup**.
    - 2. Under Administration Setup, click Manage Users > Profiles.
  - In Lightning Experience, perform the following tasks:
    - Click the quick access menu (<sup>Q2</sup>), and then click Setup. The Setup Home page appears.
    - Under ADMINISTRATION, click Users > Profiles.

The User Profiles page appears.

- 2. Click a user profile to which you want to assign permissions. The profile details appear.
- 3. Under the Enabled Visualforce Page Access section, click Edit.
- Under Available Visualforce Pages, select DS\_AccountDQPage and click Add. The DS\_AccountDQPage is added to Enabled Visualforce Pages.
- 5. Click Save.

# When I convert a bean to an account, contact, or lead, I receive an error message indicating that the system cannot convert the record to the specified target object.

If you do not have sufficient permissions to create or edit a Salesforce object, you receive an error message. Assign appropriate permissions to the users through user profiles and permission sets.

# In Lightning Experience, when I merge records, I receive an error message indicating that I do not have necessary permissions.

If you do not have sufficient permissions to access some fields or if the fields are hidden for your user profile, you receive an error message while merging records.

Assign appropriate permissions to the users through user profiles and permission sets, or display the fields that are hidden for a user profile.

To display the fields for a user profile, follow these steps:

- In Lightning Experience, click the quick access menu (<sup>1</sup>), and then click Setup.
- 2. Under SETTINGS, click Security > Field Accessibility.
- 3. Select the type of record for which you want to edit the field accessibility.

# **Troubleshooting Hierarchies**

If you encounter any issues when you configure hierarchies, use the following information to troubleshoot the issues.

# When I edited hierarchy information for a record, I received an error message indicating that I do not have sufficient access rights.

When you update the hierarchy information of a child account, such as the parent account field, CC360 updates the hierarchy information for the parent account record. If you do not have sufficient privileges to edit the parent account record, you receive an error message.

If you receive an error message that indicates you do not have sufficient access rights, you need to disable account hierarchy enrichment. To disable account hierarchy enrichment, use the API\_SettingsManager.enableHierarchyAccountEnrichment(false) API to set the DS\_SETTING\_HIERARCHY\_ACCOUNT\_ENRICHMENT internal CC360 parameter to false. DS\_SETTING\_HIERARCHY\_ACCOUNT\_ENRICHMENT is true by default.

If you update hierarchy information for a record when DS\_SETTING\_HIERARCHY\_ACCOUNT\_ENRICHMENT is false, CC360 only updates the records in the hierarchy for which you have sufficient privileges. To update hierarchy information for all records in the hierarchy, a system administrator must run the Synchronize Reporting Data batch job. Ensure that the Asynchronous Hierarchy Process batch job and Asynchronous Cloning Process batch job are not running when the Synchronize Reporting Data batch job runs.

## APPENDIX A

# **Custom Settings**

This appendix includes the following topics:

- CC360 Profiles, 135
- Record Types, 137
- CC360 Settings, 138
- Data Sources, 140
- Enrichment Settings, 141
- Internal Settings, 144
- Fuzzy Matching, 156
- International Settings, 162
- Job Monitor, 162
- Job Schedules, 163
- Legal Forms, 163
- Matching Settings, 164
- Object Classes, 168
- Performance Settings, 168
- Segment Settings, 169
- Synchronization Settings, 170
- Visualforce Page Fields, 172
- <u>Configuring Custom Settings Manually, 172</u>
- Configuring Custom Settings Using the Setup Wizard, 173
- Sharing the CC360 Settings, 173

# CC360 Profiles

CC360 profiles contain user permissions to access and perform tasks in CC360. You must create profiles named Admin and Default. You may also create additional profiles.

CC360 Enable all the CC360 profile settings to create an Admin profile. To create a Default profile, save the default CC360 profile settings. CC360 assigns the Default profile if you do not specify profile for a user. You can create custom profiles for specific users. You can access the user account to specify the custom profile that you create for the user.

You can configure the following CC360 profile settings:

### Name

Name of the profile.

#### Allow Change Master Account

Enables you to change the master record for duplicate accounts. Default is disabled.

#### Allow Change Master Contact

Enables you to change the master record for duplicate contacts. Default is disabled.

#### Allow Change Master Lead

Enables you to change the master record for duplicate leads. Default is disabled.

### Allow Consolidate

Allows you to consolidate data. Default is enabled.

### **Allow Convert Data**

Allows you to convert data. For example, you might want to convert a lead to an account. Default is enabled.

#### Allow Create Contacts without Accounts

Enables you to create contacts without accounts. Default is enabled.

#### Allow Creation of Duplicate Accounts

Enables you to create duplicate accounts. Default is disabled.

### **Allow Creation of Duplicate Contacts**

Enables you to create duplicate contacts. Default is disabled.

#### **Allow Creation of Duplicate Leads**

Enables you to create duplicate leads. Default is disabled.

### **Allow Edit Hierarchy**

Allows you to add accounts to a hierarchy, deleted accounts in a hierarchy, or reorganize the hierarchy.

#### Allow Ignore Duplicate Accounts

Enables you to ignore duplicate accounts and not include duplicate accounts in the duplicate account list. Default is disabled.

#### Allow Ignore Duplicate Contacts

Enables you to ignore duplicate contacts and not include the duplicate contacts in the duplicate contacts list. Default is disabled.

### **Allow Ignore Duplicate Leads**

Enables you to ignore duplicate leads and not include the duplicate leads in the duplicate leads list. Default is disabled.

### Allow Merge Accounts

Enables you to merge accounts. You must also have delete permission on accounts to be able to merge accounts. Default is enabled.

### Allow Merge Contacts

Enables you to merge contacts. You must also have delete permission on contacts to be able to merge contacts. Default is enabled.

### Allow Merge Leads

Enables you to merge leads. You must also have delete permission on leads to be able to merge leads. Default is enabled.

### **View Consolidated Information**

Allows you to view consolidated information of a record from different sources through the Data Manager. Default is disabled.

## **Record Types**

You can use record types to define different custom settings for the Salesforce standard and custom objects.

For example, you can use record types to define different synchronization settings for customer accounts and partner accounts.

You can use the record types to define the following custom settings for CC360:

- Synchronization Settings
- Segment Settings
- Enrichment Settings
- Data Sources
- Matching Settings

Note: A user can access only the record types that are associated with the user profile.

### Default Record Type for Person Accounts

Before you run a data conversion batch job to convert a record to a person account, you must set the default record type for person accounts if the record type is enabled. The data conversion job uses the matching settings defined for the default record type if the matching settings are not available for a record type and the object class to which the record type belongs.

You can set the default record type for person accounts in the Edit Record Type Settings page that you can open from the Record Type Settings section of the profile detail page. You can also explicitly set the default record type for person accounts in the Salesforce Developer Console.

The default record type that you explicitly set takes precedence over the default record type that you set in the Edit Record Type Settings page. When you change the default record type in the Edit Record Type Settings page, ensure that you explicitly update or reset the default record type.

### Setting the Default Record Type for Accounts

You must configure the following internal settings that explicitly set the default record types of accounts in the Salesforce Developer Console:

- For person accounts, Default Record Type For Person Account
- For business accounts, Default Record Type For Account

Use the following sample code in the Salesforce Developer Console to configure the internal settings that set the default record type:

API\_SettingsManager.updateInternalSetting('Default Record Type For Person Account|
Default Record Type For Account', '<Record Type ID>');

For example, the following sample code sets the default record type for person accounts:

```
API_SettingsManager.updateInternalSetting('Default Record Type For Person Account',
'012i00000084CgAAI');
```

### Resetting the Default Record Type of Accounts

You can reset the explicitly set default record types to reflect the default record types that you set in the Edit Record Type Settings page.

Use the following sample code in the Salesforce Developer Console to reset the explicitly set default record types of person accounts:

API SettingsManager.resetDefaultRecordTypesValues();

### CC360 Settings

CC360 settings are basic settings that are required to activate and define the global features of CC360. The settings are stored in a record and only one settings record can be active at a time.

You can configure the following CC360 settings:

### Name

Name of the CC360 settings record that must be used by CC360. Default is Active. Do not change the default value. The value is case sensitive.

### **Account Duplicate Warning if Lead Exists**

Generates a warning for duplicates if an account matches an existing lead. Default is disabled.

#### Automatic Mode Job Delay

Launches a job when changes are made to the database that requires the data to be reprocessed. Specify the number of minutes that CC360 must wait before launching jobs. Default is 2.

### **Concurrent Jobs Limit**

Enables CC360 to process jobs in parallel. CC360 can run up to five APEX jobs at a time.

### Enable CC360 Self-Tests

Enables CC360 to run self-tests when all other APEX tests are run. Default is disabled.

### Extract Domain

Enables CC360 to extract the domain such as informatica.com from the website and email fields. Default is enabled.

### **Extract Legal Form**

Enables CC360 to extract legal forms from company names. For example, if the company name is XYZ Solutions Ltd., CC360 extracts the legal form "Limited." Default is enabled.

### Hierarchy batch size limit

The maximum number of records that a hierarchy batch job can process. The default value is 5000. Do not increase the value beyond 5000.

### **Hierarchy Scout Index Name**

API name of an external ID field that you create on the master bean object. CC360 uses the hierarchy index name if the master bean deletion returns an hierarchy error.

### Hierarchy scout node page size

The maximum number of child nodes that can appear at one time in the hierarchy view. The default value is 10. If you set the hierarchy scout node page size to a value higher than 50, hierarchy viewer performance might decrease.

#### Maximum hierarchy limit

The default value is 45000. Do not increase the value beyond 45000. A hierarchy can be larger than the maximum hierarchy limit.

### Maximum trigger hierarchy limit

The threshold to process hierarchies synchronously. The default value is 500 and it is recommended to not increase the value beyond 500. The maximum trigger hierarchy limit is also the threshold to display the complete hierarchy in the hierarchy tree. If the number of items to process in a hierarchy edit exceeds the maximum trigger hierarchy limit plus 1, CC360 processes the hierarchy edits asynchronously with a batch job. Also, if the number of nodes in the hierarchy is equal to or below the maximum trigger hierarchy limit, CC360 displays the complete hierarchy in the hierarchy tree. However, the display of a stair case hierarchy is not related to the maximum trigger hierarchy limit.

### Ignore ISO Code

Configures CC360 to ignore standardizing data that users enter, based on the two digit country ISO code. Default is disabled.

### Lead Duplicate Warning if Account Exists

Enables CC360 to generate a warning for duplicates if a lead matches an existing account. Default is disabled.

### **Override Account**

Enables CC360 to overwrite details in the account with data from a master bean. Default is disabled.

### Maintenance Window Active

Specifies that the maintenance window is active and CC360 will not run. Used to avoid errors when you upgrade Salesforce sandboxes and production Orgs with new versions. Default is disabled.

#### Maintenance Window End Time

Specifies the time when the maintenance window will end. CC360 is updated within the specified maintenance window.

### Maintenance Window Start Time

Specifies the time when the maintenance window will start. CC360 is updated within the specified maintenance window.

### Match Using Record Type Rules

Enables or disables the use of record type matching settings for the duplicate check, duplicate contact check, matching, and data conversion jobs.

When enabled, the jobs use the matching settings defined for the record types and segregates data by record types, allowing you to keep duplicates in separate record types.

Default is disabled which means that the jobs use the match settings defined for the object.

### Maximum Job Logs

Specify the maximum number of errors or successes that can be logged when a batch job is run.

### **Running Mode**

### **Save Job Statistics**

Enables CC360 to save job statistics. Default is disabled.

### Search Result Limit

Maximum number of records that can appear in a CC360 search result. Default is 200.

### Segment Key Index Length

Length of the optional indexed segment key generated in LDV Org.

### Segment Key Index Name

API name of a new external ID field that you create on the master bean and bean objects.

### Setup Completed

Activates the CC360 setup. Default is disabled.

### Standardize Country

Standardizes the billing country to the billing country value that is defined in the international settings. For example, if the billing country is specified as United States, it is standardized to U.S. Default is enabled.

### **Use Default Settings**

Enables CC360 to use the default settings. Default is disabled.

#### Validate Country

Validates the value specified in the Billing Country field. Default is enabled.

### **Data Sources**

You can define the available data sources and set the priority of the fields for the data source in beans.

Use the setup wizard to configure the following data sources settings:

### Name

Name of the data source or record type.

If the record type is enabled, use the following name format to define data source for one or more record types:

<Data Source>:<Record Type Name1>,<Record Type Name2>,...<Record Type NameN>

For example, SAP:Sales,Marketing indicates that data source definition is applicable to the Sales and Marketing record types.

#### **Check for Duplicates on Create**

Enables CC360 to check for duplicates when a new record is created. Default is disabled.

### Default User ID

The user identified by this ID is set as the default owner of new account, lead, and contact beans.

### Description

A description for the data source set.

### **Dynamic Priority**

The API name of the numeric field where the dynamic priority value is stored.

### **Enable for Search**

Displays the source as a search option in the Account, Lead, and Contact tabs. Default is enabled.

### Object Class

Object class of the data source. For example, Account, Contact, or Product.

### **Priority Fields**

Priority of the source on the corresponding field in beans in the consolidation process. You can set the priority of the fields ranging from 0 to 100. 100 is the highest priority.

If the priority is 0, CC360 does not update the corresponding field on the consolidated record and the master bean. If the priority is 100, CC360 updates the corresponding field on the master bean. If beans have an equal priority, the bean with the most current Last Updated Date is used to update the master bean. If the Last Updated is Null, the most current modification date is used to update the master bean.

### Data Sources for a Record Type

If the record type is enabled in Salesforce, you can define data sources for each record type.

When you run a consolidation batch job, the batch job looks for the data source definition specific to each record type. If the batch job cannot find a data source definition for a record type, the batch job ignores the record.

### **Enrichment Settings**

You can supplement records with information from external data sources. Configure the fields of the objects that Cloud MDM - Customer 360 for Salesforce must override when the fields in the associated master bean are updated.

You can enrich the following objects:

- Accounts, person accounts, cases, and opportunities.
- · Custom objects.

Enrichment settings must have the same name as the object to facilitate mapping of fields from the account to the master bean. You must also configure the circumstances under which the field mapping can update.

You can configure the enrichment settings in the custom settings page or in the setup wizard. The enrichment settings of an object consist of a series of text fields, one for each field on the master bean that you can map to an account field.

To define a mapping in the custom settings, enter the API name for the account field that you need to map to in the relevant enrichment setting field. Follow the API name with a colon (:) and then the enrichment operator that describes how you want the enrichment to behave.

Use the following enrichment operators:

- - (hyphen). Ignores the field.
- 0 (zero). Updates the field only if the value is null.
- + (plus). Updates the field if the present value is not null.

• ++ (double plus). Updates the field.

For example, if you enter BillingCity:++ in the City field, CC360 updates the field. The default operator is 0. To define a mapping in the setup wizard, select the account field and the enrichment option for that field. You can configure the following enrichment settings:

#### Name

Name of the object type or the record type for which you want to define the enrichment settings.

You can use one of the following name formats to define enrichment settings:

- For an object type, <Object Name> For example, PersonAccount.
- For one or more record types, <Object Name>:<Record Type Name1>, <Record Type Name2>, ... <Record Type NameN>
   For example, Account:Personal,Sales indicates that the enrichment settings are applicable to the Personal and Sales record types if the record type is enabled.

### City

Mapping for the city field on the bean. Specify the API name of the corresponding field on the bean.

### Country

Mapping for the country field on the bean. Specify the API name of the corresponding field on the bean.

### **Postal Code**

Mapping for the postal code field on the bean. Specify the API name of the corresponding field on the bean.

### State

Mapping for the state field on the bean. Specify the API name of the corresponding field on the bean.

#### Street

Mapping for the street field on the bean. Specify the API name of the corresponding field on the bean.

### Birthdate

Mapping for the birthdate field on the bean. Specify the API name of the corresponding field on the bean.

#### Company

Mapping for the company field on the bean. Specify the API name of the corresponding field on the bean.

### Custom Fields 1 through 20

Mapping for custom fields 1 through 20 on the bean. Specify the API name of the corresponding field on the bean.

### Quick Cleansing

Accelerates the data cleansing process and reduces the number of script statements in the Salesforce.com triggers. Default is disabled.

#### Domain

Mapping for the domain field on the bean. Specify the API name of the corresponding field on the bean.

### Email

Mapping for the email field on the bean. Specify the API name of the corresponding field on the bean.

### First Name

Mapping for the first name field on the bean. Specify the API name of the corresponding field on the bean.

### **Keep Data after Object Deletion**

Saves a copy of the data in the data pool after deletion of the object in Salesforce.com. Default is disabled.

### Last Name

Mapping for the last name field on the bean. Specify the API name of the corresponding field on the bean.

### **Mobile Phone**

Mapping for the mobile phone field on the bean. Specify the API name of the corresponding field on the bean.

### Parent Account

Mapping for the parent account field on the bean. Specify the API name of the corresponding field on the bean.

### Parent ID

Mapping for the parent ID field on the bean. Specify the API name of the corresponding field on the bean.

### Phone

Mapping for the phone field on the bean. Specify the API name of the corresponding field on the bean.

### **Record Type ID**

Mapping for the record type ID field on the bean. Specify the API name of the corresponding field on the bean.

### Synchronize

Automatically synchronizes the corresponding Salesforce.com object such as Account, Lead, and Contact. Default is enabled.

### Ultimate Parent Name

Mapping for the name of the ultimate parent in the hierarchy.

### **Ultimate Parent**

Mapping for the ID of the ultimate parent in the hierarchy.

### Website

Mapping for Website field on the bean. Specify the API name of the corresponding field on the bean.

Note: When you update a date or a time field, use the following format: For date. <yyyy>-<mm>-<dd>

For time. <hh>:<mm>:<ss>

For example, 1982-03-21 11:20:32

### Enrichment Settings for a Record Type

If the record type is enabled in Salesforce, you can define enrichment settings specific to each record type of an object.

When you run a consolidation batch job, the batch job looks for the enrichment settings in the following order:

- 1. Enrichment settings specific to each record type.
- If the enrichment settings are not available for a record type, the batch job looks for the enrichment settings defined for the object to which the record type belongs.

For example, if you do not define enrichment settings for an account record type named Account:Personal, the batch job looks for the enrichment settings defined for the Account object.

3. If the enrichment settings are not available for the object to which the record type belongs, the batch job uses the default enrichment settings of the object.

### **Internal Settings**

Use internal settings to change the default behavior of CC360, such as logging batch statistics, setting the default record types of accounts, and skipping master bean validation.

You can configure the internal settings from the Setup Wizard or through the Salesforce Developer Console.

### Configuring Internal Settings by Using the Setup Wizard

You can enable or disable internal settings in the Setup Wizard and customize your organization.

- 1. From the Setup section of the CC360 Admin tab, click Run the Setup Wizard.
- 2. Click Internal Settings.

The Internal Settings page appears.

3. Select or clear the following the internal settings:

### **Person Account vs Lead Comparison**

Indicates whether to enable duplicate check for person accounts, leads, and contacts. Default is disabled.

#### Update Processed Count in Execute

Indicates whether to update the processed record count in the Batch Queue object. Default is disabled.

### Show Comparison Types in Matching

Indicates whether to display the type of matching used in the **Fuzzy Data Comparison** page. Default is enabled.

### **Queue Monitor Automatic Refresh**

Indicates whether to automatically refresh the Running Jobs table and the Queue Entries table in the batch queue. Default is enabled.

#### Log Response JSON from Informatica MDE

Indicates whether to log the JSON response from Informatica MDM Multidomain Edition for debugging purpose. Default is disabled.

#### Log QueryLocator Statement

Indicates whether to log the return statements from the Salesforce QueryLocator method. Default is disabled.

#### Log Batch Statistics

Indicates whether to log the batch statistics. Default is disabled.

#### **Enable Alternate Hierarchy Mode**

Indicates whether to display the alternate hierarchy in the Hierarchy section of the account page. Default is disabled.

#### Synchronous Run Automatic

Indicates whether to synchronously run the matching and duplicate contact check jobs. Default is disabled.

#### **Reschedule Failed Batch Jobs**

Indicates whether to reschedule the failed batch jobs. Default is disabled.

#### **Display API Name**

Indicates whether to display the API names of the fields or objects instead of their labels in the **DaaS Mapping** and **Synchronization Setting** pages.

#### **Disable Object Types in Scout Pages**

Indicates whether to display the Salesforce object types in Scout pages.

#### **Disable Record Types in Scout Pages**

Indicates whether to display the record types in Scout pages.

- 4. Click Save.
- 5. To use the default settings, click Revert to Defaults.
- 6. Click Done.

### Configuring Internal Settings by Using the Salesforce Developer Console

You can also use the Salesforce Developer Console to configure the internal settings.

You can configure internal settings for the following CC360 components:

- · Batch jobs
- Beans
- DaaS
- Fields
- Hierarchies
- Leads
- Multi-Org
- Page layout

- Record type
- Picklists
- Visualforce Scout pages
- 1. Based on the Salesforce environment that you use, perform one of the following tasks:
  - In Salesforce Classic, in the upper-right corner of the page, select your name, and click **Developer Console**.
  - In Lightning Experience, click the quick access menu (<sup>(Q)</sup>), and then click **Developer Console**.
- 2. In the Force.com Developer Console window, under Debug, select Open Execute Anonymous Window. The Enter Apex Code window opens.
- 3. Enter the code for configuring the internal setting.
- 4. Click Execute.

#### Internal Settings for Batch Jobs

You can configure internal settings and change the default behavior of the batch jobs.

You can configure the following internal settings for the batch jobs:

#### Custom Filter:<Job name>

You can configure custom filters for the batch jobs to filter the records that you want to process. Custom filters allow you to filter the records that you want to process. For example, you can configure a filter to identify records that belong to a particular company.

**Note:** You can configure custom filters for all batch jobs except the Data Conversion batch job and the Data as a Service batch job.

To configure custom filters, use the Custom Filter:<Job name> internal setting and set a value to it.

Use the following format to set a value for the custom filter internal setting:

API\_SettingsManager.updateInternalSetting('Custom Filter:<Job name>', '<Filter
1>' [<Operator> '<Filter 2>]');

The following table describes the parameters used in the format of the custom filter internal setting value:

| Parameter | Description                                                                                                    |  |
|-----------|----------------------------------------------------------------------------------------------------|--|
| Job name  | Name of the batch job.<br>You can set one of the following values based on the batch job for which you want to configure the<br>custom filters:                                                                                                    |  |
|           | <ul> <li>Consolidation</li> <li>DuplicateBeanCheck</li> <li>DuplicateCheck</li> <li>ExternalCleansing</li> <li>HierarchyMigration</li> <li>Matching</li> <li>MergeAccount</li> <li>MergeContact</li> <li>MergeLead</li> <li>Migrate</li> <li>MigrateAccount</li> <li>MigrateContact</li> <li>MigrateContact</li> <li>MigrateContact</li> <li>MigrateLead</li> </ul> |  |
| Filter 1  | Filter criteria to identify the records that you want the batch job to process.<br>For example, DS_Last_Updatedc > 2014-12-314T05:42:14+0000                                                                                                    |  |
| Filter 2  | Optional. Additional filter criteria to identify the records that you want the batch job to process.<br>For example, DS_company_c='INFA'.                                                                                                    |  |
| Operator  | Required if you use more than one filter criteria. Logical operators AND.<br>For example, (DS_Last_Updated_c > 2014-12-314T05:42:14+0000 AND<br>DS_company_c='INFA').                                                                                                    |  |

The following sample code filters records for the Matching job :

API\_SettingsManager.updateInternalSetting('Custom Filter:Matching','DS\_company\_\_c='INFA' AND 'DS\_Record\_Type\_Name\_\_c='Sales');

Note: You cannot configure custom filters for the previously scheduled jobs.

#### **Current Set Number**

If you have batch jobs that run in multiple concurrent processes, you can configure the Current Set Number internal setting to populate the Concurrent Set custom field of the Batch Queue object. The value of the Concurrent Set custom field identifies related batch queue records when batch jobs run in multiple concurrent processes.

To populate the Concurrent Set custom field of the Batch Queue object, set the value of the Current Set Number internal setting. Default is 0.

The following sample code populates the Concurrent Set custom field:

API\_SettingsManager.updateInternalSetting('Current Set Number','10');

Note: The value is incremented whenever the batch jobs run in multiple concurrent processes.

#### enableDefaultJobPriorityForRunAutomatic

If a user does not define priorities or defines incorrect priorities for Run Automatic batch jobs in the performance settings, CC360 assigns default priorities for each batch jobs. You can switch to the default priorities instead of CC360 priorities.

CC360 assigns the following default priorities to the batch jobs:

| Batch Job Name          | Priority |
|-------------------------|----------|
| Matching                | 1        |
| Duplicate Contact Check | 2        |
| Duplicate Check         | 3        |
| Consolidation           | 4        |
| Conversion              | 5        |

To switch to default priorities, set the value of the enableDefaultJobPriorityForRunAutomatic internal setting to true. Default is false which indicates that the jobs run on user-defined priorities.

The following sample code switches to default priorities instead of user-defined priorities:

API SettingsManager.enableDefaultJobPriorityForRunAutomatic(true);

#### enableQueueMonitorAutomaticRefresh

You can disable the automatic refresh of the Running Jobs table and the Queue Entries table in the batch queue.

To disable automatic refresh, set the value of the enableQueueMonitorAutomaticRefresh internal setting to false. Default is true.

The following sample code disables the automatic refresh of the Running Jobs table and the Queue Entries table:

API SettingsManager.enableQueueMonitorAutomaticRefresh(false);

#### Log Batch Statistics

CC360 does not log batch statistics.

To log batch statistics, set the value of the Log Batch Statistics internal setting to true.

The following sample code logs the batch statistics:

API SettingsManager.updateInternalSetting('Log Batch Statistics','true');

#### Synchronous Run Automatic

CC360 can synchronously run the matching and the duplicate contact check jobs for a record whenever a user adds a record.

To synchronously run the matching and the duplicate contact check jobs, set the value of the Synchronous Run Automatic internal setting to 0. Default is 1.

The following sample code synchronously runs the matching and the duplicate contact check jobs:

API\_SettingsManager.updateInternalSetting('Synchronous Run Automatic',0);

#### **Reschedule Failed Jobs**

CC360 job scheduler reschedules only the successfully completed jobs.

To reschedule the failed jobs, set the value of the Reschedule Failed Jobs internal setting to true. Default is false.

The following sample code configures the job scheduler to reschedule the failed jobs:

API SettingsManager.updateInternalSetting('Reschedule Failed Jobs','true');

#### Internal Settings for Beans

You can configure internal settings and change the default behavior of beans.

You can configure the following internal settings for beans:

#### Ignore Deleted Beans

The beans that have the Account Deleted, Lead Deleted, or Contact Deleted flag enabled in the bean details page are not part of the consolidation process.

If you want the deleted beans to be a part of the consolidation process, set the Ignore Deleted Beans internal setting value to false. Default is true.

The following sample code indicates to include the deleted beans in the consolidation process:

API SettingsManager.updateInternalSetting('Ignore Deleted Beans','false');

#### **Exclude Deleted Beans**

When you search for records in the Lightning and Visualforce Scout pages, the beans that have the Account Deleted, Lead Deleted, or Contact Deleted flag enabled in the bean details page are not displayed in the search result.

If you want the deleted beans to be displayed in the search result, set the Exclude Deleted Beans internal setting value to false. Default is true.

The following sample code indicates to include the deleted beans in the search result:

API SettingsManager.updateInternalSetting('Exclude Deleted Beans','false');

#### SkipMBCount[:<Master Bean Name>]

If you exceed the Salesforce governor limits in your organization, you cannot link the beans of other records to the master bean of an account record.

You can enable the linking of beans to the master bean if you skip validation of master beans.

To skip the validation of master bean, set the SkipMBCount internal setting value to true. Default is false.

The following sample code skips validation for all master beans:

API SettingsManager.updateInternalSetting('SkipMBCount', 'true');

To skip the validation for a specified master bean, set the SkipMBCount:<Master Bean Name> internal setting value to true. Default is false.

The following sample code skips validation for a specified master bean:

API SettingsManager.updateInternalSetting('SkipMBCount:MB-288306','true');

#### Internal Settings for DaaS

If you have DaaS enabled in your organization, you can configure internal settings and change the default behavior of DaaS and the DaaS jobs.

You can configure the following internal settings for DaaS and DaaS jobs: DaaS Trigger Lookback in mins

When you create a record in the Scout pages and use DaaS to verify address, email address, and phone number, the verification details are stored as a transaction entry in the EventQueue table. Since the record is not yet saved in the database, the verification details are not associated with any Salesforce object.

CC360 uses the user ID and object name to associate Salesforce objects with the verification details in the EventQueue table created within the time period specified in the DaaS Trigger Lookback in mins internal setting.

If you save the record after a time frame that is greater than the DaaS Trigger Lookback in mins value, the record is saved with a not-verified status. The DaaS Trigger Lookback in mins internal setting ensures that the objects get associated with valid and updated verification details.

To specify the time period, set the DaaS Trigger Lookback in mins internal settings value in minutes. Default is 30 minutes.

The following sample code specifies the time frame which CC360 uses to associate the verification details with a Salesforce object:

API SettingsManager.updateInternalSetting('DaaS Trigger Lookback in mins','5');

#### DisableDaasTrigger

You can disable DaaS for standard Salesforce objects and custom objects.

To disable DaaS, set the value of the DisableDaasTrigger\_<sObjectKeyPrefix>|<sObjectName> internal setting to 1, where sObjectName indicates the name of the Salesforce object and sObjectKeyPrefix indicates the key prefix of the object. Default is 0 which indicates that the DaaS is enabled.

The following sample code disables DaaS for an account with key prefix 001:

API SettingsManager.updateInternalSetting('DisableDaasTrigger 001',1);

The following sample code disables DaaS for accounts:

API SettingsManager.updateInternalSetting('DisableDaasTrigger Account',1);

#### LTNG Auto Verify Address Suggestions

When you verify addresses in Lightning Experience and select a suggested address, DaaS does not verify the selected address again. You can configure to verify a selected address again.

To verify a selected address, set the LTNG Auto Verify Address Suggestions internal setting value to false.

The following sample code verifies a selected address again:

```
API_SettingsManager.updateInternalSetting('LTNG Auto Verify Address
Suggestions','false');
```

#### MaxSchedulesData as a Service

You can create multiple templates for multiple instances of the DaaS job. You can run each job at different schedules on different objects. If you do not have any governor limits in your organization, you can also set the maximum number of schedules that you can configure for the DaaS job. Default is 30 schedules.

To change the default maximum number of schedules that you can configure, configure the MaxSchedulesData as a Service internal setting.

The following sample code changes the maximum number of schedules for the DaaS job:

API\_SettingsManager.updateInternalSetting('MaxSchedulesData as a Service', 50);

#### Sfdc Webservice Timeout in Milli Secs

You can configure the Salesforce web service timeout interval for the address, email address, and phone number verification services. Default is 120 seconds.

To change the default time interval, configure the Sfdc Webservice Timeout in Milli Secs internal setting.

The following sample code configures the Salesforce web service timeout interval:

```
API_SettingsManager.updateInternalSetting('Sfdc Webservice Timeout in Milli
Secs','10000');
```

#### Internal Setting for Fields

Fuzzy search uses the first character of the company name in the record segment to search for matching or duplicate records. You can configure the length of the characters used in the record segment.

To configure the length of the characters in the Company field, set the Fuzzy Search Company Field Size internal setting value. Default is 1 which means that the first character of the company name is used in the fuzzy search of duplicate records.

The following sample code configures the length of the characters in Company field:

API SettingsManager.updateInternalSetting('Fuzzy Search Company Field Size','3');

#### Internal Settings for Hierarchies

You configure internal settings and change the default behavior of hierarchies.

You can configure the following internal settings for hierarchies:

#### Enable Alternate Hierarchy Mode

You must enable alternate hierarchy to view alternate hierarchies in the Hierarchy section of the account page.

To enable alternate hierarchy, set the Enable Alternate Hierarchy Mode internal setting value to true. Default is false.

The following sample code enables alternate hierarchy:

```
API SettingsManager.updateInternalSetting('Enable Alternate Hierarchy Mode', 'true');
```

#### **Alternate Hierarchy Page Size**

You can change the maximum number of nodes that an alternate hierarchy displays.

To change the maximum number of nodes for alternate hierarchies, set the Alternate Hierarchy Page Size internal setting value. Default is 200.

The following sample code changes the maximum number of nodes for alternate hierarchies:

API SettingsManager.updateInternalSetting('Alternate Hierarchy Page Size','100');

#### enableHierarchyAccountEnrichment

If you disable account hierarchy enrichment, you can update the records in the hierarchies for which you do not have sufficient privileges.

To disable account hierarchy enrichment, set the enableHierarchyAccountEnrichment internal setting value to false. Default is true.

The following sample code disables account hierarchy enrichment:

API\_SettingsManager.updateInternalSetting('enableHierarchyAccountEnrichment','False');

#### Lock Cloud MDM Hierarchy and Unlock Cloud MDM Hierarchy

You can lock single or multiple hierarchies to prevent users from editing the hierarchy-related fields of the nodes.

To lock a hierarchy, use the Lock Cloud MDM Hierarchy (<Account ID>) internal setting where <Account ID> is the parent account ID.

The following sample code locks hierarchy of the parent account named accid:

DSE.API\_HierarchyHandler.LockCloudMDMHierarchy(accid);

You can also unlock locked hierarchies. To unlock a hierarchy, use the Unlock Cloud MDM Hierarchy (<Account ID>) internal setting.

The following sample code unlocks hierarchy of the parent account named accid:

DSE.API HierarchyHandler.UnLockCloudMDMHierarchy(accid);

#### **Hierarchy Details Page Size**

You can configure the number of records that the Customer 360 page displays.

To change the number of nodes, set the Hierarchy Details Page Size internal setting value. Default is 25.

The following sample code changes the number of nodes displayed in the hierarchy details page to 50:

API SettingsManager.updateInternalSetting('Hierarchy Details Page Size','50');

#### **Use Inline Hierarchy Related List**

If you want to see contacts, leads, or opportunities in the Account Details page, set the Use Inline Hierarchy Related List internal setting value to true. Default is false.

The following sample code displays contacts, leads, or opportunities in the Account Details page:

```
API_SettingsManager.updateInternalSetting('Use Inline Hierarchy Related
List','true');
```

#### Internal Settings for Leads

You can configure internal settings and change the default behavior of leads.

You can configure the following internal settings for leads:

#### Create Opportunity Task

If you convert a lead to an opportunity, CC360 creates tasks for that opportunity.

If you do not want to create tasks for the opportunities, set the Create Opportunity Task internal setting value to false. Default is true.

The following sample prevents creation of tasks for the opportunities:

API SettingsManager.updateInternalSetting('Create Opportunity Task','false');

#### **Disable Validation On Converted Lead**

The leads that have the Require Validation for Converted Leads flag enabled in the Lead Settings page are part of the validation process after you convert them.

If you do not want to validate the converted leads, set the Disable Validation On Converted Lead internal setting value to true. Default is false.

The following sample code disables validation for the converted leads:

API\_SettingsManager.updateInternalSetting('Disable Validation On Converted Lead', 'true');

#### EnableLeadPersonAccountComparison

You can enable duplicate check for person accounts, leads, and contacts.

To enable duplicate check, set the EnableLeadPersonAccountComparison internal setting value to true. Default is false.

The following sample code enables duplicate check for person accounts, leads, and contacts:

API\_SettingsManager.updateInternalSetting('EnableLeadPersonAccountComparison','True');

#### Enable LeadConversion Name Search

You can perform search operation for a lead even if the segment of the account linked to the lead is different from the segment of the lead.

To perform the search operation, set the Enable LeadConversion Name Search internal setting to true. Default is false.

The following sample code enables search operation for a lead even if the segment of the account linked to the lead is different from the segment of the lead:

API SettingsManager.updateInternalSetting('Enable LeadCoversion Name Search','true');

#### Internal Setting for Multi-Org

You can limit the number of responses from the Master Org to Spoke Orgs.

To limit the responses, set the MasterDataResponseSize internal setting value.

The following sample code sets the value of the internal setting to 200:

API SettingsManager.updateInternalSetting('MasterDataResponseSize','200');

#### Internal Setting for the Visualforce Scout Pages

When you use DaaS to verify address, email address, or phone number in a Visualforce Scout page, the page times out in 30 seconds. You can configure the timeout interval that can range from 30 through 120 seconds. Default is 30 seconds.

To configure the timeout interval, use the Sfdc Visualforce Timeout in Milli Secs internal setting.

The following sample code sets the timeout interval to 40 seconds:

```
API_SettingsManager.updateInternalSetting('Sfdc Visualforce Timeout in Milli Secs', 400\overline{0}0);
```

#### Internal Settings for Page Layout

You can configure internal settings and change the page layout of the Visualforce pages.

You can configure the following internal settings: Roles to Hide Search on Scout Pages

You can hide the custom buttons in the CC360 account, contact, and lead Visualforce pages. The custom buttons are **Search**, **Search Option**, **Hide Required Fields**, and **Show Required Fields**.

To hide the custom buttons for a specific user profile, set the value of the Roles to Hide Search on Scout Pages internal setting to the user profile. By default, the custom buttons are displayed in the account, contact, and lead Visualforce pages.

The following sample code indicates to hide the custom buttons for the Marketing profile:

```
API_SettingsManager.updateInternalSetting('Roles to Hide Search on Scout
Pages','MarketingProfile');
```

#### Account Scout Redirect URL

You can override the account Visualforce page and redirect it to a custom account Visualforce page.

To override the account Visualforce page, set the value of the Account Scout Redirect URL internal setting to the URL of a custom account Visualforce page.

Use the following code format to override the account Visualforce page and redirect it to a custom Visualforce page.

API\_SettingsManager.updateInternalSetting('Account Scout Redirect URL','/apex/<URL
of the custom account Visualforce page>id=@RECORDID@');

For example, the following sample code sets the value of the internal setting to the URL of a custom account Visualforce page:

```
API_SettingsManager.updateInternalSetting('Account Scout Redirect URL','/apex/
MyAccountRedirectpagename?id=@RECORDID@');
```

#### **Contact Scout Redirect URL**

You can override the contact Visualforce page and redirect it to a custom contact Visualforce page.

To override the contact Visualforce page, set the value of the Contact Scout Redirect URL internal setting to the URL of a custom contact Visualforce page.

Use the following code format to override the contact Visualforce page and redirect it to a custom contact Visualforce page:

API\_SettingsManager.updateInternalSetting('Contact Scout Redirect URL','/apex/<URL
of the custom contact Visualforce page>id=@RECORDID@');

For example, the following sample code sets the value of the internal setting to the URL of a custom contact Visualforce page:

```
API_SettingsManager.updateInternalSetting('Contact Scout Redirect URL','/apex/
MyContactRedirectpagename?id=@RECORDID@');
```

#### Lead Scout Redirect URL

You can override the lead Visualforce page and redirect it to a custom lead Visualforce page.

To override the lead Visualforce page, set the value of the Lead Scout Redirect URL internal setting to the URL of a custom lead Visualforce page.

Use the following code format to override the lead Visualforce page and redirect it to a custom lead Visualforce page:

API\_SettingsManager.updateInternalSetting('Lead Scout Redirect URL','/apex/<URL of the custom lead Visualforce page>id=@RECORDID@');

For example, the following sample code sets the value of the internal setting to the URL of a custom lead Visualforce page:

```
API_SettingsManager.updateInternalSetting('Lead Scout Redirect URL','/apex/
MyLeadRedirectpagename?id=@RECORDID@');
```

#### **Display API Name**

The object list in the Synchronization Settings page displays the labels of the object.

To display the API names of the objects, set the value of the Display API Name internal setting to true. Default is false.

The following sample code configures the **Synchronization Settings** page to display the API names of the objects:

API SettingsManager.updateInternalSetting('Display API Name', 'true');

#### Internal Settings for Record Type

You can configure internal settings and change the default behavior of record types.

You can configure the following internal settings for record type:

#### Default Record Type For Person Account

You can explicitly set the default record type for person accounts.

To set the default record type for person accounts, configure the Default Record Type For Person Account internal setting.

The following sample code sets the default record type for person accounts:

```
API_SettingsManager.updateInternalSetting('Default Record Type For Person
Account', '012i00000084CgAAI');
```

012i00000084CgAAI is the record type ID of the record type.

#### **Default Record Type For Account**

You can explicitly set the default record type for business accounts.

To set the default record type for business accounts, configure the Default Record Type For Account internal setting.

The following sample code sets the default record type for business accounts:

API\_SettingsManager.updateInternalSetting('Default Record Type For Account','013i00000089CgAAI');

013i00000089CgAAI is the record type ID of the record type.

#### resetDefaultRecordTypesValues

You can reset the explicitly set default record types to reflect the default record types that you set in the **Edit Record Type Settings** page.

To reset the default record types, use the resetDefaultRecordTypesValues internal setting.

The following sample code resets the explicitly set default record types of person accounts:

API SettingsManager.resetDefaultRecordTypesValues();

#### Internal Setting for Picklists

If you have state and country picklists enabled in your organization, you must configure internal setting.

In Salesforce, if state and country picklists are enabled, the state and country text fields are saved as Integration Value fields. An integration value is a customizable text value that is linked to a state or country code. When you update a code value on a record, that record's state or country text field is populated with the corresponding integration value. Similarly, when you update a state or country text field with a valid integration value, the corresponding state or country code field is updated.

In a state and country picklists-enabled organization, if the code or text value of a state or country is updated, the integration values on your records are not updated. Name values are not stored on records. So you must enable the enableExtractCountryFromPicklist to retrieve country names from Salesforce state or country code.

To dynamically retrieve the state and country names, set the value of the enableExtractCountryFromPicklist internal setting to true. Default is false.

The following sample code enables retrieval of state and country names from Salesforce state or country code:

DSE.API\_SettingsManager.enableExtractCountryFromPicklist(true);

# **Fuzzy Matching**

### **Fuzzy Matching Overview**

Fuzzy matching can match strings that are not exactly the same but have similar characteristics and similar patterns. The duplicate check batch job, duplicate contact check batch job, and matching batch job rely on fuzzy matching to identify duplicates and matches.

Matching is a two step process that determines a match score between two records. First, CC360 performs an exact match on the matching segments to exclude records that are unlikely to have matches. Then, CC360 performs a fuzzy match on the remaining records to calculate a match score between pairs of records. If the match score of the two records achieves the match score threshold, CC360 considers the two records a match.

You can configure how the fuzzy matching process calculates the match score. Use the Fuzzy Data Comparison page to compare two records to test your matching settings.

### **Matching Segment**

The segment field in the master bean record contains a matching segment. The matching segment is a string of characters that CC360 uses to filter records before it performs fuzzy matching.

To improve fuzzy match performance, CC360 performs an exact match on the matching segments to eliminate records that are unlikely to match. CC360 then performs fuzzy matching on the remaining records.

By default, CC360 creates the segment using the two characters of the ISO country code followed by the characters in the company norm field. You can configure CC360 to use any two fields to create a matching segment.

The following graphic shows the matching segment, the company norm, and the country ISO code on the **Master Bean Detail** page:

| Master Bean<br>MB-000027<br>Customize Page   Edit Layout   Printable View   Help for this Page ?<br>« Back to List: Master Beans<br>Beans [0]   Duplicate Accounts (Master) [0]   Duplicate Accounts (Duplicate) [0]   Comparison Logs [0]  <br>Comparison Logs (Compared Master Bean) [0] |                         |                    |                            |  |  |  |
|----------------------------------------------------------------------------------------------------|-------------------------|--------------------|----------------------------|--|--|--|
| Master Bean Detail Edit Delete Clone                                                                                                    |                         |                    |                            |  |  |  |
| Segment                                                                                                    |                         | Owner              | Scott Garlick [Change]     |  |  |  |
| Master Bean No                                                                                                    | MB-000027               | Account            | Informatica Corporation    |  |  |  |
| Company                                                                                                    | Informatica Corporation | Account Deleted    |                            |  |  |  |
| Company Norm                                                                                                    | Informatica — 2         | Website            | http://www.informatica.com |  |  |  |
| Legal Form                                                                                                    | CORP                    | Domain             | informatica.com            |  |  |  |
| Phone                                                                                                    | (650) 385-5000          | Parent ID          |                            |  |  |  |
| Record Type Name                                                                                                    |                         | External ID        | Account#001i0000002IRKRAA4 |  |  |  |
|                                                                                                    |                         | Ultimate Parent ID |                            |  |  |  |
| ▼ Address Informa                                                                                                    | ation                   |                    |                            |  |  |  |
| Street                                                                                                    | 60 Adelaide St. East    |                    |                            |  |  |  |
| City                                                                                                    | Toronto                 |                    |                            |  |  |  |
| Postal Code                                                                                                    | M5C 3E4                 |                    |                            |  |  |  |
| State                                                                                                    | Ontario                 |                    |                            |  |  |  |
| Country                                                                                                    | Canada                  |                    |                            |  |  |  |
| Country ISO Code                                                                                                    | са —_3                  |                    |                            |  |  |  |

- 1. Matching Segment Field
- 2. Company Norm Field
- 3. Country ISO Code Field

### **Batch Acceleration Level**

The batch acceleration level determines the inclusiveness of the exact match on the matching segment. You can increase the batch acceleration level to increase fuzzy matching performance.

The batch acceleration level is the number of characters of the match segment that Cloud MDM uses to match. For example, if you set the batch acceleration level to 10, then the first 10 characters of the match segment must match before the records can proceed to the fuzzy matching process. CC360 eliminates any record whose first 10 characters of the matching segment do not match another record from the fuzzy matching process.

Start with a low batch acceleration level to be more inclusive in your fuzzy match. You can then increase the batch acceleration level to exclude more records from the match process to improve fuzzy matching performance. If you increase the batch acceleration level too much, you might exclude matching records from the fuzzy matching process. CC360 does not consider records excluded from the fuzzy matching process as matches.

### Configuring the Batch Acceleration Level

The batch acceleration level determines the inclusiveness of the exact match on the matching segment. You can increase the batch acceleration to increase fuzzy matching performance.

- 1. Perform one of the following tasks based on the Salesforce environment that you use:
  - In Salesforce Classic, perform the following tasks:
    - 1. Select your name and click Setup.
    - 2. Under App Setup, select Develop > Custom Settings.
  - In Lightning Experience, perform the following tasks:
    - Click the quick access menu (<sup>QP</sup>) and then Setup Home. The Setup Home page appears.
    - 2. Under PLATFORM TOOLS, select Custom Code > Custom Settings.

The **Custom Settings** page appears.

2. Select Manage for Performance settings.

The Performance Settings page appears.

- 3. From the **Performance Setting** page, select **Edit** for the performance setting of a batch job.
- 4. In the **Batch Acceleration Level** field of the **Performance Settings Edit** page, enter the batch acceleration level.
- 5. Click Save.

### **Matching Settings**

You can configure the matching settings to determine how CC360 calculates match scores. You can also configure the matching settings to determine how exclusive the initial prefiltering is. You can set the match score threshold that two records must achieve for CC360 to consider the records a match.

The matching settings affect the results of the matching and duplicate check batch jobs. CC360 compares records field by field and gives scores for the field matches. CC360 then adds the scores of the weighted field matches to determine a total match score. If the score is at or higher than the match score threshold, CC360 considers the records a match.

The matching batch job uses the high level matching threshold level in the matching settings. Edit the account matching settings to configure matching settings for the matching batch job.

The duplicate check and duplicate contact check batch jobs use the duplicate threshold level in the matching settings. Edit the account matching settings to configure matching settings for the duplicate check batch job. Edit the contact matching settings to configure matching settings for the duplicate contact check batch job.

You can also assign a weighting to each field score to determine the impact that the field score has on the total match score. Use the Fuzzy Data Comparison Page to test your match settings before you run the matching, duplicate check, and duplicate contact check batch jobs.

### **Match Scores**

CC360 generates a match score for the records processed by the fuzzy matching process. You can configure how CC360 calculates the match score.

During fuzzy matching, CC360 calculates a field score between zero and 100 for the standard fields and the first four custom fields. You can configure the weighting that CC360 gives each field score. The total match score is the sum of the weighed match scores.

You can also configure how CC360 calculates the field score when one field is null.

### Match Score Weighting

The match score weighting determines the impact a field score has on the total match score.

CC360 calculates a total match score based on the total weighted field scores. The weighted field score ensures fields that can help uniquely identify a company have more impact on the total match score than a field that is common among many records.

For example, the company name is likely to uniquely identify a record. Conversely, the billing city does not uniquely identify a record because many people and businesses can share the same city. You can give the company name a higher weighting than the city name field to ensure the company name score has a greater influence on the total match score.

The weighting is a percentage between 0 and 100. If you set the weighting to 50 and the field score is 75, CC360 calculates the weighted field score as 50% of 75. The weighted field score in this example is 37.5.

You can also set the weighting to 200 to ensure a field is an exact match. If you set the weighting for a field to 200 and the fields are not an exact match, CC360 sets the total match score to zero. You can use a weighting of 200 for the country ISO code field. A company with branches in two different countries might have many matching fields, but you might not want CC360 to consider the two branches a match because they are two separate business entities. Set the weighting to 200 on the country ISO code field to ensure CC360 does not consider these two separate business entities as the same entity.

**Note:** Assign a weighting of 200 with care. If a field with a weighting of 200 is not an exact match, CC360 does not consider the two records a match, regardless of how closely other fields match.

### Configuring the Match Score Weightings

The match score weightings determines the impact a field score has on the total match score. CC360 calculates a total match score based on the total weighted field scores. The duplicate check batch jobs use the weighted field scores to identify duplicate records.

To configure the match score weightings, edit the matching settings.

- 1. Based on the Salesforce environment that you use, perform one of the following tasks:
  - In Salesforce Classic, perform the following tasks:
    - 1. In the upper-right corner of the page, select your name, and click **Setup**.
    - 2. Under App Setup, click Develop > Custom Settings.
  - In Lightning Experience, perform the following tasks:
    - Click the quick access menu (<sup>1</sup>), and then click Setup. The Setup Home page appears.
    - 2. Under PLATFORM TOOLS, click Custom Code > Custom Settings.

The Custom Settings page appears.

2. Select Manage for Matching Settings.

The Custom Setting Matching Settings page appears.

- 3. Click Edit for the object settings you want to edit or click New to create object settings.
- 4. On the Matching Settings Edit page, enter a weighting for each of the weighting fields.
- Click Save.

### **Null Scores**

The null score settings determines how CC360 calculates the field score when one field for one of the records is null.

You can set the score that CC360 gives a field when one of the fields is null. For example, two records might be a duplicates even if one of the records has a null email field. The email field is not critical to the match, so you can configure CC360 to assign a score when one field is null so the null field does not penalize the total match score.

### Configuring the Null Scores

The null score determines how CC360 calculates the field score when one field for one of the records is null. You can configure CC360 to assign a score when one field is null so the null field does not penalize the total match score.

To configure the score, CC360 assigns a field if one of the records contains null values in the field, edit the matching settings.

- 1. Based on the Salesforce environment that you use, perform one of the following tasks:
  - In Salesforce Classic, perform the following tasks:
    - 1. In the upper-right corner of the page, select your name, and click Setup.
    - 2. Under App Setup, click Develop > Custom Settings.
  - In Lightning Experience, perform the following tasks:
    - Click the quick access menu (<sup>1</sup>), and then click Setup. The Setup Home page appears.
    - 2. Under PLATFORM TOOLS, click Custom Code > Custom Settings.

The Custom Settings page appears.

2. Select Manage for Matching Settings.

The Custom Setting Matching Settings page appears.

- 3. Click Edit for the object settings you want to edit or click New to create object settings.
- 4. On the Matching Settings Edit page, enter a null score value for each of the null score fields.
- 5. Click Save.

### Matching and Duplicate Thresholds

You can configure the threshold that a total match score must achieve for CC360 to consider records a match or a duplicate.

When the matching batch job runs, the external data record and the master bean record must have a match score that meets or exceeds the high matching threshold. If the total match score achieves the high matching threshold, CC360 considers the external data record and the master bean record a match. CC360 then consolidates the two records when you run a consolidation batch job.

When the duplicate check batch job and duplicate contact check batch job run, records must have a match score that meets or exceeds the duplicate threshold. If the total match score achieves the duplicate threshold, CC360 considers the records as duplicates. CC360 then merges the two records when you run a merge batch job.

CC360 does not use the low matching threshold to determine matches or duplicates.

### Configuring the Matching and Duplicate Thresholds

CC360 identifies duplicate records based on the matching and duplicate thresholds. You can configure the threshold that a total match score must achieve for CC360 to consider records a match or a duplicate.

To configure the matching and duplicate thresholds, edit the matching settings.

- 1. Based on the Salesforce environment that you use, perform one of the following tasks:
  - In Salesforce Classic, perform the following tasks:
    - 1. In the upper-right corner of the page, select your name, and click Setup.
    - 2. Under App Setup, click Develop > Custom Settings.
  - In Lightning Experience, perform the following tasks:
    - 1. Click the quick access menu (<sup>QP</sup>), and then click **Setup**. The **Setup Home** page appears.
    - 2. Under PLATFORM TOOLS, click Custom Code > Custom Settings.

The Custom Settings page appears.

2. Select Manage for Matching Settings.

The Custom Setting Matching Settings page appears.

- 3. Click Edit for the object settings you want to edit or click New to create object settings.
- 4. On the Matching Settings Edit page, enter a duplicate threshold in the duplicate threshold field.
- 5. Enter a matching threshold in the high matching threshold field.
- 6. Click Save.

### **Compare Records Page**

CC360 uses a process of fuzzy matching to identify duplicate and matching records. You can select two records and compare their match score to the matching threshold and the duplicate threshold from the **Fuzzy Data Comparison** page under the **Fuzzy Matching** tab.

When you compare two records on the Compare Records page, you can verify whether CC360 considers two records a duplicate or match based on your matching settings. You can then adjust the weighting, null score, matching threshold, and duplicate threshold based on the fuzzy matching score results.

You can test CC360 match results before you run the data conversion match job. If you test your match results first, you can adjust your matching settings before you create records for external data.

The following areas appear on the Compare Records page:

#### **Data Records**

The two objects to compare. The objects can be accounts, leads, contacts, beans, or master beans.

#### Results of Fuzzy Matching: Summary

Displays the total score, the maximum score, the matching threshold you set, and the duplicate threshold you set. Adjust the thresholds, null scores, and the weightings to get the appropriate results.

#### **Results of Fuzzy Matching: Details**

Displays the score, weighting, and weighted score of each field.

# International Settings

The international settings is a basic CC360 setting that is required to define the available billing countries and their ISO codes. CC360 uses the country names and ISO codes to standardize country information for all accounts, contacts, leads, and records from other systems.

International settings are default settings within CC360. The default settings are for the USA.

**Note:** If you need to modify country ISO codes, you must get a .CSV file from Informatica and use a data loading tool such as Informatica Cloud to import it into Salesforce.

You can configure the following international settings:

#### Name

Name for the row. The name must be unique and same as the ISO code. Default is US.

#### Country

The billing country name that will appear on the records. Default is USA.

#### **Country ISO Code**

The ISO code of the country. Default is US.

#### **Currency ISO Code**

ISO code of a currency. Default is US.

#### **International Name**

International name of the country. Default is United States of America.

#### Local Name

Local name of a country. Default is America.

#### **Old Names**

Possible other names for the country. Specify country names separated by a comma. The field has a maximum length of 255 characters. Default is USA, America, US.

# **Job Monitor**

The job monitor logs batch statistics over a series of potentially concurrent, looped batch jobs.

You can configure CC360 to log the following job processing information:

#### Name

Name of the batch job. For example, Matching.

#### **Concurrent Batch Jobs**

Number of batch jobs that CC360 must process concurrently. Default is 1.

#### End Time

A field used by CC360 to populate the time when a job would end.

#### **Items Currently Processing**

Specifies the number of job items being processed at any time.

#### Job Log Id

The ID of the job log. Click on the Job Log tab to view the logs.

#### Job Running

Enables you to view jobs that are in progress in the Apex job monitor.

#### Job Status

Specifies the status of the job.

#### Start Time

A field used by CC360 to populate the time when a job would start.

#### **Total Items Processed**

Specifies the total number of job items that are processed.

#### **Total Job Items**

Specifies the total number of job items to be processed.

# **Job Schedules**

Job schedule settings are used internally by CC360 to manage job schedules. You must not modify these settings.

#### Name

Name of the data set to use when Apex refers to the custom setting data.

#### **Cron Expression**

A string that represents the time for the scheduled job.

#### **Cron Trigger ID**

The ID of the job schedule trigger.

# Legal Forms

The legal forms settings is a basic CC360 setting that is required to list all legal forms that CC360 recognizes and extracts from company names. The settings for legal forms are default and inherent within CC360.

**Note:** If you need to modify the list of legal forms, you must get a .CSV file from Informatica and use a data loading tool such as Informatica Cloud to import it into Salesforce.

You can configure the following legal forms settings:

#### Name

Name of the country for which the legal form name is defined. For example, US.

#### **Country ISO Code**

The ISO code for the country. For example, US.

#### Legal Form

The suffix, such as "Limited", that CC360 recognizes as the legal form in a company name. Specify a unique name. If you need to use different settings for the same legal form in different countries, use the country ISO code followed by the number sign and the legal form name. For example, use US#Limited, GB#Limited.

#### Search Term

Text that CC360 uses internally for a search.

# Matching Settings

The matching settings define weighting for each field that the matching and duplicate check processes use.

If you do not change the matching settings, CC360 uses the default settings. If you want to update the matching settings, you can define matching settings for each object class or record type.

CC360 returns null scores when one record has a null value for a field.

You can configure the following matching settings:

#### Name

Name of the object class or the record type for which you want to define matching settings.

You can use one of the following name formats to define matching settings:

- For an object class, <Object Class Name> For example, Account.
- For one or more record types, <Object Class Name>:<Record Type Name1>, <Record Type Name2>, ... <Record Type NameN>
   For example, Case:High Severity,Medium Severity indicates that the matching settings are applicable to the High Severity and Medium Severity record types.
- If you want to include the records of an object class that do not belong to any record type, <Object Class>:, <Record Type Name1>, <Record Type Name2>, ... <Record Type NameN>
   The comma (,) after colon (:) in the name format represents the records of the object class that do not belong to any record type. For example, Account:,R1 indicates that the matching settings are applicable to the R1 record type and the account records that do not belong to any record type.

#### **Duplicate Threshold**

Threshold for being detected as a duplicate record. When the duplicate check batch job and duplicate contact check batch job run, records must have a match score that meets or exceeds the duplicate threshold. If the total match score achieves the duplicate threshold, CC360 considers the records as duplicates. Default is 90.

#### **High Matching Threshold**

The highest threshold for matching records. When the matching batch job runs, the external data record and the master bean record must have a match score that meets or exceeds the high matching threshold. If the total match score achieves the high matching threshold, CC360 considers the external data record and the master bean record a match. Default is 90.

#### Keep Duplicates when Re-Processing

Retains associated duplicate records even when the duplicate checked flag is reset. Default is disabled.

#### Low Matching Threshold

Not used.

#### **Maximum Score**

The maximum possible score. Do not populate this field. Default is no value.

#### **Null Score Billing City**

Null score for the Billing City field. Default is 100.

#### **Null Score Billing Country**

Null score for the Billing Country field. Default is 100.

#### Null Score Billing Postal Code

Null score for the Billing Postal Code field. Default is 100.

#### **Null Score Billing State**

Null score for the Billing State field. Default is 100.

#### **Null Score Billing Street**

Null score for the Billing Street field. Default is 100.

#### **Null Score Birthdate**

Null score for the Birthdate field. Default is 0.

#### **Null Score Country ISO Code**

Null score for the Country ISO Code field. Default is 100.

#### Null Score Custom Fields 1 through 6

Null score for custom fields 1 through 6.

#### **Null Score Domain**

Null score for the Domain field. Default is 0.

#### Null Score Email

Null score for the Email field. Default is 0.

#### **Null Score First Name**

Null score for the First Name field. Default is 100.

#### Null Score Last Name

Null score for the Last Name field. Default is 100.

#### Null Score Legal Form

Null score for the Legal Form field. Default is 100.

#### **Null Score Mobile Phone**

Null score for the Mobile Phone field. Default is 0.

#### **Null Score Company Norm**

Null score for the Company Norm field. Default is 100.

#### **Null Score Phone**

Null score for the Phone field. Default is 0.

#### **Weighting Billing City**

Weighting for the Billing City field. Default is 10.

#### Weighting Billing Country

Weighting for the Billing Country field. Default is 0.

#### Weighting Billing Postal Code

Weighting for the Billing Postal Code field. Default is 5.

#### Weighting Billing State

Weighting for the Billing State field. Default is 5.

#### Weighting Billing Street

Weighting for the Billing Street field. Default is 5.

#### **Weighting Birthdate**

Weighting for the Birthdate field. Default is 0.

#### Weighting Country ISO Code

Weighting of the Country ISO Code field. Weighting should be set to 200 to ensure that only accounts with the same country ISO code are detected as duplicates. Default is 200.

#### Weighting Custom Fields 1 through 6

Weighting for custom fields 1 through 6. The custom fields have the following behavior:

- If custom fields 1 and 2 have numeric values, CC360 performs an exact match.
- If custom fields1 and 2 have alphanumeric values, CC360 performs a fuzzy match.
- CC360 performs a fuzzy match for custom fields 3 and 4 if the weight is <=100. If the weight is >100, CC360 performs an exact match.
- CC360 performs an exact match for custom fields 5 and 6.

#### Weighting Domain

Weighting for the Domain field. Default is 10.

#### **Weighting Email**

Weighting for the Email field. Default is 0.

#### Weighting First Name

Weighting for the First Name field. Default is 0.

#### Weighting Last Name

Weighting for the Last Name field. Default is 0.

#### Weighting Legal Form

Weighting for the Legal Form field. Default is 0.

#### **Weighting Mobile Phone**

Weighting for the Mobile Phone field. Default is 0.

#### **Weighting Company Norm**

Weighting for the Company Norm field. Default is 75.

#### **Weighting Phone**

Weighting for the Phone field. Default is 10.

#### Enable Native Salesforce Matching

Enables CC360 to use the Salesforce Levenshtein matching algorithm.

#### Native Salesforce Match Threshold Level

Threshold for detecting a matching record when CC360 uses the Saleforce matching algorithm. The Saleforce algorithm might result in slightly different match scores than the CC360 matching algorithm.

### Matching Settings for a Record Type

If the record type is enabled in Salesforce, you can define matching settings specific to each record type of an object class, such as account or contact .

When you run a duplicate check, duplicate contact check, or matching batch job, the batch job looks for matching settings based on the following CC360 settings:

- Use Default Settings
- Match Using Record Type Rules

The following table lists the matching settings that a duplicate check, duplicate contact check, data conversion, or matching batch job can use based on the CC360 Settings:

| Match Using<br>Record Type<br>Rules | Use Default<br>Settings | Batch Job Behavior                                                                                                    |
|-------------------------------------|-------------------------|----------------------------------------------------------------------------------------------------|
| Enabled                             | Enabled                 | The batch job uses the default CC360 matching settings.                                                                                                    |
| Enabled                             | Disabled                | The batch job looks for matching settings in the following order:<br>1. Matching settings specific to each record type.                                                                                                    |
|                                     |                         | <ol> <li>If the matching settings are not available for a record type, the batch job looks<br/>for the matching settings defined for the object class to which the record type<br/>belongs.</li> </ol>                                                                                                    |
|                                     |                         | For example, if you do not define matching settings for an account record type named Account:Personal, the batch job looks for the matching settings defined for the Account object class.                                                                                                    |
|                                     |                         | <ul> <li>3. If the matching settings are not available for the object class to which the record type belongs, the batch job performs one of the following tasks:</li> <li>If you do not have matching settings for any record type, the batch job uses the default CC360 matching settings.</li> <li>If you have matching settings for at least one record type, the batch job uses the presented.</li> </ul>                                                                                                    |
| Disabled                            | Enabled                 | ignores the records. The batch job uses the default CC360 matching settings.                                                                                                    |
| Disabled                            | Disabled                | <ul> <li>The batch job looks for matching settings in the following order:</li> <li>1. Matching settings defined for the object class to which the record type belongs.<br/>For example, for an account record type named Account:Personal, the batch job looks for the matching settings defined for the Account object class.</li> <li>2. If the matching settings are not available for the object class to which the record type belongs, the batch job uses the default CC360 matching settings.</li> </ul> |

# **Object Classes**

The object classes settings lists all object classes with their object families, such as object class Contact with object family Company. You can use the setup wizard to configure these settings.

You can configure the following object classes settings:

#### Name

Name of the object class such as Account, Contact, and Lead.

#### **Detect Duplicates from all Sources**

Enables CC360 to detect duplicates during the synchronize process. Default is enabled.

#### **Object Family**

Family to which an object class belongs, such as Company.

# **Performance Settings**

The performance settings optimize the performance of data processing for CC360. You can use the setup wizard to configure these settings.

You can configure the following performance settings:

#### Name

Name of the performance job. Do not change the default value. Default is DuplicateCheck.

#### **Batch Acceleration Level**

Determines the inclusiveness of the exact match on the matching segment. You can reduce the batch acceleration level to increase fuzzy matching performance. The acceleration level should be equal to the number of digits in the record count of the batch. For example, if the batch record count is 100,000, the acceleration level is 6. Default is 3.

#### **Batch Size**

Size of the batch that is processed. Default is 10.

#### **Concurrent Jobs**

Specifies the number of batch apex jobs that can be processed in parallel. CC360 can process up to 5 concurrent jobs.

#### **Fuzzy Limit**

The limit for fuzzy comparisons. Default is 200.

#### **Job Priority**

Determines the priority that a job is assigned when CC360 runs in automatic mode. Highest priority is 1. If set to 0, the job is skipped. Default is 1.

#### **Limits Threshold**

The threshold limit for the batch job. Default is 90.

#### Loop

Enables CC360 to repeat a job until all records are checked. Default is enabled.

#### Query Limit

The query limit for the batch job. Default is 1000.

#### **Run Automatic**

Schedules jobs to run whenever a user adds or modifies a record. Default is disabled.

#### Search Acceleration Level

Determines the acceleration level of a fuzzy search. The higher the value, the faster the fuzzy logic. Increase the acceleration to achieve faster search results. Default is 3.

Note: Higher acceleration levels may reduce the number of results returned.

#### Segment Limit

The segmentation limit for the batch job. Default is 20.

# Segment Settings

The segment settings define custom segment structures for different object classes, such as account and contact.

Use the setup wizard to configure the following segment settings:

#### Name

Name of the object class or the record type for which you want to define the segment settings.

You can use one of the following name formats to define segment settings:

- For an object class, <Object Class Name> For example, Account.
- For one or more record types, <Object Class Name>:<Record Type Name1>, <Record Type Name2>, ... <Record Type NameN>
   For example, Account:Personal,Sales indicates that the segment settings are applicable to the

Personal and Sales record types.

#### Component Fields 1 through 5

API names of the bean fields to use to generate the segment.

#### Component Length 1 through 5

The number of characters to use from the API names of beans that you specify in the component fields.

You cannot define segment settings for person accounts. The person accounts use the segment settings that you define for Contact. If you use Salesforce record types, the person accounts use the segment settings of the record type that you define for Contact. If you do not define the record type-specific segment settings, the person accounts use the segment settings of the default record type that you set for Contact.

### Segment Settings for a Record Type

If the record type is enabled in Salesforce, you can define segment settings specific to each record type of an object class, such as account and lead.

When you run a migration batch job, the batch job looks for the segment settings in the following order:

1. Segment settings specific to each record type.

2. If the segment settings are not available for a record type, the batch job looks for the segment settings defined for the object class to which the record type belongs.

For example, if you do not define segment settings for an account record type named Account:Personal, the batch job looks for the segment settings defined for the Account object class.

3. If the segment settings are not available for the object class to which the record type belongs, the batch job uses the default segment settings of the object class.

# Synchronization Settings

The synchronization settings define the mapping of fields from the following objects to the CC360 beans:

- Standard Salesforce objects, such as accounts, person accounts, leads, contacts, cases, and opportunities.
- Custom objects.

Use the setup wizard to configure the following synchronization settings:

#### Name

Name of the object or the record type for which you want to define the synchronization settings.

You can use one of the following name formats to define synchronization settings:

- For an object type, <Object Name> For example, PersonAccount.
- For one or more record types, <Object Name>:<Record Type Name1>, <Record Type Name2>, ... <Record Type NameN>
   For example, Case:High Severity,Medium Severity indicates that the synchronization settings are applicable to the High Severity and Medium Severity record types.

#### City

Mapping for City field on the bean. Specify the API name of the corresponding field on the bean.

#### Country

Mapping for Country field on the bean. Specify the API name of the corresponding field on the bean.

#### **Postal Code**

Mapping for Postal Code field on the bean. Specify the API name of the corresponding field on the bean.

#### State

Mapping for State field on the bean. Specify the API name of the corresponding field on the bean.

#### Street

Mapping for Street field on the bean. Specify the API name of the corresponding field on the bean.

#### Birthdate

Mapping for Birthdate field on the bean. Specify the API name of the corresponding field on the bean.

#### Company

Mapping for Company field on the bean. Specify the API name of the corresponding field on the bean.

#### **Custom Fields 1 through 20**

Mapping for custom fields 1 through 20 on the bean. Specify the API name of the corresponding field on the bean.

#### **Quick Cleansing**

Accelerates the data cleansing process and reduces the number of script statements in the Salesforce triggers. Only disable during the initial data load and during migration, or if you experience problems with the order of execution of custom triggers. Default is enabled.

#### Domain

Mapping for Domain field on the bean. Specify the API name of the corresponding field on the bean.

#### Email

Mapping for Email field on the bean. Specify the API name of the corresponding field on the bean.

#### **First Name**

Mapping for First Name field on the bean. Specify the API name of the corresponding field on the bean.

#### Keep Data after Object Deletion

Saves a copy of the data in the data pool after deletion of the object in Salesforce. Default is disabled.

#### Last Name

Mapping for Last Name field on the bean. Specify the API name of the corresponding field on the bean.

#### **Mobile Phone**

Mapping for Mobile Phone field on the bean. Specify the API name of the corresponding field on the bean.

#### Parent ID

Mapping for Parent ID field on the bean. Specify the API name of the corresponding field on the bean.

#### Phone

Mapping for Phone field on the bean. Specify the API name of the corresponding field on the bean.

#### **Record Type ID**

Mapping for Record Type ID field on the bean. Specify the API name of the corresponding field on the bean.

#### Synchronize

Automatically synchronizes the corresponding Salesforce object such as Account, Lead, and Contact. Default is enabled.

#### Website

Mapping for Website field on the bean. Specify the API name of the corresponding field on the bean.

### Synchronization Settings for a Record Type

If the record type is enabled in Salesforce, you can define synchronization settings specific to each record type of an object.

When you run a migration batch job, the batch job looks for the synchronization settings in the following order:

1. Synchronization settings specific to each record type.

2. If the synchronization settings are not available for a record type, the batch job looks for the synchronization settings defined for the object to which the record type belongs.

For example, if you do not define synchronization settings for an account record type named Account:Personal, the batch job looks for the synchronization settings defined for the Account object.

3. If the synchronization settings are not available for the object to which the record type belongs, the batch job uses the default synchronization settings of the object.

# Visualforce Page Fields

The Visualforce page field settings define custom fields from field sets on the CC360 Visualforce pages.

You can configure the following Visualforce page fields:

#### Name

Name of the data set to be used when the custom settings data is referenced by Apex.

#### Page Fields 1 through 5

Defines custom fields from field sets on the CC360 Visualforce pages. Specify the field names for each object separated by a comma.

# **Configuring Custom Settings Manually**

You can configure custom settings for CC360 from the Custom Settings page without using the setup wizard.

You must log in to Salesforce before you can configure custom settings.

- 1. Based on the Salesforce environment that you use, perform one of the following tasks:
  - In Salesforce Classic, perform the following tasks:
    - 1. In the upper-right corner of the page, select your name, and click Setup.
    - 2. Under App Setup, click Develop > Custom Settings.
  - In Lightning Experience, perform the following tasks:
    - Click the quick access menu (<sup>QQ</sup>), and then click Setup. The Setup Home page appears.
    - 2. Under PLATFORM TOOLS, click Custom Code > Custom Settings.

The Custom Settings page appears.

2. Click Manage next to the name of the CC360 setting that you want to change.

For example, to specify custom data sources settings, click **Manage** next to Data Sources label. The page to manage the specific CC360 settings appears.

3. Click Edit.

The settings edit page appears.

Specify the settings that you must configure for CC360.

#### 5. Click Save.

CC360 saves the specified custom settings.

# Configuring Custom Settings Using the Setup Wizard

Use the setup wizard to simplify the implementation process and verify that the custom settings are valid. The setup wizard systematically navigates you through the CC360 configuration steps.

- 1. From the Setup section of the CC360 Admin tab, click Run the Setup Wizard.
- 2. To use the Setup Wizard to configure custom settings, click Assistant in the Setup section.

The wizard navigates you through the configuration of the following custom settings:

- Standardization settings
- Synchronization settings
- Data source settings
- De-duplication settings
- Enrichment settings
- Profile and permission settings
- Field set settings
- External adapter settings
- Customer 360 settings
- Internal settings
- 3. To restore the default settings for the custom settings you can configure with the Setup Wizard, click **Use Defaults**.
- To restore the default settings for specific custom settings, click Set Defaults from the appropriate Setup Wizard Assistant step.

# Sharing the CC360 Settings

You can share the CC360 custom settings with Informatica when Informatica Global Customer Support troubleshoots the issues you encounter.

- 1. From the Setup section of the CC360 Admin tab, click Run the Setup Wizard.
- 2. Under Phone Home, click Share.

The List of Cloud Customer 360 Settings to Share page appears.

3. Review the list of settings to share, and click Agree.

The current CC360 settings are shared with Informatica.

# APPENDIX B

# Glossary

#### alternate hierarchy

Alternate hierarchy contains a list of nodes. These nodes link to the same master bean, nodes that have the same data source, and nodes that belong to the same hierarchy type.

#### automerge

Process that merges data.

#### bean

An object that holds data. CC360 creates a bean for every source record.

#### best version of the truth

The record maintained by the master bean that consists of the best data from the source records.

#### company norm

The company name without the legal form.

#### consolidation

The process of consolidating data from multiple source systems.

#### country name normalization

The process of standardizing the data in the country name field.

#### DaaS

Data as a Service (DaaS) contains address verification, phone number verification, and email address verification services. DaaS can be integrated with Cloud MDM - Customer 360 for Salesforce to verify addresses, email addresses, and phone numbers.

#### DaaS job

Verifies addresses, email addresses, and phone numbers of the Salesforce records.

#### data conversion

The process of converting beans from external data sources to Salesforce records.

#### de-duplication

Process of removing duplicate records.

#### duplicate check

A job that identifies duplicate records.

#### enrichment

The process of enhancing Salesforce records with consolidated data from the master beans after you run the consolidation batch job.

#### fuzzy matching

A probabilistic matching approach.

#### legal form

The business entity designation or frequently occurring element in a company name.

#### legal form normalization

The process of extracting the legal form from the company norm and populating the legal form field with normalized data.

#### master bean

Master beans link the related contact beans and lead beans to the account and also maintain the best version of the truth. CC360 creates a master bean for every account bean.

#### **Master Org**

Master Org is the central org on which you install Cloud MDM - Customer 360 for Salesforce.

#### multidimensional hierarchies

Contains records that are present in more than one hierarchy.

#### Multi-Org

Multi-Org capability automates the cleansing, standardization, de-duplication, and master data management of data from multiple Orgs in a distributed Salesforce environment.

#### object

A table similar to a database table that stores information.

#### organization

A deployment of Salesforce with a defined set of licensed users that is similar to the operational reference store of the MDM Multidomain Edition. An organization is the virtual space salesforce.com provides to an individual customer. Your organization includes all of your data and applications.

#### package

A group of Force.com components and apps that are made available through the AppExchange.

#### profile

Contains a set of permissions to perform tasks in the Cloud MDM - Customer 360 for Salesforce environment.

#### Spoke Org

Spoke Org connects to the Master Org to get updated accounts and person accounts.

#### standardization

Standardizes data that is used inconsistently, such as country names.

#### state and country picklists

State and country picklists are predefined and standardized states and countries. If you enable state and country picklist, you can select states and countries instead of entering state and country data into text fields.

#### synchronization

The process of migrating Salesforce data into Cloud MDM - Customer 360 for Salesforce.

#### ultimate parent

The root node of the hierarchy. The ultimate parent is the topmost node in the hierarchy.

# INDEX

### A

account beans creating 13 Account Scout tab about 14 accounts adding a hierarchy information section 94 Address Verification Settings Service Parameters 41 Asynchronous Cloning Process about 22 Asynchronous Hierarchy Process about 22 asynchronous hierarchy processing about 102 monitoring 103 automerge about 66

### В

batch acceleration level about 56, 157, 158 batch console about 22 batch jobs Asynchronous Cloning Process 22 Asynchronous Hierarchy Process 22 Consolidation 22 custom filters 24 Data Conversion 22 Duplicate Check 22 Duplicate Contact Check 22 external batch job 31 internal settings 146 managing batch jobs 21 Matching 22 Merge Accounts 22 Merge Contacts 22 Merge Leads 22 Migrate Accounts 22 Migrate Contacts 22 Migrate Leads 22 minimum access 26 pausing and resuming jobs 27 priorities 25 running a batch job 26 scheduling a batch job 26 Synchronous Run Automatic 25 batch queue 28 batch size configuring 105 batch statistics viewing 33

beans creating <u>13</u> internal settings <u>149</u> Beans tab about 14

## С

CC360 batch console about 22 Cloud MDM - Customer 360 for Salesforce architecture 11 beans 13 data cleansing settings 16 master beans 13 overview 10 processes 12 Cloud MDM tab about 14 configuration custom settings 172, 173 Customer 360 Settings 105 Consolidation batch job about 22 convert master bean to Salesforce object 81 real time 81 custom settings CC360 profiles 135 CC360 settings 138 configuration using the setup wizard 173 data sources 140 enrichment settings 141 international settings 162 job monitor 162 job schedules 163 legal forms 163 manual configuration of 172 matching settings 164 object classes 168 performance settings 168 restoring defaults 173 segment settings 169 synchronization settings 170 validating settings 173 Visualforce page fields 172

### D

Data as a Service (DaaS) about <u>37</u> internal settings <u>149</u> data cleansing options international settings <u>20</u> data cleansing options (continued) legal forms 19 Data Conversion batch job about 22 duplicate check repeating the batch job 63 Duplicate Check batch job about 22 duplicate checks disabling checks between person accounts and business accounts <u>64</u> Duplicate Contact Check batch job about 22 duplicate records prohibiting creation of 55 Duplicates tab about 14

### E

Enrichment Parameters  $\underline{41}$ external ID about  $\underline{13}$ 

# F

fields adding to hierarchy information section 94 internal settings 151 Fuzzy Data Comparison page about 161 fuzzy matching about 161 details of results 161 summary of results 161 Fuzzy Matching tab about 14, 161 fuzzy segment about 13

## Η

hierarchies about 92 creating a large hierarchy after initial data load 98 creating a large hierarchy during initial data load 95 hierarchy type 92 internal settings 151 processing 103 troubleshooting 107, 134 ultimate parent 92 hierarchy batch size limit configuring 105 hierarchy information section adding fields 94 adding to accounts 94 hierarchy processing parameters configuring 105 hierarchy scout node page size configuring 105

Informatica Cloud Real Time setup connection 112 processes 113 service connector 109 internal settings batch jobs 146 beans 149 DaaS 149 fields 151 hierarchies 151 leads 152 Multi-Org 153 page layout 153 picklists 155 record type 154 Visualforce Scout pages 153 international settings configuring 20

### L

leads internal settings <u>152</u> Lightning Experience Fuzzy Matching <u>62, 90</u>

# Μ

Maintenance batch job about 22 master bean segment field 156 master beans creating 13 Master Beans tab about 14 match score weighting about 159 match scores about 158 matching about 156 Matching batch job about 22 matching segment about 156 matching settings about 158 configuring 61, 160 record type 167 matching threshold about 160 maximum hierarchy limit configuring 105 maximum trigger hierarchy limit configuring 105 Merge Accounts batch job about 22 merge batch job about 66 for person accounts 67 Merge Contacts batch job about 22

Merge Leads batch job about <u>22</u> Migrate Accounts batch job about <u>22</u> Migrate Contacts batch job about <u>22</u> Migrate Leads batch job about <u>22</u> multi-org internal settings <u>153</u> Multidomain MDM integration about <u>108</u> Informatica Cloud Real Time Integration setup <u>109</u> remote site settings <u>114</u> search connection <u>115</u>

# Ν

normalization during account bean creation <u>13</u> null scores about <u>160</u> configuring <u>61</u>, <u>160</u>

# 0

Other Duplicates tab about  $\underline{14}$ 

### Ρ

page layout internal settings <u>153</u> person accounts merge batch job <u>67</u> picklist internal settings <u>155</u> settings <u>19</u>

# R

real time <u>81</u> record type data sources <u>77</u>, <u>141</u> record type (continued) enrichment settings <u>80</u>, <u>144</u> internal settings <u>154</u> matching settings <u>167</u> person accounts <u>137</u> segment settings <u>169</u> synchronization settings <u>171</u> record types <u>137</u> results of fuzzy matching details <u>161</u> summary <u>161</u>

# S

segment about <u>156</u> setup Informatica Cloud Real Time <u>109</u> setup wizard configuring custom settings <u>173</u> Synchronize Reporting Data batch job about <u>22</u>

### Т

troubleshooting hierarchies <u>107</u>, <u>134</u>

# V

Validation Parameters <u>41</u> Visualforce Scout pages internal settings <u>153</u>

## W

weighting about 159